# FUJITSU LIFEBOOK U745

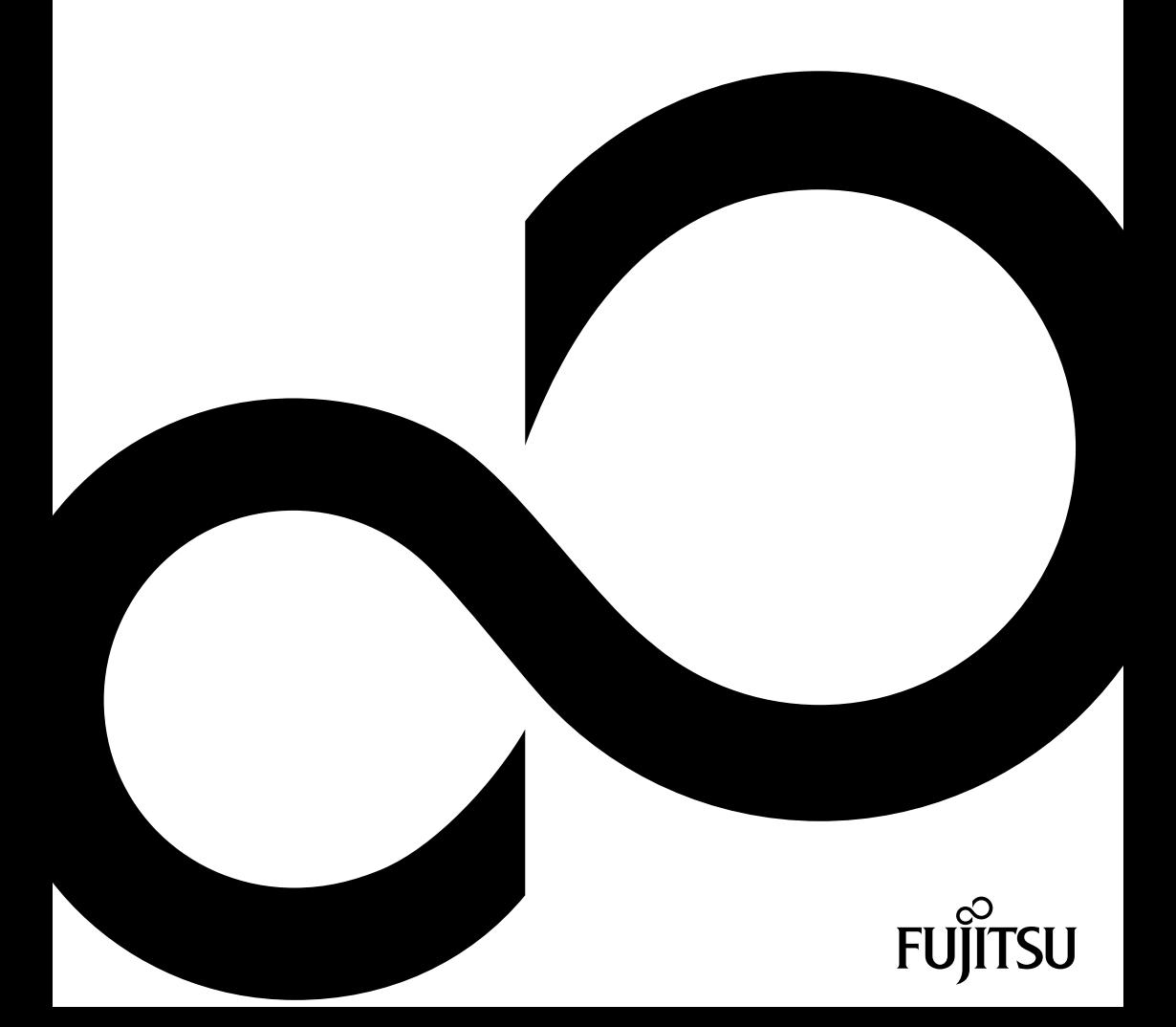

# Wir gratulieren Ihnen zum Kauf eines innovativen Produkts von Fujitsu.

Aktuelle Informationen zu unseren Produkten, Tipps, Updates usw. finden Sie im Internet: ["http://www.fujitsu.com/fts/"](http://www.fujitsu.com/fts/)

Treiber-Updates finden Sie unter: ["http://support.ts.fujitsu.com/download"](http://support.ts.fujitsu.com/download)

Wenn Sie technische Fragen haben sollten, wenden Sie sich bitte an:

- unsere Hotline/Service Desk (siehe Service-Desk-Liste oder im Internet: ["http://support.ts.fujitsu.com/contact/servicedesk"](http://support.ts.fujitsu.com/contact/servicedesk))
- Ihren zuständigen Vertriebspartner
- Ihre Verkaufsstelle

Viel Freude mit Ihrem neuen Fujitsu-System!

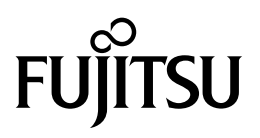

#### **Herausgegeben von / Kontaktadresse in der EU**

Fujitsu Technology Solutions GmbH

Mies-van-der-Rohe-Straße 8

80807 München, Germany

["http://www.fujitsu.com/fts/"](http://www.fujitsu.com/fts/)

#### **Copyright**

© Fujitsu Technology Solutions GmbH 2014. Alle Rechte vorbehalten.

#### **Ausgabedatum** 12/2014

Bestell-Nr.: A26391-K403-Z320-1-19, Ausgabe 1

# **FUJITSU LIFEBOOK U745**

Betriebsanleitung

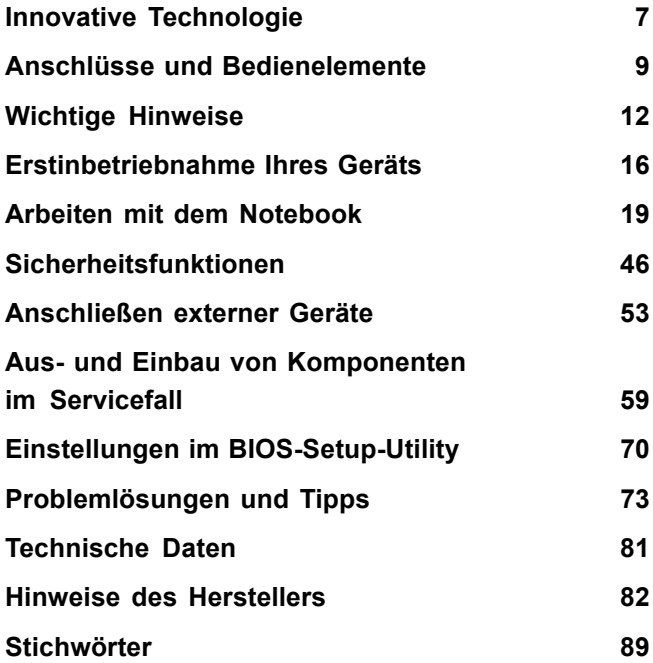

#### **Bemerkung**

Hinweise zur Produktbeschreibung entsprechen den Designvorgaben von Fujitsu und werden zu Vergleichszwecken zur Verfügung gestellt. Die tatsächlichen Ergebnisse können aufgrund mehrerer Faktoren abweichen. Änderungen an technischen Daten ohne Ankündigung vorbehalten. Fujitsu weist jegliche Verantwortung bezüglich technischer oder redaktioneller Fehler bzw. Auslassungen von sich.

#### **Warenzeichen**

Fujitsu, das Fujitsu-Logo und LIFEBOOK sind eingetragene Warenzeichen von Fujitsu Limited oder seiner Tochtergesellschaften in den Vereinigten Staaten und anderen Ländern.

Microsoft und Windows sind Warenzeichen bzw. eingetragene Warenzeichen der Microsoft Corporation in den Vereinigten Staaten und/oder anderen Ländern.

Adobe Reader ist ein Warenzeichen der Adobe Systems Incorporated.

Alle anderen hier genannten Warenzeichen sind Eigentum ihrer jeweiligen Besitzer.

#### **Copyright**

Ohne vorherige schriftliche Genehmigung von Fujitsu darf kein Teil dieser Veröffentlichung kopiert, reproduziert oder übersetzt werden.

Ohne schriftliche Genehmigung von Fujitsu darf kein Teil dieser Veröffentlichung auf irgendeine elektronische Art und Weise gespeichert oder übertragen werden.

# **Inhalt**

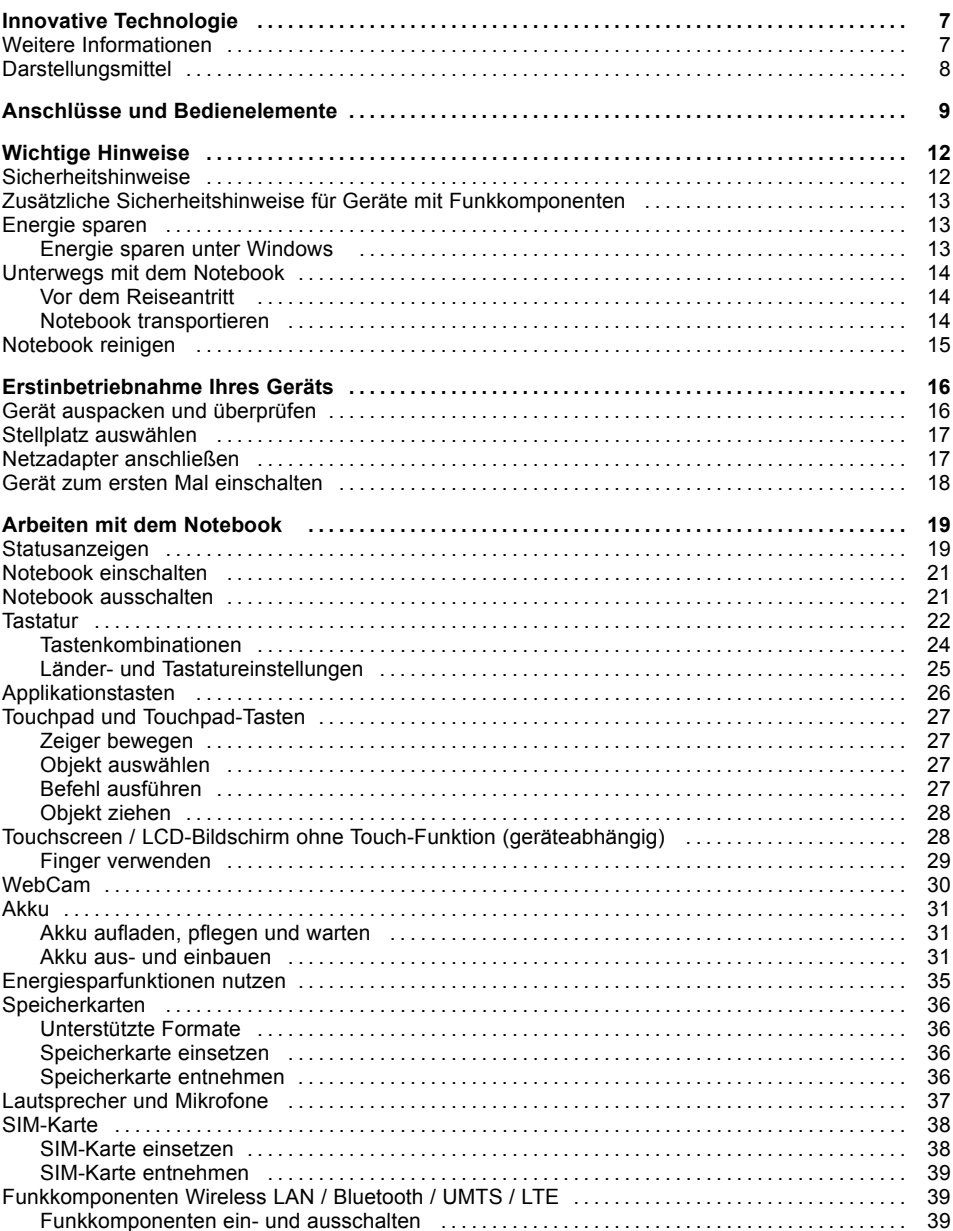

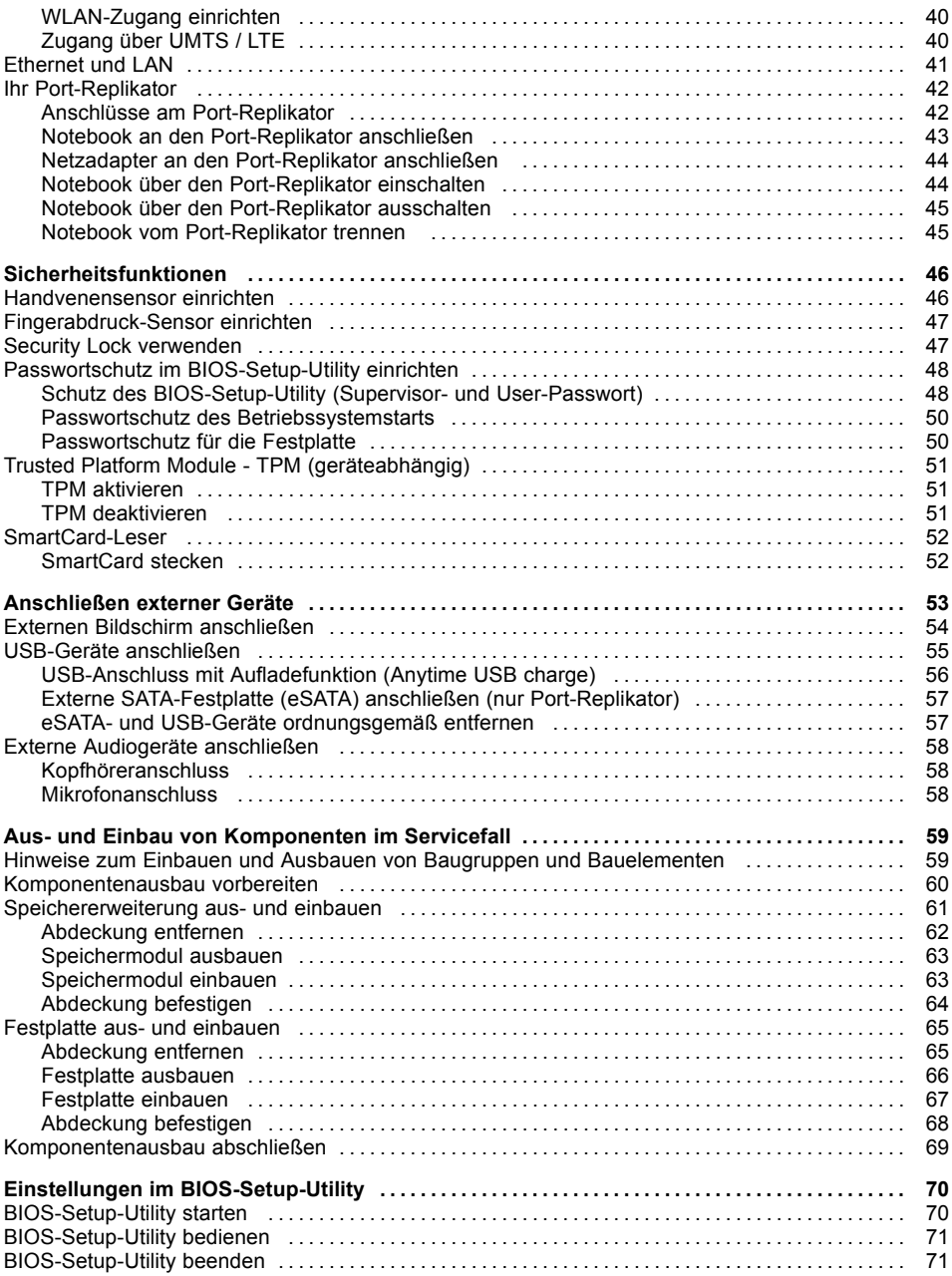

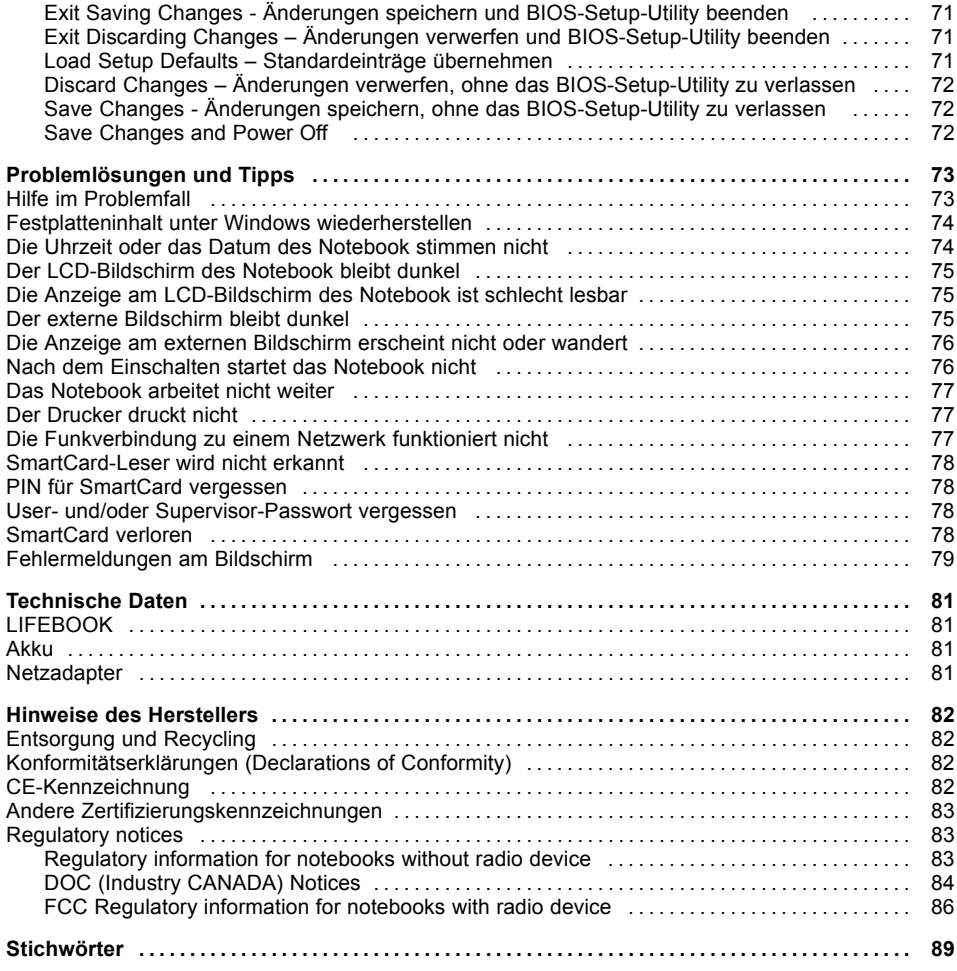

# <span id="page-10-0"></span>**Innovative Technologie**

... und ergonomisches Design machen Ihr Gerät zu einem benutzerfreundlichen und zuverlässigen Begleiter.

Das Gerät bootet sehr schnell, ist sofort startbereit und bietet durch seine hohe Akku-Kapazität eine besonders lange Laufzeit.

Mit dem benutzerfreundlichen "BIOS-Setup-Utility" können Sie die Hardware Ihres Notebook steuern und Ihr System besser vor unbefugtem Zugriff schützen, indem Sie die leistungsfähigen Passwort-Eigenschaften nutzen.

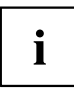

Informationen zu den Anschlüssen und Bedienelementen Ihres Notebook finden Sie im Kapitel "Anschlüsse und [Bedienelemente",](#page-12-0) Seite [9](#page-12-0).

# **Weitere Informationen**

i

Windows-Treiber für Ihr Gerät finden Sie auf unserer Internetseite. Werkseitig unterstützt Ihr Gerät keine anderen Betriebssysteme. Fujitsu Technology Solutions übernimmt keine Haftung bei der Verwendung anderer Betriebssysteme.

Softwarebezogene Teile dieser Anleitung beziehen sich auf Microsoft-Produkte, falls sie zum Lieferumfang gehören.

Beachten Sie bei der Installation von anderen Softwareprodukten die Bedienungsanleitungen des Herstellers.

# <span id="page-11-0"></span>**Darstellungsmittel**

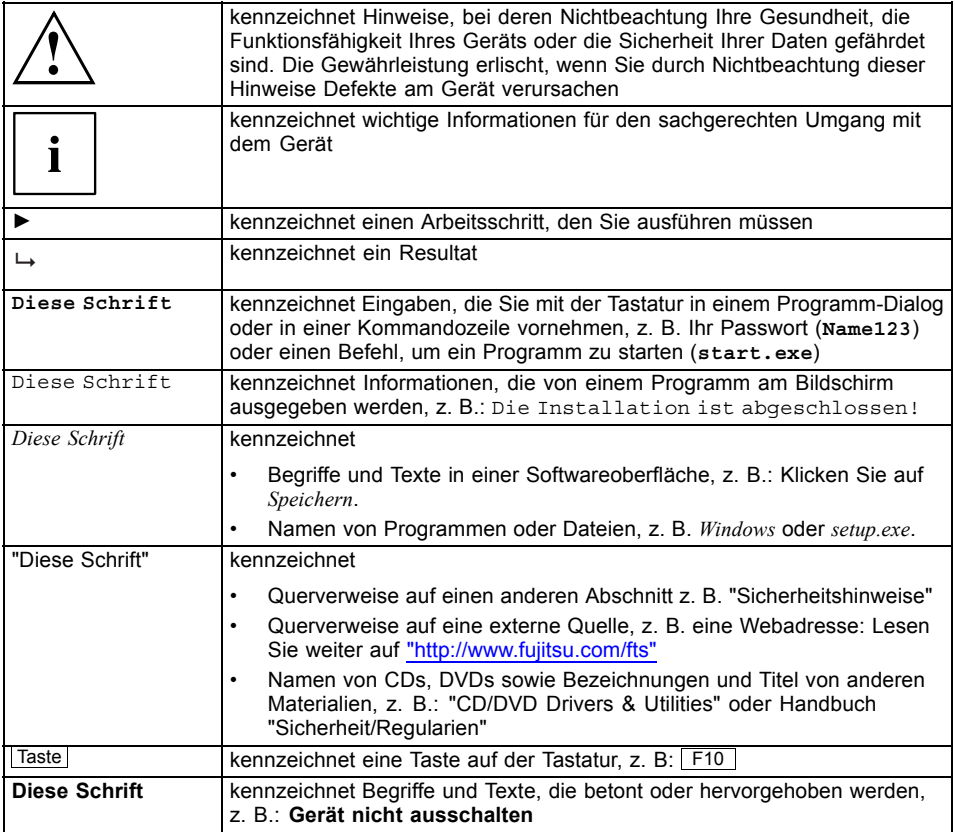

# <span id="page-12-0"></span>**Anschlüsse und Bedienelemente**

In diesem Kapitel werden die einzelnen Hardware-Komponenten Ihres Geräts vorgestellt. Sie erhalten eine Übersicht über die Anzeigen und die Anschlüsse des Geräts. Machen Sie sich mit diesen Elementen vertraut, bevor Sie mit dem Gerät arbeiten.

#### **Vorderseite**

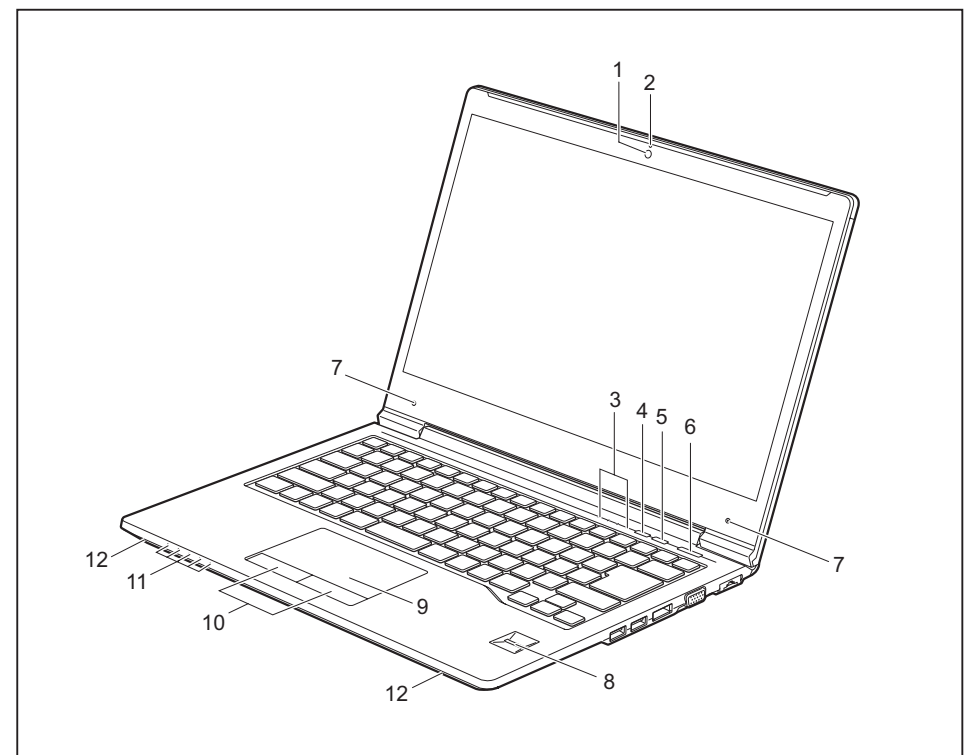

- $1 = \text{WebCam}$
- 2 = WebCam-LED
- 3 = Statusanzeigen
- $4$  = Taste Eco
- 5 = Taste Funkkomponenten
- 6 = Ein-/Ausschalter
- 7 = Mikrofon
- 8 = Fingerabdruck-Sensor oder Handvenensensor (optional)
- 9 = Touchpad
- 10 = Touchpad-Tasten
- 11 = Statusanzeigen
- 12 = Lautsprecher

#### **Linke Seite**

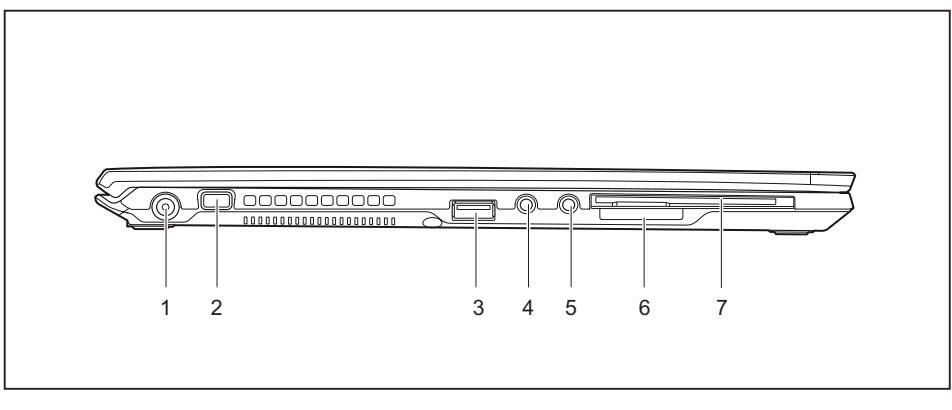

- 1 = Gleichspannungsbuchse (DC IN)
- 2 = Security-Lock-Vorrichtung
- $3 =$  USB-Anschluss  $3.0$
- $4 =$  Mikrofonanschluss
- 5 = Kopfhöreranschluss
- 6 = Speicherkarten-Steckplatz
- 7 = SmartCard-Leser (optional)

#### **Rechte Seite**

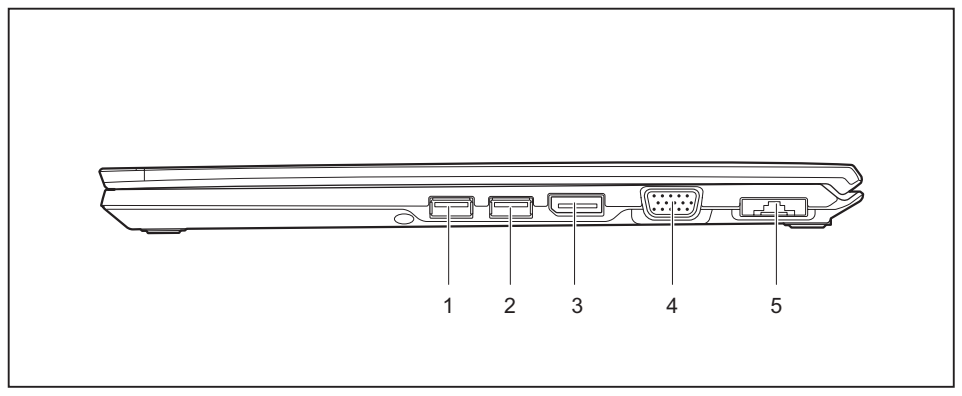

- 1 = USB-Anschluss 3.0
- 2 = USB-Anschluss 3.0 (mit Aufladefunktion (Anytime USB charge))
- 3 = DisplayPort
- 4 = VGA-Bildschirmanschluss
- 5 = LAN-Anschluss (ausziehbar)

#### **Unterseite**

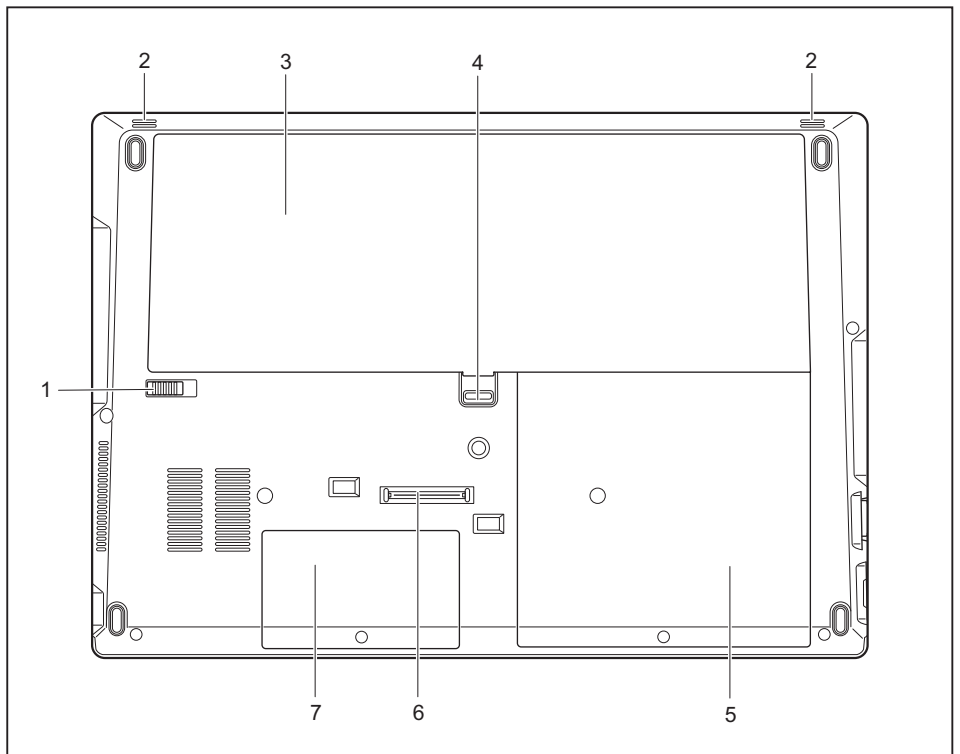

- 1 = Akkuentriegelung 1
- 2 = Lautsprecher
- 3 = Akkuabdeckung mit Akku und SIM-Karten-Steckplatz unter dem Akku
- 4 = Akkuentriegelung 2
- 5 = Servicefach Festplatte
- 6 = Anschluss für Port-Replikator
- 7 = Servicefach Speicher

# <span id="page-15-0"></span>**Wichtige Hinweise**

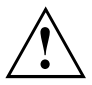

In diesem Kapitel finden Sie Sicherheitshinweise, die Sie beim Umgang mit Ihrem Notebook unbedingt beachten müssen. Die anderen Hinweise liefern Ihnen nützliche Informationen zu Ihrem Notebook.

### **Sicherheitshinweise**

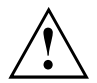

Beachten Sie die Sicherheitshinweise im Handbuch "Sicherheit/Regularien" und die nachfolgenden Sicherheitshinweise.

Beachten Sie die mit dem nebenstehenden Symbol gekennzeichneten Abschnitte im Handbuch.

Beachten Sie beim Anschließen und Lösen der Leitungen die Hinweise in dieser Betriebsanleitung.

Beachten Sie die Hinweise für die Umgebungsbedingungen im Kapitel ["Technische](#page-84-0) [Daten",](#page-84-0) Seite [81](#page-84-0) und das Kapitel ["Erstinbetriebnahme](#page-19-0) Ihres Geräts", Seite [16](#page-19-0), bevor Sie Ihr Notebook in Betrieb nehmen und zum ersten Mal einschalten.

Beachten Sie bei der Reinigung die Hinweise im Abschnitt ["Notebook](#page-18-0) reinigen", Seite [15](#page-18-0).

Beachten Sie die zusätzlichen Sicherheitshinweise für Geräte mit Funkkomponenten im Handbuch "Sicherheit/Regularien".

Beachten Sie die Hinweise im Kapitel "Aus- und Einbau von [Komponenten](#page-62-0) im [Servicefall",](#page-62-0) Seite [59.](#page-62-0)

Dieses Notebook entspricht den einschlägigen Sicherheitsbestimmungen für Einrichtungen der Informationstechnik. Falls Sie Fragen haben, ob Sie das Notebook in der vorgesehenen Umgebung aufstellen können, wenden Sie sich bitte an Ihre Verkaufsstelle oder an unsere Hotline/Service Desk.

# <span id="page-16-0"></span>**Zusätzliche Sicherheitshinweise für Geräte mit Funkkomponenten**

Wenn in Ihrem Notebook eine Funkkomponente (Wireless LAN, Bluetooth, UMTS, LTE) integriert ist, müssen Sie beim Umgang mit Ihrem Notebook folgende Sicherheitshinweise unbedingt beachten:

- Schalten Sie die Funkkomponenten aus, wenn Sie sich in einem Flugzeug befinden oder mit dem Auto fahren.
- Schalten Sie die Funkkomponenten aus, wenn Sie sich in einem Krankenhaus, einem Operationssaal oder in der Nähe eines medizinischen Elektroniksystems befinden. Die übertragenen Funkwellen können die medizinischen Geräte in ihrer Funktion beeinträchtigen.
- Schalten Sie die Funkkomponenten aus, wenn Sie das Gerät in die Nähe entflammbarer Gase oder in eine explosionsgefährdete Umgebung bringen (z. B. Tankstelle, Lackiererei) da die übertragenen Funkwellen eine Explosion oder ein Feuer auslösen können.

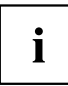

Informationen darüber, wie Sie die Funkkomponenten ein- und ausschalten, erhalten Sie im Kapitel ["Funkkomponenten](#page-42-0) ein- und ausschalten", Seite [39.](#page-42-0)

# **Energie sparen**

Schalten Sie das Notebook aus, wenn Sie es nicht benötigen. Schalten Sie externe, angeschlossene Geräte aus, wenn Sie diese nicht verwenden. Wenn Sie die Energiesparfunktionen nutzen, verbraucht das Notebook weniger Energie. Dadurch können Sie mit dem Notebook länger arbeiten, bevor Sie den Akku wieder aufladen müssen.

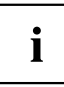

Die Energieeffizienz wird erhöht und die Umweltbelastungen werden reduziert. Sie sparen Kosten und schonen die Umwelt.

### **Energie sparen unter Windows**

► Nutzen Sie die möglichen Energiesparfunktionen, wie im Kapitel ["Energiesparfunktionen](#page-38-0) [nutzen",](#page-38-0) Seite [35](#page-38-0) beschrieben.

## <span id="page-17-0"></span>**Unterwegs mit dem Notebook**

Beachten Sie die folgenden Hinweise, wenn Sie mit Ihrem Notebook reisen.

### **Vor dem Reiseantritt**

- ► Sichern Sie wichtige Daten von der Festplatte.
- ► Schalten Sie die Funkkomponente aus Datensicherheitsgründen aus. Bei Datenverkehr über eine drahtlose Verbindung ist es auch unberechtigten Dritten möglich, Daten zu empfangen.

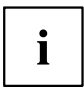

Hinweise zur Aktivierung der Datenverschlüsselung finden Sie in der Dokumentation zu Ihrer Funkkomponente.

Wenn Sie Ihr Notebook während eines Fluges verwenden wollen, fragen Sie die Fluggesellschaft, ob dies erlaubt ist.

#### **Wenn Sie in ein anderes Land reisen**

- ► Vergewissern Sie sich bei Reisen ins Ausland, dass der Netzadapter an der örtlichen Netzspannung betrieben werden kann. Wenn dies nicht der Fall ist, besorgen Sie sich den entsprechenden Netzadapter für Ihr Notebook. Verwenden Sie keine anderen Spannungswandler!
- ► Überprüfen Sie, ob die lokale Netzspannung und die Netzleitung kompatibel sind. Wenn dies nicht der Fall sein sollte, kaufen Sie eine Netzleitung, die den örtlichen Verhältnissen entspricht.
- ► Erkundigen Sie sich bei der entsprechenden Behörde des Reiselandes, ob Sie Ihr Notebook mit der eingebauten Funkkomponente dort betreiben dürfen (siehe auch ["CE-Kennzeichnung",](#page-85-0) Seite [82](#page-85-0)).

### **Notebook transportieren**

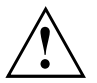

Schützen Sie das Notebook vor starken Erschütterungen und vor extremen Temperaturen (z. B. durch Sonneneinstrahlung im Auto).

- ► Wenn Ihr Gerät über ein optisches Laufwerk verfügt, nehmen Sie alle Datenträger (z. B. CD, DVD) aus den Laufwerken.
- ► Schalten Sie das Notebook aus.
- ► Ziehen Sie die Netzstecker des Netzadapters und aller externen Geräte aus den Steckdosen.
- ► Ziehen Sie die Netzadapterleitung und die Datenleitungen aller externen Geräte ab.
- ► Schließen Sie den LCD-Bildschirm.
- ► Verwenden Sie für den Transport eine geeignete Notebook-Tasche, die Schutz gegen Stoß und Schlag gewährt.

## <span id="page-18-0"></span>**Notebook reinigen**

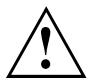

Der Gehäuseinnenraum darf nur von autorisiertem Fachpersonal gereinigt werden.

Verwenden Sie nur spezielle Reinigungsmittel für Computer. Normale Haushaltsreiniger und Polituren können die Beschriftung der Tastatur und des Notebook, die Lackierung oder das Notebook selbst beschädigen.

Achten Sie darauf, dass keine Flüssigkeit in das Innere des Notebook gelangt.

Der LCD-Bildschirm ist sehr kratzempfindlich! Reinigen Sie die Display-Oberfläche nur mit einem sehr weichen, leicht angefeuchteten Tuch.

- ► Schalten Sie das Notebook aus.
- ► Um ein versehentliches Einschalten des Gerätes zu verhindern, ziehen Sie den Netzstecker des Netzadapters aus der Steckdose und bauen Sie den Akku aus (siehe Kapitel "Akku aus- und [einbauen",](#page-34-0) Seite [31\)](#page-34-0).
- Die Gehäuseoberfläche können Sie mit einem trockenen Tuch reinigen. Bei starker Verschmutzung verwenden Sie ein feuchtes Tuch, das Sie in Wasser mit mildem Spülmittel getaucht und gut ausgewrungen haben. Die Tastatur und das Touchpad, falls vorhanden, können Sie mit Desinfektionstüchern reinigen.

Achten Sie darauf, dass keine Feuchtigkeit ins Innere des Geräts gelangt!

# <span id="page-19-0"></span>**Erstinbetriebnahme Ihres Geräts**

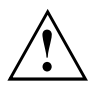

Beachten Sie das Kapitel "Wichtige [Hinweise",](#page-15-0) Seite [12.](#page-15-0)

Wenn Ihr Gerät mit einem Windows-Betriebssystem ausgestattet ist, sind die notwendigen Hardwaretreiber und die mitgelieferte Software bereits vorinstalliert.

Schließen Sie vor dem erstmaligen Einschalten das Gerät über den Netzadapter an die Netzspannung an, siehe "Netzadapter [anschließen",](#page-20-0) Seite [17](#page-20-0). Der Netzadapter muss während des gesamten Installationsprozesses angeschlossen sein.

Beim erstmaligen Einschalten Ihres Geräts wird eine Systemprüfung durchgeführt. Unterschiedliche Meldungen können erscheinen. Das Display kann kurzzeitig dunkel bleiben oder flackern.

Befolgen Sie die Anweisungen am Bildschirm.

Schalten Sie Ihr Gerät während des Erstinbetriebnahme-Prozesses auf keinen Fall aus.

Bei der Lieferung befindet sich der Akku im Akkufach oder im Beipack. Der Akku muss aufgeladen sein, wenn Sie Ihr Gerät im Akkubetrieb benutzen wollen.

Im mobilen Einsatz versorgt der eingebaute Akku das Gerät mit der erforderlichen Energie. Die Betriebszeit können Sie erhöhen, wenn Sie die verfügbaren Energiesparfunktionen nutzen.

Wie Sie externe Geräte (z. B. Maus, Drucker) an Ihr Gerät anschließen, ist in der Betriebsanleitung zu Ihrem Gerät beschrieben.

## **Gerät auspacken und überprüfen**

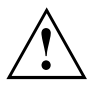

Wenn Sie Transportschäden feststellen, informieren Sie unverzüglich Ihre Verkaufsstelle!

- ► Packen Sie alle Teile aus.
- ► Prüfen Sie das Gerät auf sichtbare Transportschäden.

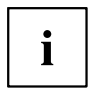

Bewahren Sie die Originalverpackung für einen eventuellen Wiederversand auf.

## <span id="page-20-0"></span>**Stellplatz auswählen**

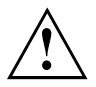

Bevor Sie Ihr Gerät aufstellen, sollten Sie einen geeigneten Platz für das Gerät auswählen. Befolgen Sie dabei die folgenden Hinweise:

- Stellen Sie das Gerät und den Netzadapter niemals auf eine hitzeempfindliche Unterlage. Als Folge kann die Unterlage beschädigt werden.
- Stellen Sie das Gerät niemals auf eine weiche Unterlage (z. B. Teppich, Polstermöbel, Bett). Dadurch kann die Belüftung blockiert werden und als Folge können Überhitzungsschäden entstehen.
- Während des normalen Betriebs erhitzt sich die Unterseite des Geräts. Ein längerer Hautkontakt kann unangenehm werden oder sogar zu Verbrennungen führen.
- Stellen Sie das Gerät auf eine stabile, ebene und rutschfeste Unterlage. Beachten Sie, dass die Gummifüße des Geräts Abdrücke auf empfindlichen Oberflächen hinterlassen können.
- Der Freiraum um das Gerät und den Netzadapter muss mindestens 100 mm / 3,97 inch betragen, damit eine ausreichende Belüftung gegeben ist.
- Verdecken Sie niemals die Lüftungsschlitze des Geräts.
- Das Gerät sollte keinen extremen Umgebungsbedingungen ausgesetzt werden. Schützen Sie das Gerät vor Staub, Feuchtigkeit und Hitze.

## **Netzadapter anschließen**

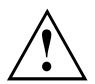

Beachten Sie die Sicherheitshinweise im beigefügten Handbuch "Sicherheit/Regularien".

Die mitgelieferte Netzleitung entspricht den Anforderungen des Landes, in dem Sie das Gerät gekauft haben. Achten Sie darauf, dass die Netzleitung für das Land zugelassen ist, in dem sie verwendet wird.

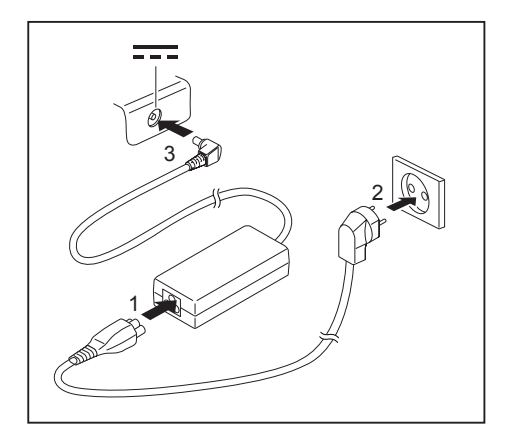

- Schließen Sie die Netzleitung (1) an den Netzadapter an.
- ► Schließen Sie die Netzleitung (2) an eine Steckdose an.
- Schließen Sie die Netzadapterleitung (3) an die Gleichspannungsbuchse (DC IN) des Geräts an.

### <span id="page-21-0"></span>**Gerät zum ersten Mal einschalten**

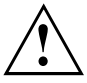

Wenn Sie das Gerät zum ersten Mal einschalten, wird die mitgelieferte Software installiert und konfiguriert. Da dieser Vorgang nicht unterbrochen werden darf, sollten Sie einige Zeit dafür einplanen und das Gerät über den Netzadapter an die Netzspannung anschließen.

Während der Installation darf das Gerät nur bei Aufforderung neu gestartet werden!

Um Ihnen die Inbetriebnahme Ihres Geräts zu erleichtern, ist das Betriebssystem auf der Festplatte vorinstalliert.

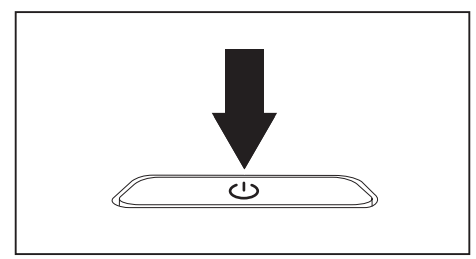

► Schalten Sie Ihr Gerät ein.

► Befolgen Sie während der Installation die Anweisungen am Bildschirm.

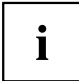

Wenn auf Ihrem Gerät ein Windows-Betriebssystem installiert ist, finden Sie weitere Informationen zum System sowie Treiber, Hilfsprogramme, Updates, Handbücher usw. auf Ihrem Gerät oder im Internet unter ["http://www.fujitsu.com/fts/support/"](http://www.fujitsu.com/fts/support/).

Informationen und Hilfe zu den Windows-Betriebssystemfunktionen finden Sie im Internet unter ["http://windows.microsoft.com"](http://windows.microsoft.com).

# <span id="page-22-0"></span>**Arbeiten mit dem Notebook**

In diesem Kapitel werden die Grundlagen der Bedienung Ihres Notebook beschrieben. Wie Sie externe Geräte (z. B. Maus, Drucker) an das Notebook anschließen, ist im Kapitel ["Anschließen](#page-56-0) externer Geräte", Seite [53](#page-56-0) beschrieben.

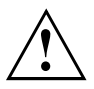

Beachten Sie die Hinweise im Kapitel "Wichtige [Hinweise",](#page-15-0) Seite [12](#page-15-0).

# **Statusanzeigen**

Die Statusanzeigen geben Auskunft über die Zustände der Stromversorgung, der Laufwerke und der Tastaturfunktionen.

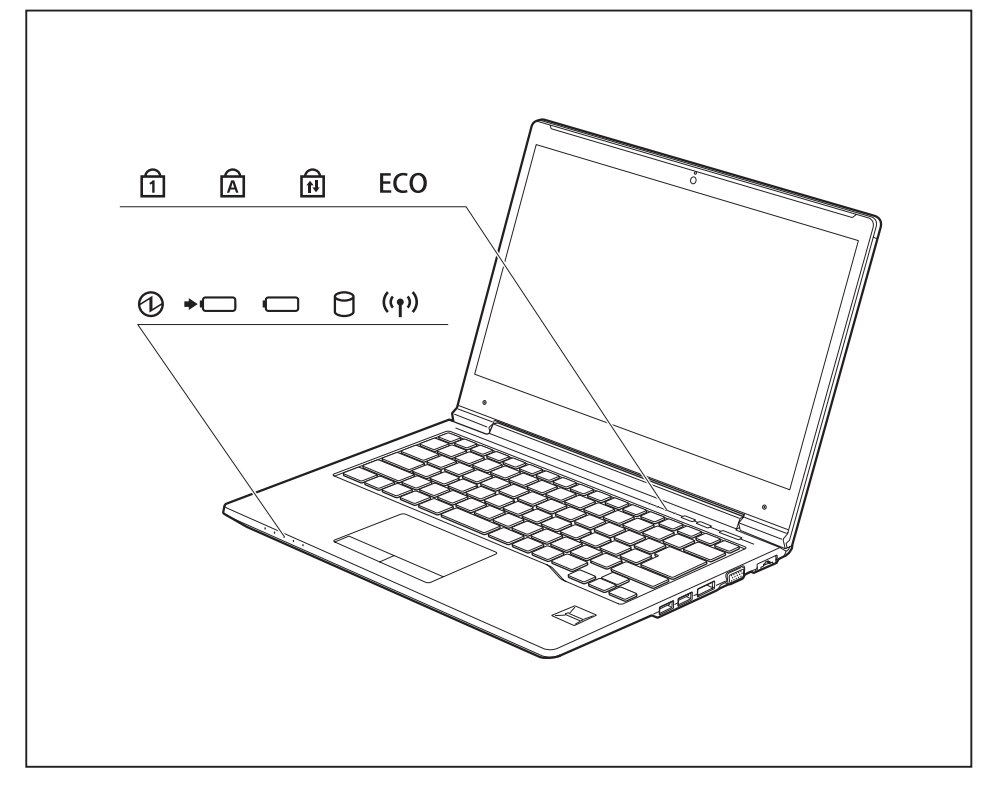

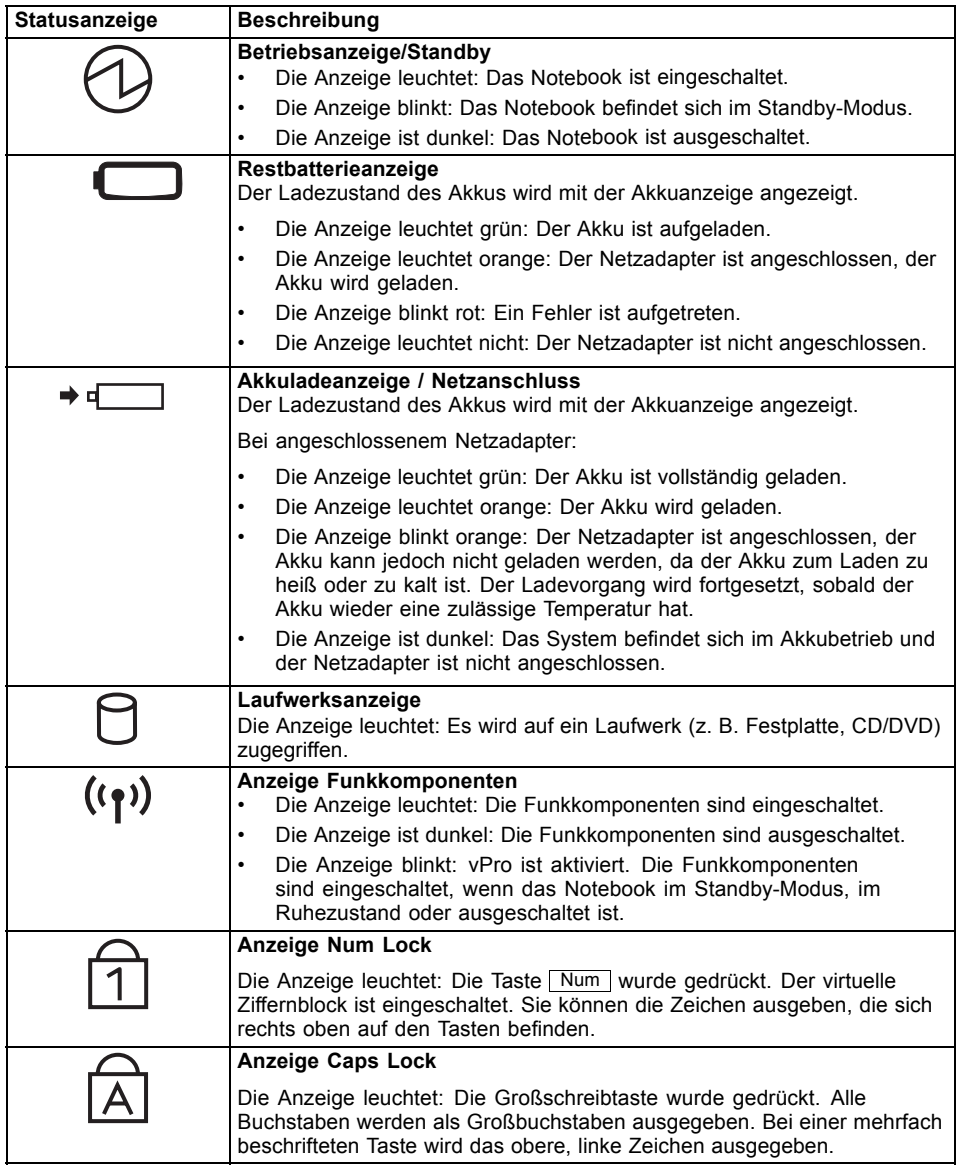

<span id="page-24-0"></span>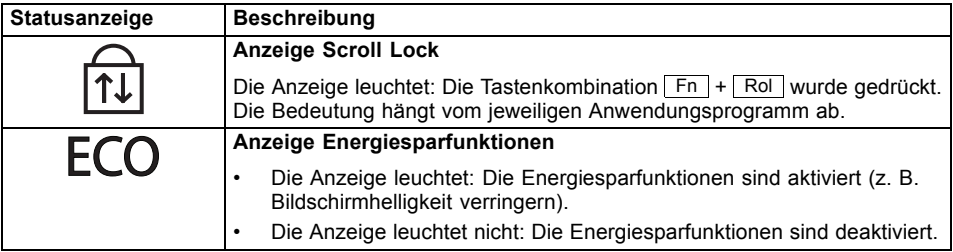

## **Notebook einschalten**

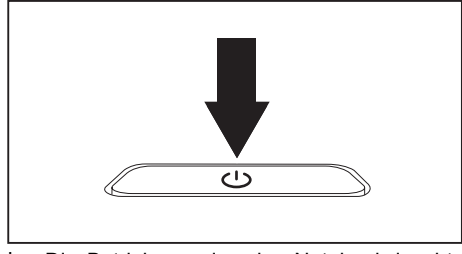

Die Betriebsanzeige des Notebook leuchtet.

# **Notebook ausschalten**

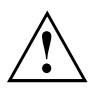

Sichern Sie Ihre Daten und schließen Sie alle Anwendungen, bevor Sie Ihr Gerät ausschalten. Sonst droht Datenverlust.

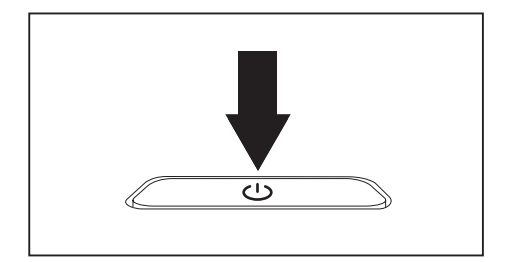

- ► Beenden Sie Ihr Betriebssystem ordnungsgemäß.
- ► Wenn das Notebook sich nicht von selbst ausschalten sollte, drücken Sie etwa fünf Sekunden lang auf den Ein-/Ausschalter.

► Klappen Sie den LCD-Bildschirm nach oben.

► Drücken Sie den Ein-/Ausschalter ca. 1 Sekunde lang, um das Notebook

einzuschalten.

► Schließen Sie den LCD-Bildschirm.

## <span id="page-25-0"></span>**Tastatur**

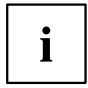

Die Tastatur Ihres Notebook unterliegt durch die normale Benutzung einem fortwährenden Verschleiß. Besonders die Beschriftung der Tastatur ist höchsten Belastungen ausgesetzt. Über den Nutzungszeitraum des Notebook kann sich die Tastaturbeschriftung abnutzen.

Die Tastatur ist so ausgelegt, dass alle Funktionen einer erweiterten Tastatur zur Verfügung stehen. Einige Funktionen einer erweiterten Tastatur werden mit Hilfe von Tastenkombinationen nachgebildet.

Die nachfolgende Beschreibung der Tasten gilt für das Betriebssystem Windows. Weitere Funktionen der Tasten sind im Handbuch zu Ihrem Anwendungsprogramm beschrieben.

Die nachfolgende Abbildung zeigt, wie Sie bei mehrfach beschrifteten Tasten ein Zeichen ausgeben. Das Beispiel gilt dann, wenn die Großschreibtaste (Caps Lock) nicht aktiviert ist.

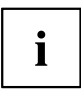

Die Abbildung kann von Ihrer Gerätevariante abweichen.

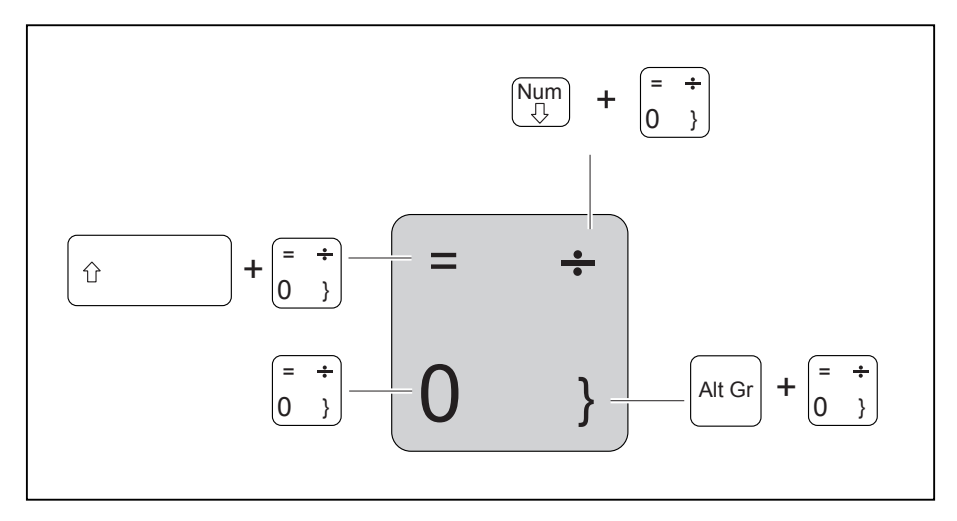

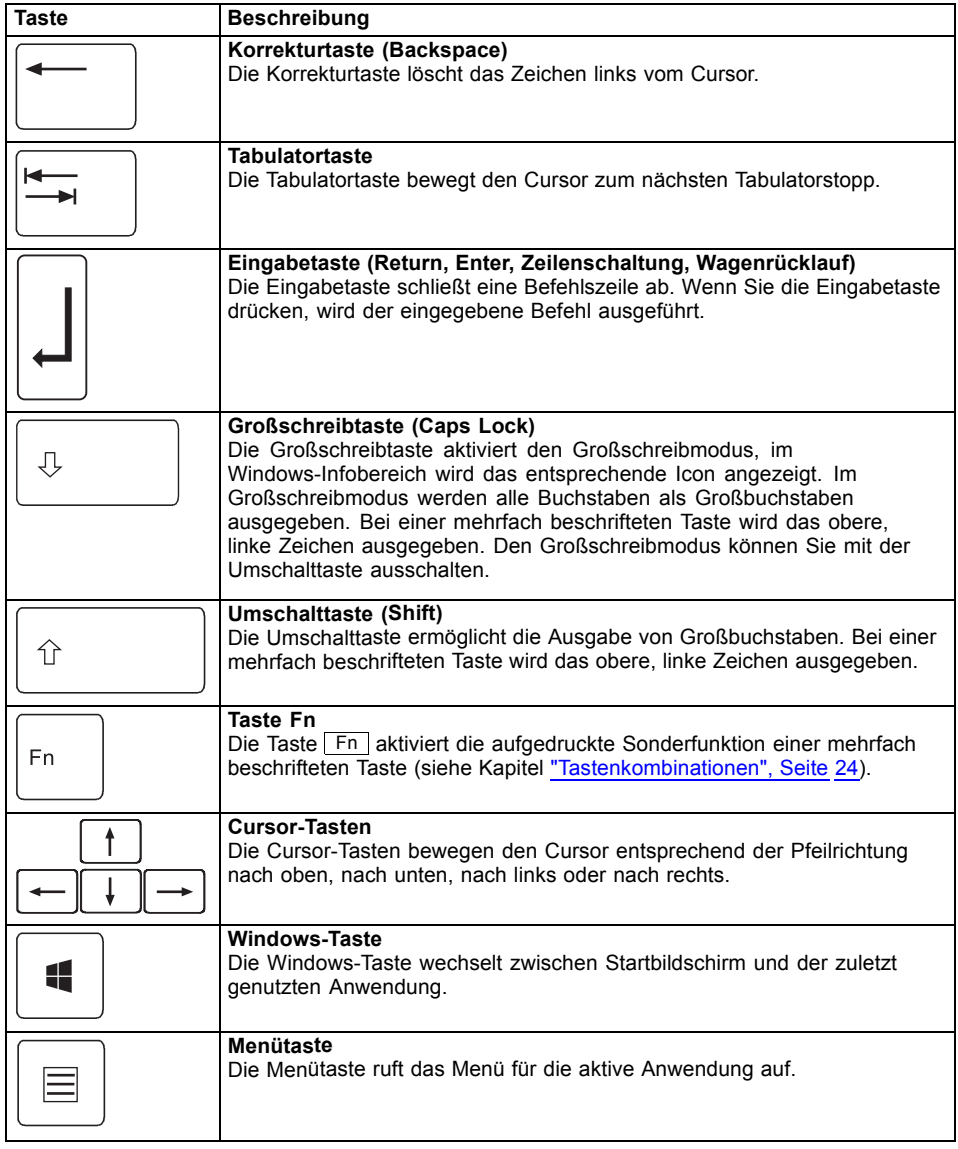

### <span id="page-27-0"></span>**Tastenkombinationen**

Die nachfolgende Beschreibung der Tastenkombinationen gilt für Windows-Betriebssysteme. In anderen Betriebssystemen und bei einigen Gerätetreibern können einige der nachfolgenden Tastenkombinationen außer Funktion sein.

Weitere Tastenkombinationen sind im Handbuch zu Ihrem Anwendungsprogramm beschrieben.

Tastenkombinationen werden folgendermaßen eingegeben:

- ► Halten Sie die erste Taste der Tastenkombination gedrückt.
- ► Drücken Sie gleichzeitig die für die Funktion erforderliche Taste oder Tasten.

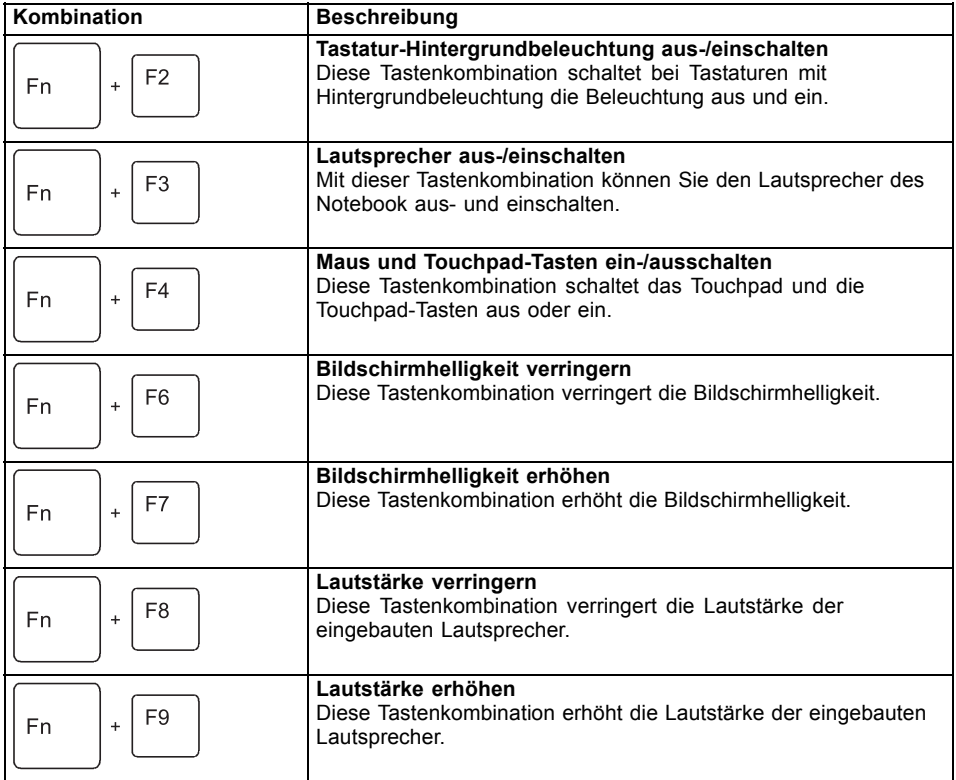

<span id="page-28-0"></span>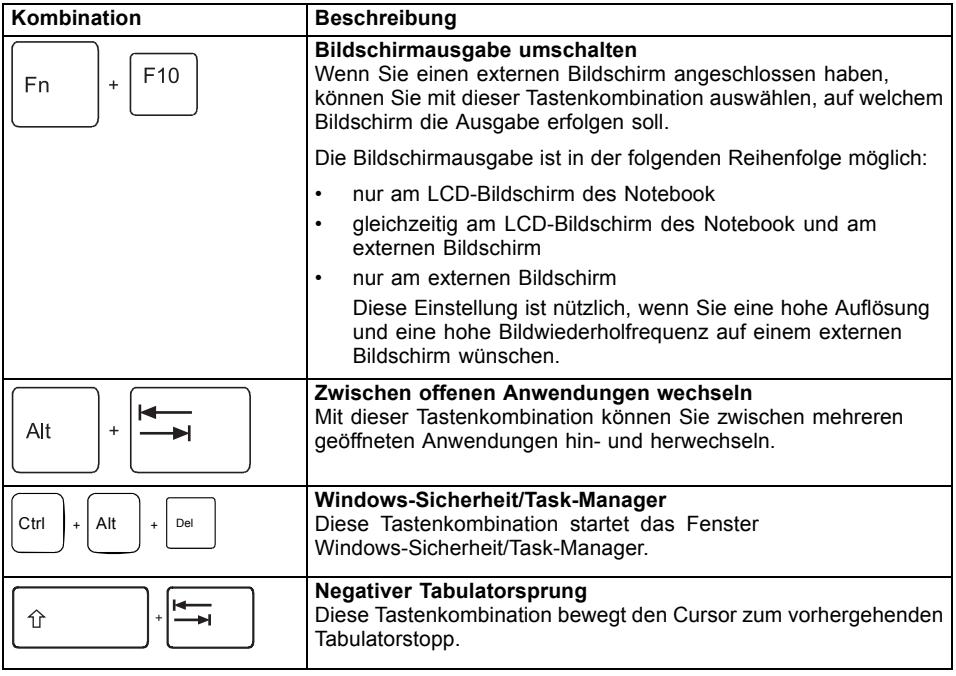

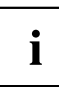

Tastenkombinationen mit den Windowstasten finden Sie in der Anleitung zu Ihrem Betriebssystem.

### **Länder- und Tastatureinstellungen**

► Ändern Sie die Länder- und Tastatureinstellungen wie in der Dokumentation zu Ihrem Betriebssystem beschrieben.

# <span id="page-29-0"></span>**Applikationstasten**

Ihr Notebook ist mit zwei Applikationstasten ausgestattet.

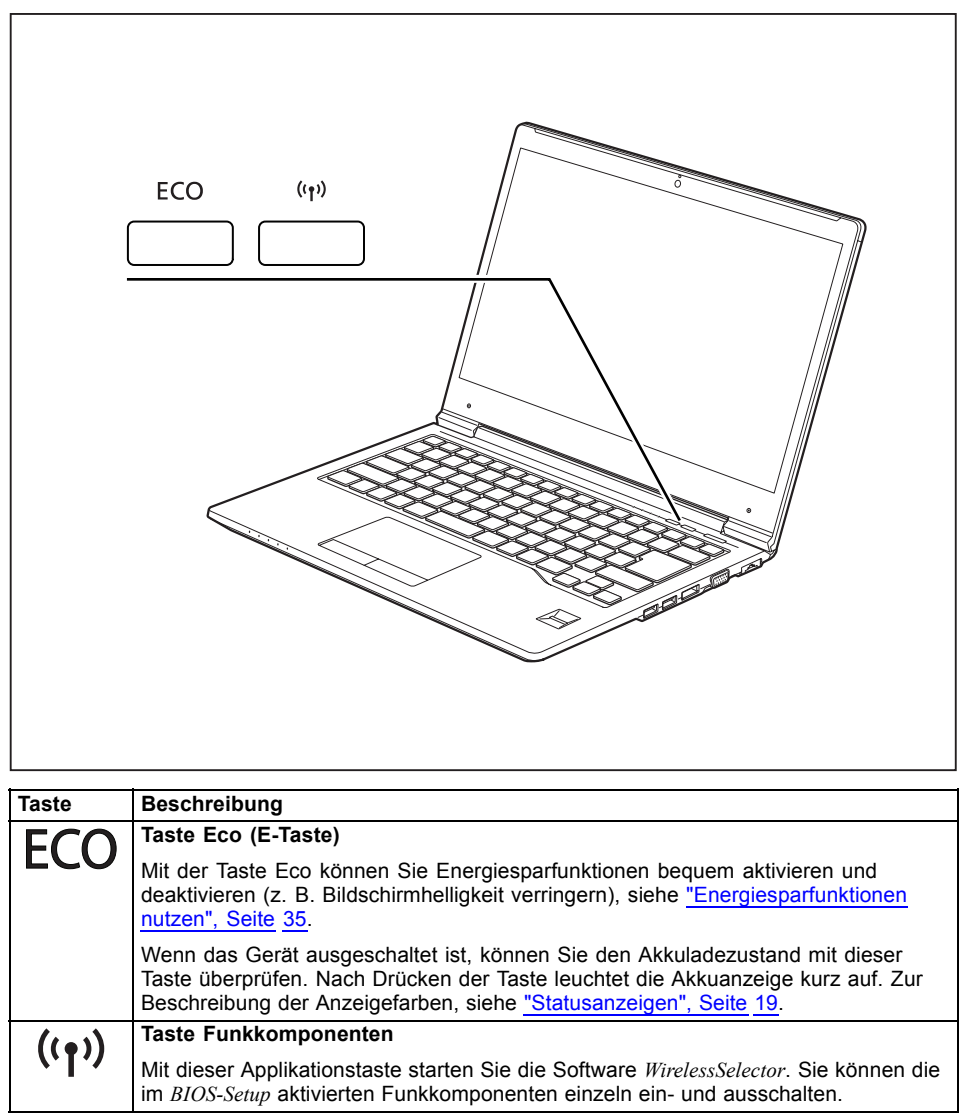

## <span id="page-30-0"></span>**Touchpad und Touchpad-Tasten**

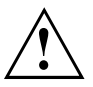

Achten Sie darauf, dass das Touchpad nicht mit Schmutz, Flüssigkeiten oder Fett in Berührung kommt.

Berühren Sie das Touchpad nie mit schmutzigen Fingern.

Legen Sie keine schweren Gegenstände auf das Touchpad oder auf die Touchpad-Tasten.

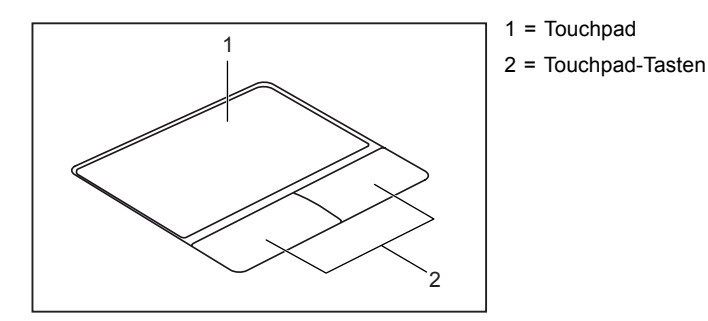

Mit dem Touchpad können Sie den Zeiger auf dem Bildschirm bewegen.

Die Touchpad-Tasten dienen zur Auswahl und Ausführung von Befehlen. Sie entsprechen den Tasten einer herkömmlichen Maus.

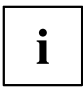

Sie können das Touchpad auch per Tastenkombination deaktivieren, damit Sie nicht unbeabsichtigt den Zeiger auf dem Bildschirm bewegen (siehe Kapitel ["Tastenkombinationen",](#page-27-0) Seite [24\)](#page-27-0).

### **Zeiger bewegen**

- ► Bewegen Sie Ihren Finger über das Touchpad.
- Der Zeiger bewegt sich.

### **Objekt auswählen**

- ► Bewegen Sie den Zeiger auf das gewünschte Objekt.
- ► Tippen Sie einmal auf das Touchpad oder drücken Sie einmal die linke Taste.
- Das Objekt ist ausgewählt.

### **Befehl ausführen**

- ► Bewegen Sie den Zeiger auf das gewünschte Feld.
- ► Tippen Sie zweimal auf das Touchpad oder drücken Sie zweimal die linke Taste.
- Der Befehl wird ausgeführt.

### <span id="page-31-0"></span>**Objekt ziehen**

- ► Wählen Sie das gewünschte Objekt aus.
- ► Halten Sie die linke Taste gedrückt und verschieben Sie das Objekt mit dem Finger auf dem Touchpad an die gewünschte Stelle.
- Das Objekt ist verschoben.

# **Touchscreen / LCD-Bildschirm ohne Touch-Funktion (geräteabhängig)**

In Notebooks von Fujitsu werden hochwertige LCD-Bildschirme (TFT) eingebaut. Diese Bildschirme werden technisch bedingt für eine spezifische Auflösung hergestellt. Eine optimale und scharfe Darstellung kann nur in der für den jeweiligen Bildschirm bestimmten Auflösung gewährleistet werden. Eine von der Spezifikation abweichende Bildschirmauflösung kann zu einer unscharfen Darstellung führen.

Die Bildschirmauflösung des Bildschirms Ihres Notebook ist bei Auslieferung optimal eingestellt.

Nach dem heutigen Stand der Produktionstechnik kann eine absolut fehlerfreie Bildschirmanzeige nicht garantiert werden. Es können einige wenige konstant helle oder dunkle Pixel (Bildelemente) vorhanden sein. Die maximal zulässige Anzahl solcher fehlerhaften Pixel wird durch die internationale Norm ISO 9241-307 (Klasse 4) festgelegt.

#### **Beispiel:**

Ein Bildschirm mit der Auflösung 1280 x 800 hat 1280 x 800 = 1024000 Pixel. Jedes Pixel besteht aus drei Subpixeln (Rot, Grün und Blau), sodass sich ca. 3 Millionen Subpixel ergeben. Laut ISO 9241-307 (Klasse 4) dürfen maximal 2 helle und 2 dunkle Pixel und zusätzlich 5 helle oder 10 dunkle Subpixel oder ein entsprechender Mix defekt sein (1 helles Subpixel zählt wie 2 dunkle Subpixel).

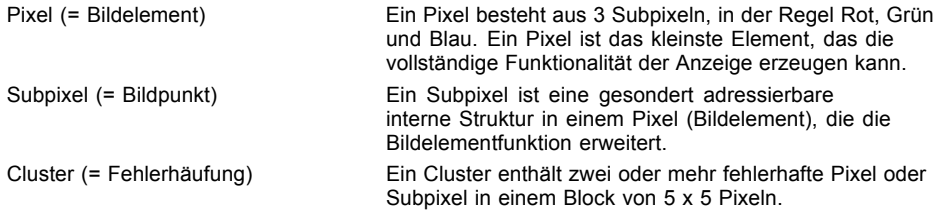

#### **Hintergrundbeleuchtung**

LCD-Bildschirme werden mit einer Hintergrundbeleuchtung betrieben. Die Leuchtkraft der Hintergrundbeleuchtung kann sich über den Nutzungszeitraum des Notebook verringern. Jedoch können Sie die Helligkeit Ihres Bildschirms individuell einstellen.

#### **Anzeige auf dem LCD-Bildschirm und einem externen Bildschirm synchronisieren**

Informationen hierzu finden Sie im Kapitel ["Tastenkombinationen",](#page-27-0) Seite [24](#page-27-0) unter "Bildschirmausgabe umschalten".

### <span id="page-32-0"></span>**Finger verwenden**

Sie können auf dem Touchscreen Ihres Geräts mit Hilfe Ihrer Finger Befehle ausführen und Applikationen starten.

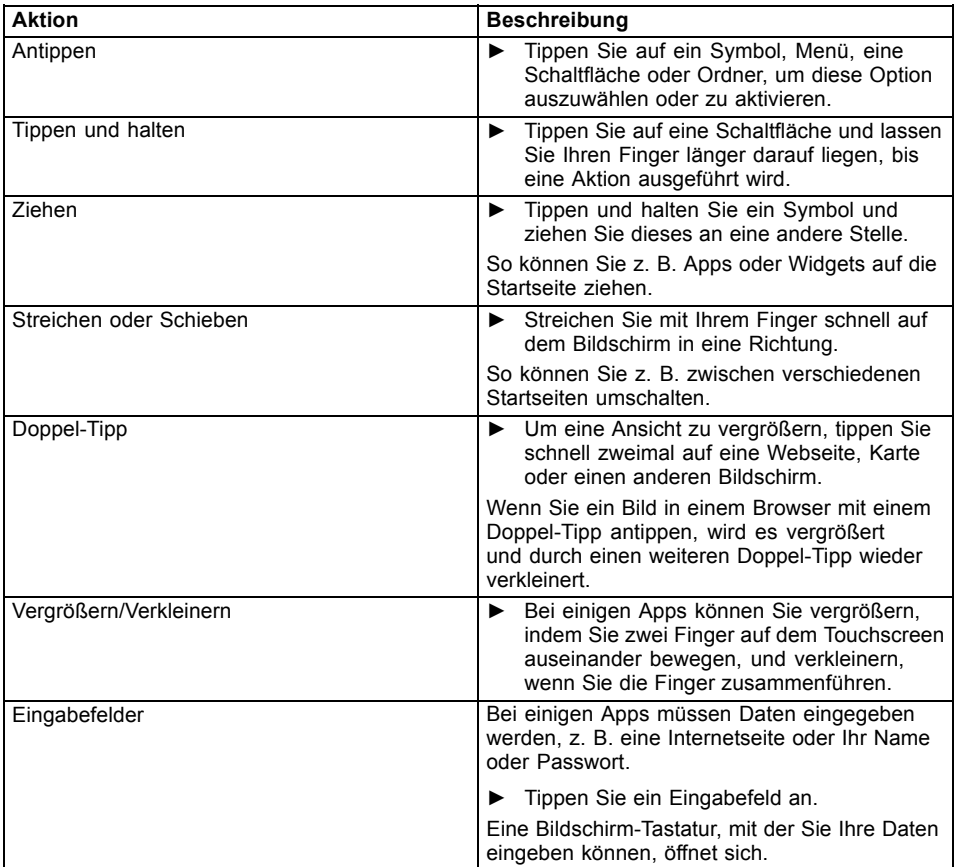

# <span id="page-33-0"></span>**WebCam**

Mit Ihrer WebCam können Sie, je nach verwendeter Software, Bilder oder Videoclips aufzeichnen oder am WebChat teilnehmen.

- Die Bildqualität ist abhängig von den Lichtverhältnissen und der verwendeten Software.
- Sie können die WebCam jeweils nur mit einer Anwendung betreiben (z. B. ein Internettelefonie-Programm oder ein Videokonferenz-Programm, das eine WebCam unterstützt).
- Bei Benutzung der WebCam darf die Notebook-Unterlage nicht wackeln.
- Die WebCam passt sich automatisch der aktuellen Beleuchtungssituation an. Deshalb kann während der Beleuchtungsanpassung ein Flackern am LCD-Bildschirm auftreten.

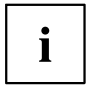

Weitere Informationen zur Benutzung der WebCam und zu weiteren Einstellungsmöglichkeiten für Ihre WebCam finden Sie in der Hilfe des Programms, das die WebCam nutzt.

# <span id="page-34-0"></span>**Akku**

Im mobilen Einsatz versorgt der eingebaute Akku das Notebook mit der erforderlichen Energie. Sie können die Lebensdauer des Akkus erhöhen, wenn Sie den Akku sachgerecht pflegen. Die durchschnittliche Lebensdauer eines Akkus beträgt etwa 500 Lade-/Entladezyklen.

Wenn Sie die verfügbaren Energiesparfunktionen nutzen, können Sie die Betriebszeit des Akkus erhöhen.

### **Akku aufladen, pflegen und warten**

Der Akku des Notebook kann nur dann aufgeladen werden, wenn die Umgebungstemperatur zwischen 5°C / 41°F und max. 35°C /  $95^{\circ}$ F liegt.

Den Akku können Sie aufladen, indem Sie das Notebook an den Netzadapter anschließen (siehe "Netzadapter [anschließen",](#page-20-0) Seite [17\)](#page-20-0).

Bei niedrigem Akkustand ertönt ein Warnton. Wenn Sie den Netzadapter nicht innerhalb von ca. 5 Minuten nach dem Warnton anschließen, schaltet sich Ihr Notebook automatisch aus.

#### **Ladezustand überwachen**

Zur Überwachung der Akkukapazität unter Windows gehört ein "Akkuladezustandsmesser", der sich in der Task-Leiste befindet. Wenn Sie den Zeiger auf das Akku-Symbol positionieren, wird Ihnen der Akkuladezustand angezeigt.

#### **Akku lagern**

Die Lagerung des Akkus sollte bei einer Temperatur zwischen 0°C / 32°F und 30°C / 86°F in trockener Umgebung erfolgen. Je geringer die Lagertemperatur ist, desto geringer ist die Selbstentladung.

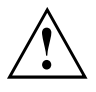

Wenn Sie Akkus über einen längeren Zeitraum (länger als zwei Monate) lagern, sollte der Ladezustand etwa 30 % sein. Um eine Tiefentladung und somit eine dauerhafte Schädigung des Akkus zu verhindern, überprüfen Sie in regelmäßigen Abständen den Ladezustand des Akkus.

Um die optimale Ladekapazität des Akkus nutzen zu können, sollten Sie den Akku vollständig entladen und anschließend wieder aufladen.

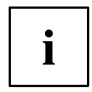

Wenn Sie Akkus längere Zeit nicht benutzen, nehmen Sie die Akkus aus dem Notebook. Lagern Sie die Akkus nicht im Gerät!

### **Akku aus- und einbauen**

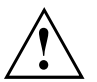

Verwenden Sie nur Akkus, die von Fujitsu für Ihr Notebook freigegeben wurden.

Wenden Sie keine Gewalt an, wenn Sie einen Akku ein- oder ausbauen.

Achten Sie darauf, dass keine Fremdkörper in die Akku-Anschlüsse gelangen.

Lagern Sie den Akku nie für längere Zeit in entladenem Zustand. Dies kann dazu führen, dass er sich nicht mehr laden lässt.

### **Akku ausbauen**

► Bereiten Sie den Ausbau vor, siehe Kapitel ["Komponentenausbau](#page-63-0) vorbereiten", Seite [60](#page-63-0).

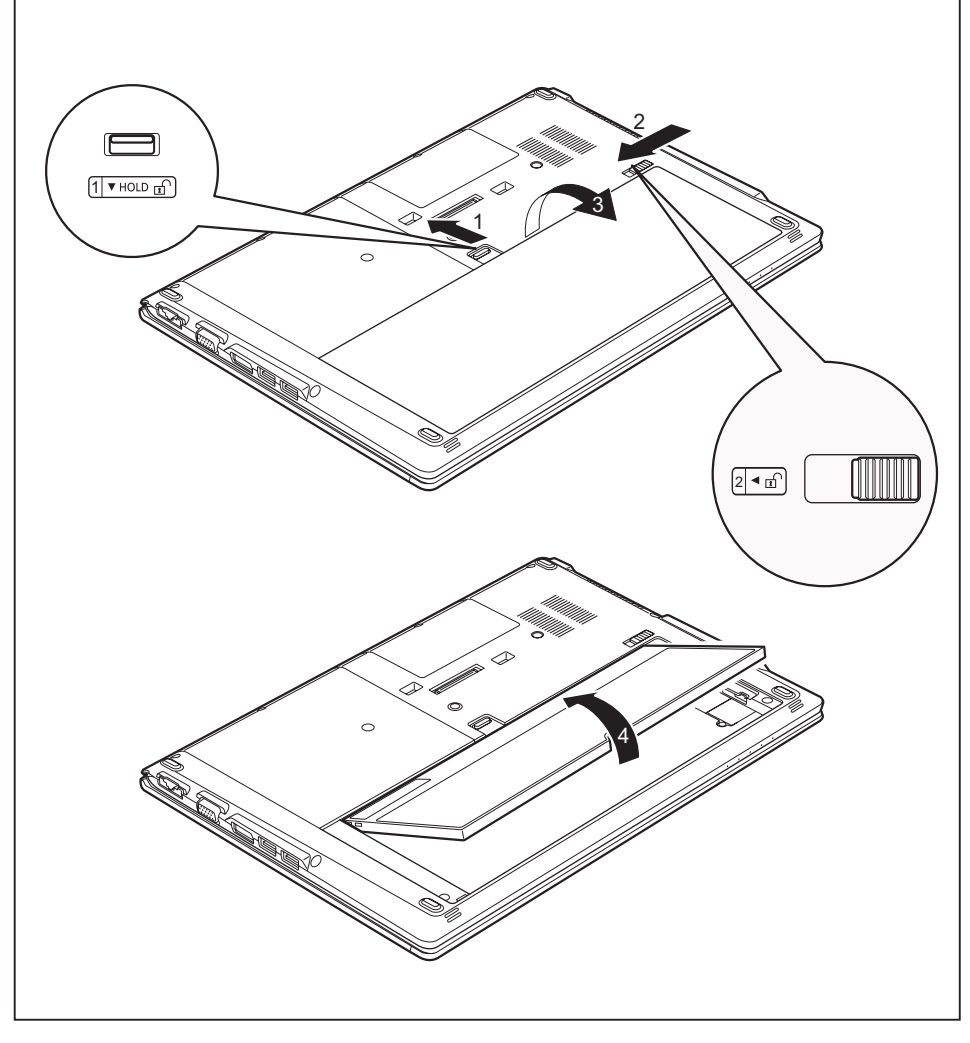

- ► Schieben Sie die Entriegelung in Pfeilrichtung (1) und halten Sie sie fest.
- ► Schieben Sie die Entriegelung in Pfeilrichtung (2).
- ► Öffnen Sie die Akkuabdeckung (3).
- ► Nehmen Sie den Akku aus dem Akkufach heraus (4).
### <span id="page-36-0"></span>**Akku einbauen**

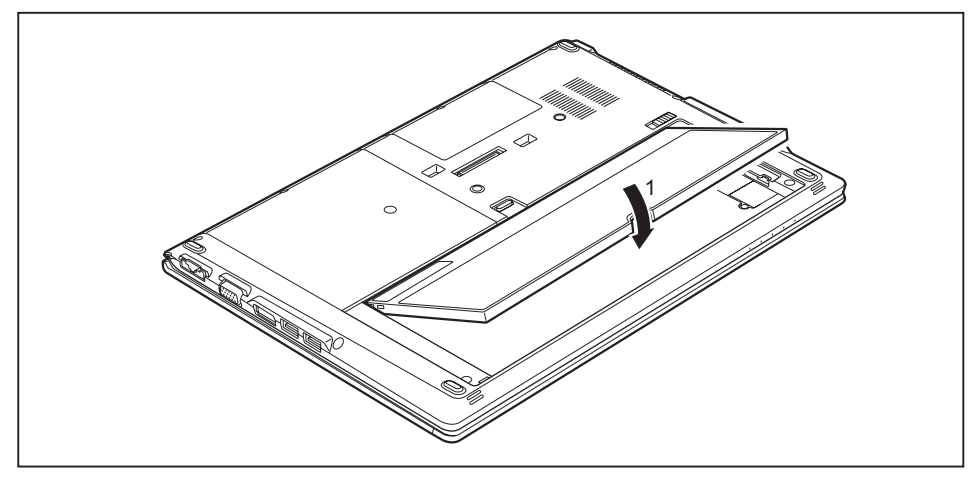

► Legen Sie den Akku in das Akkufach (1) ein.

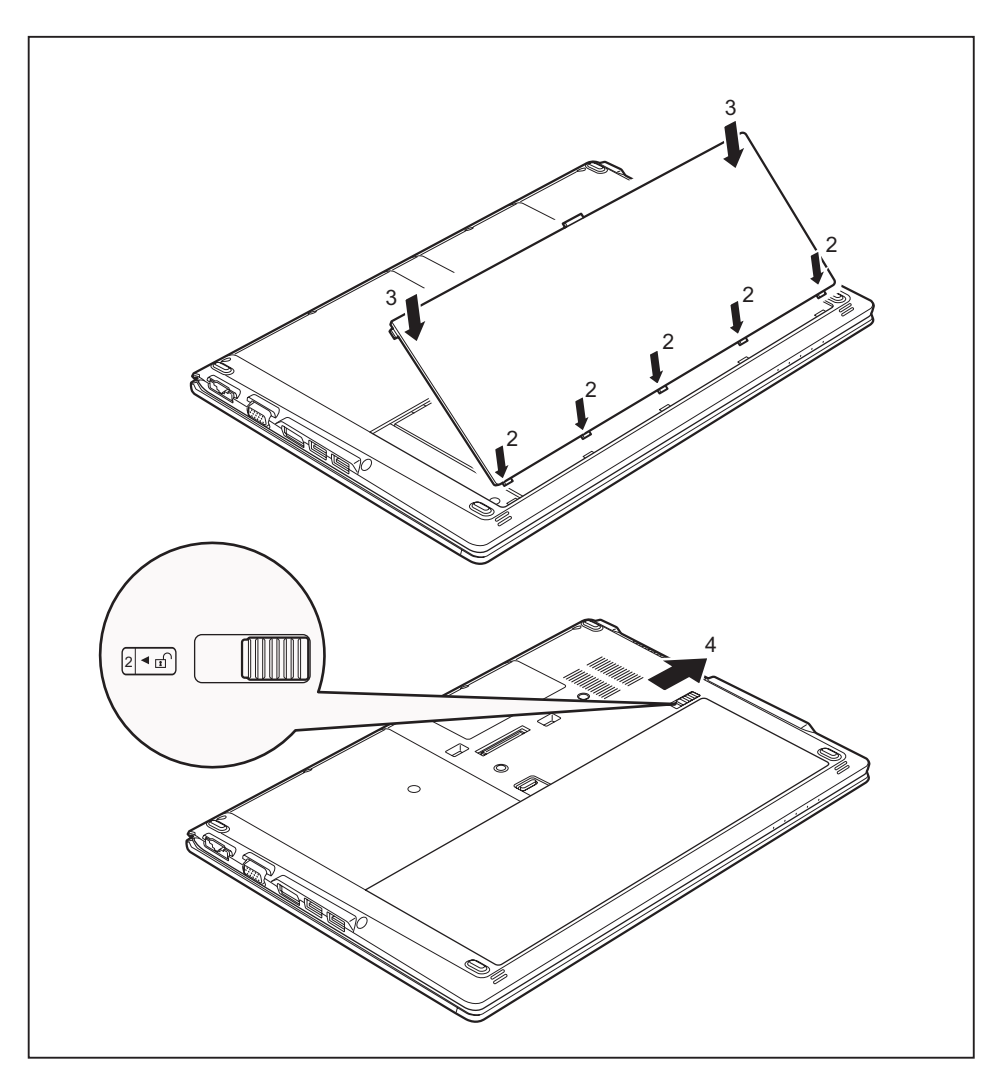

Setzen Sie die Rastnasen der Akkuabdeckung in die Öffnungen am Gerät ein (2).

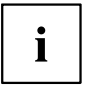

Die Akkuabdeckung lässt sich nur schließen, wenn der Akku verriegelt ist.

- ► Schließen Sie die Abdeckung des Akkufachs (3).
- ► Schieben Sie die Entriegelung in Pfeilrichtung (4)

► Schließen Sie den Ausbau ab, siehe Kapitel ["Komponentenausbau](#page-72-0) abschließen", Seite [69.](#page-72-0)

# **Energiesparfunktionen nutzen**

Wenn Sie die möglichen Energiesparfunktionen nutzen, verbraucht das Notebook weniger Energie. Dadurch können Sie im Akkubetrieb länger arbeiten, bevor Sie den Akku wieder aufladen müssen.

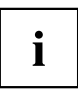

Die Energieeffizienz wird erhöht und die Umweltbelastungen werden reduziert. Wenn Sie die Energieoptionen optimal nutzen, können Sie erhebliche Einsparungen erzielen und gleichzeitig die Umwelt schonen.

Wenn Sie den LCD-Bildschirm zuklappen, schaltet sich das Notebook, abhängig von der Einstellung in Windows, automatisch in einen Energiesparmodus.

| <b>Funktion</b>           | <b>Netzbetrieb</b> | <b>Batteriebetrieb</b> |
|---------------------------|--------------------|------------------------|
| Monitor ausschalten       | Nach 10 Minuten    | Nach 5 Minuten         |
| Festplatte(n) ausschalten | Nach 15 Minuten    | Nach 10 Minuten        |
| Energie sparen (S3)       | Nach 20 Minuten    | Nach 15 Minuten        |
| Ruhezustand (S4)          | Nach 1 Stunde      | Nach 30 Minuten        |

**Wir empfehlen Ihnen folgende Einstellungen:**

- ► Stellen Sie die Energiesparfunktionen in Ihrer Systemsteuerung ein.
- ► Stellen Sie den Bildschirmschoner in Ihrer Systemsteuerung ein.

#### **oder**

► Rechtsklicken Sie auf den Desktop. Schalten Sie den Bildschirmschoner ein, in dem Sie auf *Anpassung – Bildschirmschoner ändern* klicken.

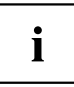

Sollten Sie zu einem Auswahlpunkt weitere Informationen benötigen, so können Sie zu den meisten Einstellungen mit der Taste F1 die Microsoft Hilfe anzeigen lassen.

#### **Wenn sich das Notebook in einem Energiesparmodus befindet, sollten Sie Folgendes unbedingt beachten:**

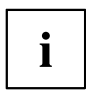

Geöffnete Daten werden während des Energiesparmodus im Hauptspeicher oder in einer Auslagerungsdatei auf der Festplatte gehalten.

Schalten Sie das Notebook niemals aus, während es sich in einem Energiesparmodus befindet. Wenn der eingebaute Akku fast leer ist, sollten Sie geöffnete Dateien schließen und nicht in den Energiesparmodus gehen.

#### **Wenn Sie das Notebook längere Zeit nicht benötigen:**

- ► Verlassen Sie, wenn nötig, den Energiesparmodus durch Mausbewegung, Tasteneingabe oder Einschalten des Notebook.
- ► Beenden Sie alle geöffneten Programme und fahren Sie dann das Notebook vollständig herunter.

# **Speicherkarten**

Ihr Notebook ist mit einem integrierten Speicherkarten-Lesegerät ausgestattet.

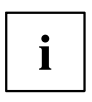

Beachten Sie beim Umgang mit Speicherkarten die Hinweise des Herstellers.

### **Unterstützte Formate**

Ihr Notebook unterstützt folgende Formate:

- SD bis 2 GB
- SDHC bis 32 GB
- SDXC bis 64 GB

### **Speicherkarte einsetzen**

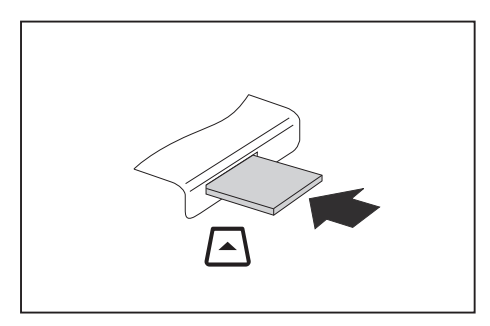

- Schieben Sie die Speicherkarte vorsichtig in den Steckplatz. Das Schriftfeld muss nach oben zeigen. Wenden Sie keine Gewalt an, da sonst die empfindlichen Kontaktflächen beschädigt werden können
- $\mapsto$  Die Speicherkarte kann je nach Typ etwas aus dem Steckplatz herausragen.

### **Speicherkarte entnehmen**

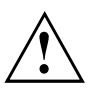

Entfernen Sie die Karte immer ordnungsgemäß (siehe Dokumentation zu Ihrem Betriebssystem), um einen Verlust Ihrer Daten zu vermeiden.

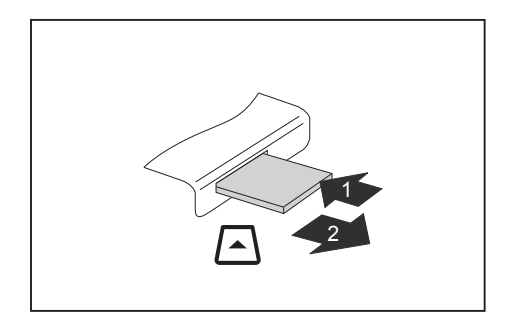

- ► Bei Geräten mit Kartenverriegelung: Drücken Sie auf die Speicherkarte (1).
- $\mapsto$  Die Speicherkarte ist entriegelt und kann nun entnommen werden.
- ► Ziehen Sie die Speicherkarte aus dem Steckplatz (2).

# **Lautsprecher und Mikrofone**

Informationen zur exakten Position von Lautsprechern und Mikrofonen finden Sie im Kapitel "Anschlüsse und [Bedienelemente",](#page-12-0) Seite [9](#page-12-0).

Informationen zum Einstellen der Lautstärke sowie zum Ein- und Ausschalter der Lautsprecher über Tastenkombinationen finden Sie im Kapitel ["Tastenkombinationen",](#page-27-0) Seite [24](#page-27-0).

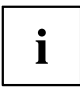

Wenn Sie einen Kopfhörer oder externe Lautsprecher anschließen, werden die internen Lautsprecher ausgeschaltet.

Weitere Informationen zum Anschließen von Kopfhörer und Mikrofon erhalten Sie im Kapitel ["Anschließen](#page-56-0) externer Geräte", Seite [53.](#page-56-0)

# **SIM-Karte**

Eine SIM-Karte (Subscriber Identity Module) ist eine Chipkarte, die in ein Mobiltelefon oder ein Notebook eingelegt wird und zusammen mit einem eingebauten UMTS-Modul den Zugang zu einem Mobilfunknetz ermöglicht.

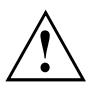

Beachten Sie beim Umgang mit SIM-Karten die Hinweise des Providers.

### **SIM-Karte einsetzen**

► Bauen Sie den Akku aus, siehe "Akku [ausbauen",](#page-35-0) Seite [32](#page-35-0).

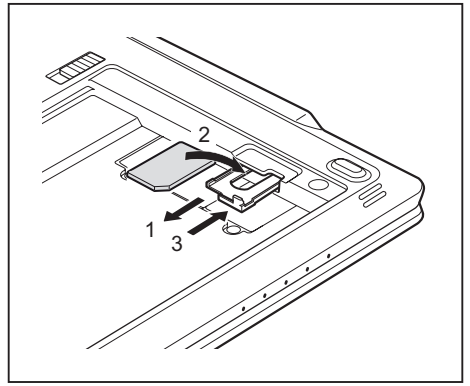

- ► Ziehen Sie die SIM-Karten-Halterung aus dem Einbauplatz (1).
- ► Legen Sie die SIM-Karte (2), wie in der SIM-Karten-Halterung symbolisch dargestellt, in die SIM-Karten-Halterung ein.
- ► Schieben Sie die SIM-Karten-Halterung zurück in den Einbauplatz (3).

Bauen Sie den Akku wieder ein, siehe "Akku [einbauen",](#page-36-0) Seite [33](#page-36-0).

### **SIM-Karte entnehmen**

► Bauen Sie den Akku aus, siehe "Akku [ausbauen",](#page-35-0) Seite [32](#page-35-0).

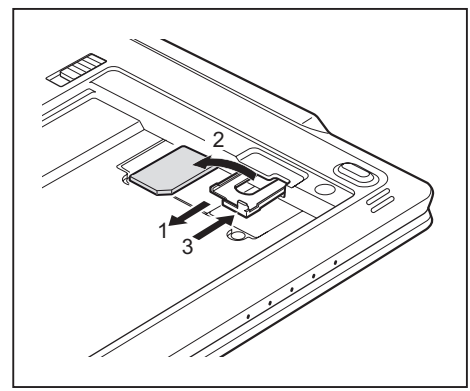

- ► Ziehen Sie die SIM-Karten-Halterung aus dem Einbauplatz (1).
- ► Entnehmen Sie die SIM-Karte aus der SIM-Karten-Halterung (2).
- Schieben Sie die SIM-Karten-Halterung zurück in den Einbauplatz (3).

Bauen Sie den Akku wieder ein, siehe "Akku [einbauen",](#page-36-0) Seite [33.](#page-36-0)

# **Funkkomponenten Wireless LAN / Bluetooth / UMTS / LTE**

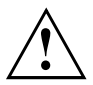

Der Einbau einer von der Fujitsu nicht zugelassenen Funkkomponente macht die für dieses Gerät erteilten Zulassungen ungültig.

### **Funkkomponenten ein- und ausschalten**

- ► Drücken Sie die Taste , um den *WirelessSelector* zu starten.
- $\rightarrow$  Die Anzeige Funkkomponenten leuchtet, wenn eine oder mehrere Funkkomponenten eingeschaltet sind.

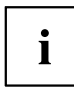

Wenn Sie die Funkkomponenten ausschalten, werden Wireless LAN-Antenne und Bluetooth- und UMTS-/LTE-Modul ausgeschaltet.

Sie können die installierten Funkkomponenten mit Hilfe des Programms *WirelessSelector* einzeln ein- und ausschalten

Beachten Sie die zusätzlichen Sicherheitshinweise für Geräte mit Funkkomponenten im Handbuch "Sicherheit/Regularien".

Nähere Informationen über die Verwendung von Wireless LAN finden Sie in der Online-Hilfe zu Ihrer Wireless LAN-Software.

Nähere Informationen über die Verwendung von Bluetooth finden Sie auf der CD zu Ihrer Bluetooth-Software.

Nähere Informationen zu UMTS / LTE erhalten Sie von Ihrem Service-Provider.

### **WLAN-Zugang einrichten**

• Voraussetzung: Ein WLAN ist verfügbar und die entsprechenden Zugangsdaten liegen Ihnen vor.

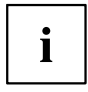

Informationen zum Einrichten des WLAN-Zugangs entnehmen Sie der Dokumentation zu Ihrem Betriebssystem.

### **Zugang über UMTS / LTE**

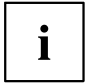

Das Zubehör für UMTS-/LTE-Empfang können Sie im Fachhandel oder über Ihren Fujitsu Technology Solutions Händler erwerben.

Wenn Sie ein UMTS-/LTE-Modul bestellt haben, ist Ihr Gerät bei Auslieferung bereits vorbereitet.

Informationen zum Verbindungsaufbau mit dem UMTS-/LTE-Netz finden Sie in der Dokumentation zur verwendeten Hardware.

Ihr Gerät können Sie per UMTS / LTE mit dem Internet verbinden. Nutzen Sie dafür eine der folgenden Verbindungsarten:

• USB-Dongle

ein USB-Stick mit SIM-Karte Ihres Mobilfunk-Providers

- mobiles Endgerät (z. B. Handy) mit Bluetooth-Verbindung
- mobiles Endgerät (z. B. Handy) mit Datenkabel

# **Ethernet und LAN**

Mit einem als Zubehör erhältlichen LAN-Adapter können Sie Ethernet-LAN nutzen. Sie können damit eine Verbindung zu einem lokalen Netzwerk (LAN = Local Area Network) herstellen.

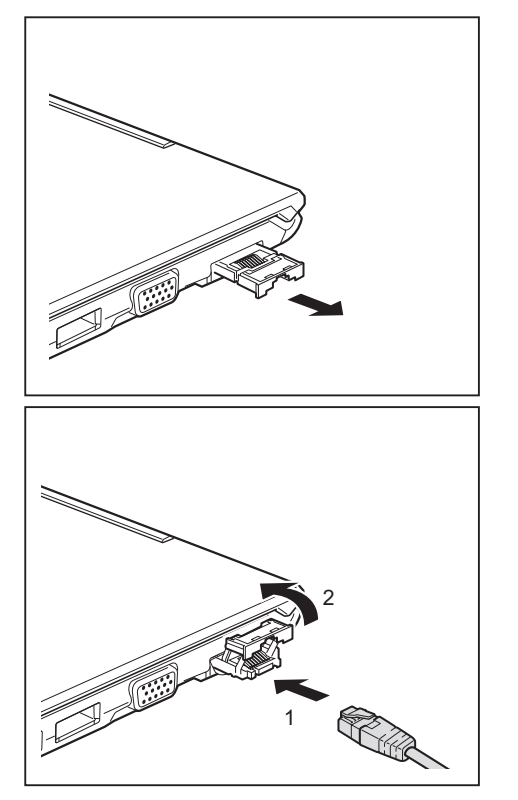

► Ziehen Sie den LAN-Adapter in Pfeilrichtung aus dem LAN‑Anschluss des Notebook.

- ► Schieben Sie den LAN-Adapter in Pfeilrichtung nach oben (1).
- ► Schließen Sie das Netzwerkkabel an den LAN-Adapter an (2).
- ► Schließen Sie das Netzwerkkabel an Ihrem Netzwerkanschluss an.

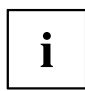

Ihr Netzwerkadministrator kann Ihnen beim Konfigurieren und Verwenden von LAN-Verbindungen behilflich sein.

Das Netzwerkkabel ist nicht im Lieferumfang enthalten. Sie können ein solches Kabel über den Fachhandel erwerben.

# **Ihr Port-Replikator**

Ihr Port-Replikator ist ein Gerät, mit dessen Hilfe Sie Ihr Notebook schnell an Ihre Peripheriegeräte, wie Bildschirm, Drucker etc., anschließen können.

Dazu besitzt der Port-Replikator unter anderem die Standardanschlüsse für Bildschirm, Maus und Tastatur.

Sie müssen lediglich das Notebook andocken, um mit Ihren Peripheriegeräten zu arbeiten.

### **Anschlüsse am Port-Replikator**

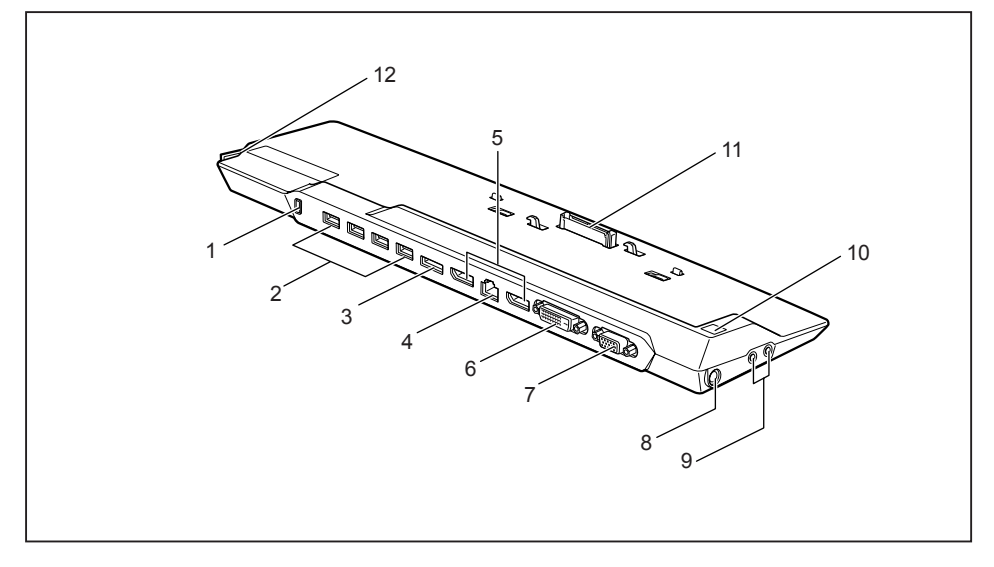

- 1 = Security-Lock-Vorrichtung
- 2 = USB-Anschlüsse (USB 3.0)
- 3 = eSATA-Anschluss
- $4 =$  LAN-Anschluss
- 5 = DisplayPorts
- 6 = DVI-D-Bildschirmanschluss
- 7 = VGA-Bildschirmanschluss
- 8 = Gleichspannungsbuchse (DC IN)
- 9 = Kopfhörer- und Mikrofonanschluss
- 10 = Ein-/Ausschalter
- 11 = Stecker des Port-Replikators für den Docking-Anschluss auf der Unterseite des Notebook
- 12 = Entriegelungshebel

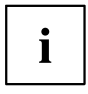

DVI-Anschluss und der benachbarte DisplayPort können nicht gleichzeitig genutzt werden.

Bei angeschlossenem Port Replikator können die DisplayPort und VGA-Bildschirmanschlüsse am Notebook nicht benutzt werden.

### **Notebook an den Port-Replikator anschließen**

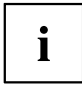

Wenn das Notebook an den Port-Replikator angeschlossen ist, müssen Sie den Netzadapter an den Port-Replikator anschließen.

Wenn das Notebook an den Port-Replikator angeschlossen ist, empfehlen wir Ihnen, das Notebook nicht mit geschlossenem LCD-Bildschirm zu betreiben. Die dadurch entstehende Überhitzung kann Performanceeinbußen und eine erhöhte Aktivität der eingebauten Lüfter verursachen.

► Ziehen Sie die Netzadapterleitung aus der Gleichspannungsbuchse (DC IN) des Notebook.

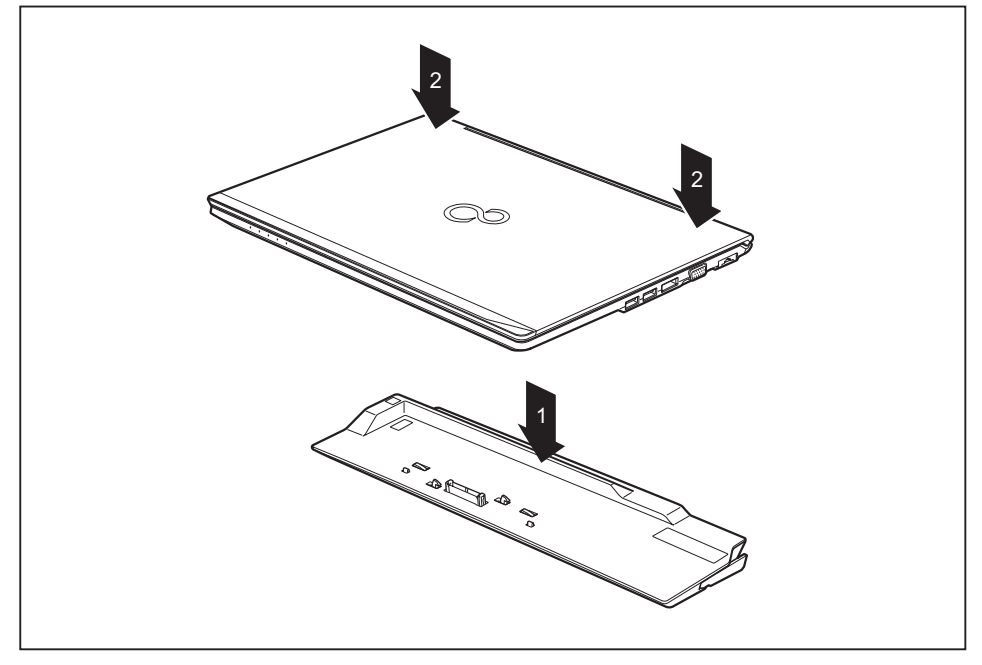

- ► Platzieren Sie das Notebook so, dass es an der hinteren Kante des Port-Replikators anliegt.
- ► Legen Sie es auf den Port-Replikator (1) und achten Sie darauf, dass es spürbar einrastet.

### **Netzadapter an den Port-Replikator anschließen**

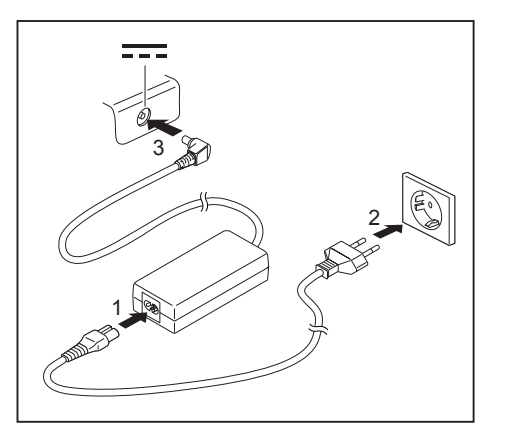

- ► Schließen Sie die Netzleitung an den Netzadapter an (1).
- ► Schließen Sie die Netzleitung an die Steckdose an (2).
- ► Schließen Sie die Netzadapterleitung an die Gleichspannungsbuchse (DC IN) des Port-Replikators an (3).

Wenn das Notebook an einen Port-Replikator angeschlossen wird, erstellt das Betriebssystem ein Hardware-Profil für den Modus "Angedockt". In diesem Profil wird z. B. die Einstellung gespeichert, auf welchem Bildschirm zuletzt die Ausgabe erfolgt ist. Dieses Profil wird geladen, sobald das Notebook an einen Port-Replikator gleichen Typs angeschlossen wird.

### **Notebook über den Port-Replikator einschalten**

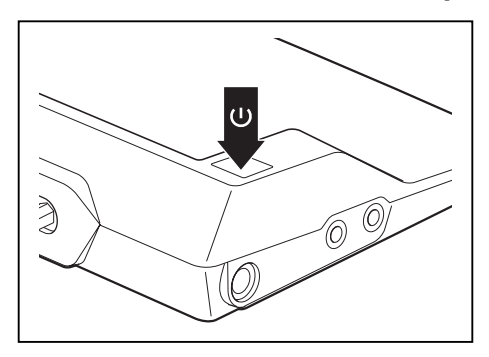

- ► Drücken Sie den Ein-/Ausschalter des Port-Replikators, um das Notebook einzuschalten.
- Die Betriebsanzeige des Port-Replikators leuchtet.

i

### **Notebook über den Port-Replikator ausschalten**

► Beenden Sie alle Anwendungen und dann das Betriebssystem (siehe Handbuch zum Betriebssystem).

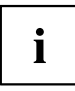

Wenn sich das Notebook nicht ordnungsgemäß herunterfahren lässt, drücken Sie den Ein-/Ausschalter des Port-Replikators etwa vier Sekunden lang. Das Notebook schaltet sich aus. Es kann allerdings zu einem Verlust nicht gespeicherter Daten kommen.

### **Notebook vom Port-Replikator trennen**

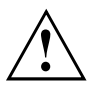

#### **Windows 7:**

Wenn Sie das Notebook im laufenden Betrieb vom Port-Replikator trennen, können Probleme auftreten. Wir empfehlen Ihnen, das Notebook vorher auszuschalten oder das Notebook über die entsprechende Funktion im Betriebssystem abzudocken.

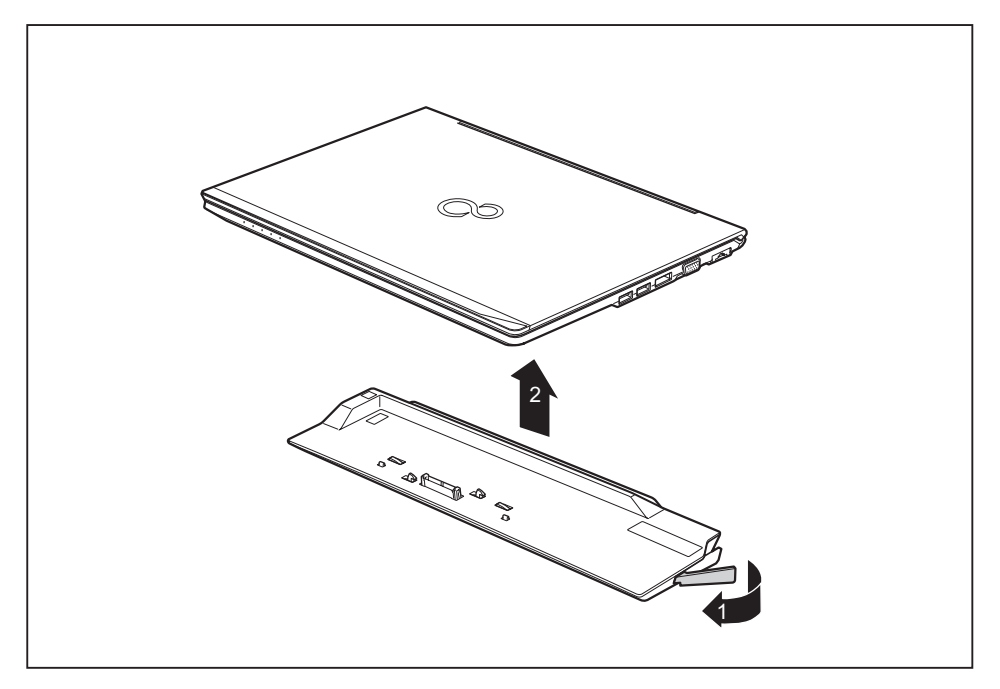

- ► Ziehen Sie den Entriegelungshebel in Pfeilrichtung (1), bis das Notebook hörbar ausrastet.
- ► Heben Sie das Notebook ab (2).

# <span id="page-49-0"></span>**Sicherheitsfunktionen**

Ihr Notebook verfügt über verschiedene Sicherheitsfunktionen, mit denen Sie Ihr System und Ihre persönlichen Daten vor unbefugtem Zugriff schützen können.

In diesem Kapitel erfahren Sie, wie Sie diese Funktionen einsetzen und welche Vorteile sie bieten.

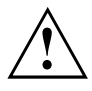

Bedenken Sie, dass Sie in einigen Fällen, wenn Sie z. B. Ihr Passwort vergessen haben, auch Sie selbst nicht mehr auf Ihr System und Ihre Daten zugreifen können. Beachten Sie deshalb nachfolgende Hinweise:

- Sichern Sie in regelmäßigen Zeitabständen Ihre Daten auf externen Datenträgern, z. B. auf externe Festplatten, CDs, DVDs oder Blu-rays.
- Bei einigen Sicherheitsfunktionen müssen Sie Passwörter vergeben. Notieren Sie sich die Passwörter und bewahren Sie sie sicher auf.

Wenn Ihnen die Passwörter verloren gehen, müssen Sie sich an unseren Service Desk wenden. Das Löschen oder Zurücksetzen der Passwörter stellt keinen Garantiefall dar und ist daher kostenpflichtig.

# **Handvenensensor einrichten**

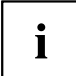

i

Ob Ihr Gerät über einen Handvenensensor verfügt, hängt von der von Ihnen bestellten Geräte-Konfiguration ab.

Der Handvenensensor kann das Bild der Handvenen aufzeichnen. Mit einer zusätzlichen Software wird dieses Bild ausgewertet und kann als Ersatz für ein Passwort verwendet werden.

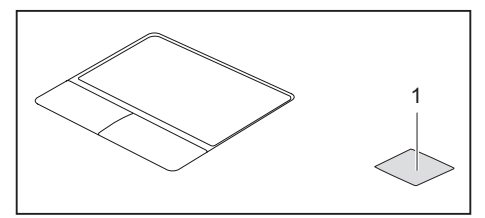

► Installieren Sie die Software, um den Handvenensensor (1) benutzen zu können.

Die aktuelle Software *Workplace Protect* für Handvenen- und Fingerabruck-Sensor erhalten Sie im Internet unter ["http://www.fujitsu.com/fts/solutions/business-technology/security/secure/index.html"](http://www.fujitsu.com/fts/solutions/business-technology/security/secure/index.html).

# **Fingerabdruck-Sensor einrichten**

i

Ob Ihr Gerät über einen Fingerabdruck-Sensor verfügt, hängt von der von Ihnen bestellten Geräte-Konfiguration ab.

Der Fingerabdruck-Sensor kann das Bild eines Fingerabdrucks aufzeichnen. Mit einer zusätzlichen Fingerprint-Software wird dieses Bild ausgewertet und kann als Ersatz für ein Passwort verwendet werden.

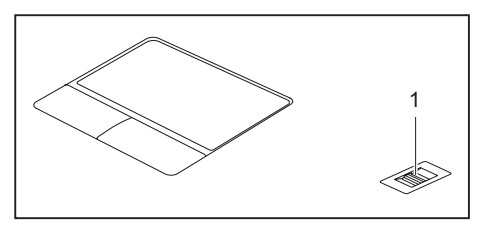

► Installieren Sie die Fingerprint-Software, um den Fingerabdruck-Sensor (1) benutzen zu können.

i

Die aktuelle Software *Workplace Protect* für Handvenen- und Fingerabruck-Sensor erhalten Sie im Internet unter ["http://www.fujitsu.com/fts/solutions/business-technology/security/secure/index.html".](http://www.fujitsu.com/fts/solutions/business-technology/security/secure/index.html)

# **Security Lock verwenden**

Ihr Gerät verfügt über eine Security-Lock-Vorrichtung für den Kensington Lock Cable. Mit dem Kensington Lock Cable, einem robusten Stahlkabel, können Sie Ihr Notebook vor Diebstahl schützen. Der Kensington Lock Cable ist als Zubehör erhältlich.

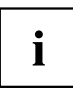

Fujitsu empfiehlt die Verwendung eines Zahlenschlosses.

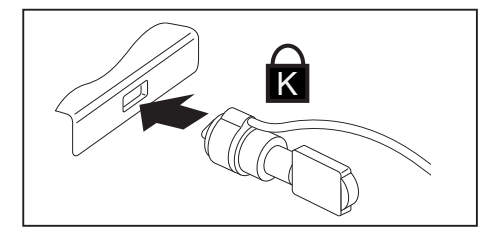

Bringen Sie den Kensington Lock Cable an der Vorrichtung Ihres Notebook an.

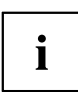

Bringen Sie einen weiteren Kensington Lock Cable an Ihrem Port-Replikator an, um auch Ihren Port-Replikator gegen Diebstahl zu sichern.

# **Passwortschutz im BIOS-Setup-Utility einrichten**

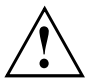

Bevor Sie die verschiedenen Möglichkeiten des Passwortschutzes im *BIOS-Setup-Utility* für Ihre Datensicherheit nutzen, beachten Sie bitte folgende Hinweise:

Notieren Sie sich die Passwörter und bewahren Sie sie sicher auf. Wenn Sie Ihr Supervisor-Passwort vergessen, können Sie nicht mehr auf Ihr Notebook zugreifen. Das Löschen des Passworts stellt keinen Garantiefall dar und ist daher kostenpflichtig.

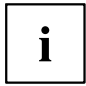

Ihr Passwort kann maximal acht Zeichen lang sein und kann aus Buchstaben und Ziffern bestehen. Es wird nicht zwischen Groß- und Kleinschreibung unterschieden.

### **Schutz des BIOS-Setup-Utility (Supervisor- und User-Passwort)**

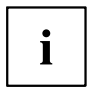

Wenn Sie diese Betriebsanleitung auf dem Bildschirm geöffnet haben, empfehlen wir Ihnen, diese auszudrucken. Sie können die Anweisungen beim Einrichten des Passwortes nicht auf dem Bildschirm aufrufen.

Sowohl mit dem Supervisor- als auch mit dem User-Passwort verhindern Sie die unbefugte Benutzung des *BIOS-Setup-Utility*. Mit dem Supervisor-Passwort haben Sie Zugriff auf alle Funktionen des *BIOS-Setup-Utility*, mit dem User-Passwort nur auf einen Teil der Funktionen. Sie können nur dann ein User-Passwort einstellen, wenn bereits ein Supervisor-Passwort vergeben wurde.

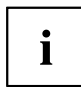

Wie Sie das *BIOS-Setup-Utility* aufrufen und bedienen, ist im Kapitel ["Einstellungen](#page-73-0) im [BIOS-Setup-Utility",](#page-73-0) Seite [70](#page-73-0) beschrieben.

#### <span id="page-52-0"></span>**Supervisor- und User-Passwort vergeben**

- ► Rufen Sie das *BIOS-Setup-Utility* auf und wählen Sie das Menü *Security* aus.
- ► Markieren Sie das Feld *Set Supervisor Password* und drücken Sie die Eingabetaste.
- Mit *Enter new Password*: werden Sie daraufhin aufgefordert, ein Passwort einzugeben.
- ► Geben Sie das Passwort ein und drücken Sie die Eingabetaste.
- Mit *Confirm new Password* werden Sie aufgefordert, das Passwort zu bestätigen.
- ► Geben Sie das Passwort noch einmal ein und drücken Sie die Eingabetaste.
- Mit *Changes have been saved* erhalten Sie eine Bestätigung, dass das neue Passwort gespeichert wurde.
- ► Für die Vergabe des User-Passworts wählen Sie das Feld *Set User Password* und gehen genauso vor wie bei der Einrichtung des Supervisor-Passworts.
- Wenn Sie keine weiteren Einstellungen vornehmen wollen, können Sie das *BIOS-Setup-Utility* beenden.
- ► Wählen Sie im Menü *Exit* den Punkt *Save Changes & Exit*.
- ► Wählen Sie *Yes* und drücken Sie die Eingabetaste.
- Das Notebook startet neu, und das neue Passwort ist wirksam. Wenn Sie nun das *BIOS-Setup-Utility* aufrufen wollen, müssen Sie erst Ihr Supervisor- oder Ihr User-Passwort eingeben. Beachten Sie bitte, dass Sie mit dem User-Passwort nur auf wenige BIOS-Einstellungen Zugriff haben.

#### **Supervisor- oder User-Passwort ändern**

Das Supervisor-Passwort können Sie nur verändern, wenn Sie sich beim *BIOS-Setup-Utility* mit dem Supervisor-Passwort angemeldet haben.

- ► Rufen Sie das *BIOS-Setup-Utility* auf und wählen Sie das Menü *Security* aus.
- ► Gehen Sie bei der Passwortänderung genauso vor wie bei der Passwortvergabe.

#### **Passwörter aufheben**

Um ein Passwort aufzuheben, ohne ein neues einzustellen, gehen Sie folgendermaßen vor:

- ► Rufen Sie das *BIOS-Setup-Utility* auf und wählen Sie das Menü *Security* aus.
- ► Markieren Sie das Feld *Set Supervisor Password* bzw. *Set User Password* und drücken Sie die Eingabetaste.
- Mit *Enter Current Password* werden Sie daraufhin aufgefordert, das aktuelle Passwort einzugeben. Mit *Enter New Password* werden Sie daraufhin aufgefordert, ein neues Passwort einzugeben.
- ► Drücken Sie bei dieser Aufforderung zweimal die Eingabetaste.
- ► Wählen Sie im Menü *Exit* den Punkt *Save Changes & Exit*.
- ► Wählen Sie *Yes* und drücken Sie die Eingabetaste.
- $\rightarrow$  Das Notebook startet neu, und das Passwort ist aufgehoben. Mit dem Supervisor-Passwort heben Sie gleichzeitig die Wirksamkeit des User-Passworts auf.

### **Passwortschutz des Betriebssystemstarts**

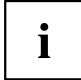

Mit dem Supervisor-Passwort, das Sie im *BIOS-Setup-Utility* vergeben haben (siehe Abschnitt "Supervisor- und [User-Passwort](#page-52-0) vergeben", Seite [49](#page-52-0)), können Sie auch das Starten des Betriebssystems sperren.

#### **Systemschutz aktivieren**

- ► Rufen Sie das *BIOS-Setup-Utility* auf und wählen Sie das Menü *Security* aus.
- ► Wählen Sie die Option *Password on Boot* und drücken Sie die Eingabetaste.
- ► Wählen Sie die gewünschte Option (*Disabled*, *First Boot* oder *Every Boot*) und drücken Sie die Eingabetaste
- ► Wählen Sie unter *Exit* die Option *Save Changes & Exit* aus.
- Das Notebook startet neu. Sie werden aufgefordert, Ihr Passwort (das Supervisor-Passwort) einzugeben.

#### **Systemschutz aufheben**

- ► Rufen Sie das *BIOS-Setup-Utility* auf und wählen Sie das Menü *Security* aus.
- ► Wählen Sie die Option *Password on Boot* und drücken Sie die Eingabetaste.
- ► Wählen Sie die Option *Disabled* und drücken Sie die Eingabetaste.
- Wenn Sie keine weiteren Einstellungen vornehmen wollen, können Sie das *BIOS-Setup-Utility* beenden.
- ► Wählen Sie unter *Exit* die Option *Save Changes & Exit* aus.
- Das Notebook startet neu. Es besteht kein Passwortschutz mehr für das System.

### **Passwortschutz für die Festplatte**

Wenn ein Supervisor-Passwort vergeben wurde, kann zusätzlich im Menü *Hard Disk Security* ein Passwort für die Festplatte vergeben werden.

Die Festplatte ist durch dieses Passwort geschützt. Daten auf dieser Festplatte können nur dann in ein anderes System eingelesen werden, wenn das korrekte Passwort eingegeben wird.

# **Trusted Platform Module - TPM (geräteabhängig)**

Um das TPM nutzen zu können, müssen Sie **unbedingt vor der Software-Installation** das TPM im *BIOS-Setup* einschalten. Voraussetzung dafür ist, dass Sie mindestens das Supervisor-Passwort vergeben haben (siehe ["Sicherheitsfunktionen",](#page-49-0) Seite [46\)](#page-49-0).

### **TPM aktivieren**

- Voraussetzung: Sie haben ein Supervisor-Passwort vergeben, siehe ["Sicherheitsfunktionen",](#page-49-0) Seite [46.](#page-49-0)
- ► Rufen Sie das BIOS-Setup auf und wählen Sie das Menü *Security* aus.
- ► Markieren Sie das Feld *TPM Security Chip Setting* und drücken Sie die Eingabetaste
- ► Wählen Sie den Eintrag *Enabled*, um das TPM zu aktivieren
- Wenn Sie das TPM aktiviert haben, erscheint der Menüpunkt *Clear Security Chip*. Mit *Clear Security Chip* können Sie den Besitzer im TPM löschen. Mit *Enabled* werden alle von Anwendungen generierten geheimen Schlüssel (z. B. SRK - Storage Root Keys, AIK - Attestation Identity Keys, etc.) gelöscht.

Beachten Sie, dass Sie dann nicht mehr auf die Daten zugreifen können, die Sie mit auf den Besitzer basierenden Schlüsseln verschlüsselt haben!

- ► Wählen Sie im Menü *Exit* die Möglichkeit *Exit Saving Changes*.
- ► Drücken Sie die Eingabetaste und wählen Sie *Yes*.
- $\rightarrow$  Das Notebook startet neu, und das TPM ist nach dem Reboot eingeschaltet.

### **TPM deaktivieren**

- Voraussetzung: Sie haben ein Supervisor-Passwort vergeben, siehe ["Sicherheitsfunktionen",](#page-49-0) Seite [46.](#page-49-0)
- ► Rufen Sie das BIOS-Setup auf und wählen Sie das Menü *Security* aus.
- ► Markieren Sie das Feld *TPM Security Chip Setting* und drücken Sie die Eingabetaste.
- ► Wählen Sie den Eintrag *Disabled*, um das TPM zu deaktivieren.
- ► Wählen Sie im Menü *Exit* die Möglichkeit *Exit Saving Changes*.
- ► Drücken Sie die Eingabetaste ertaste und wählen Sie *Yes*.
- $\rightarrow$  Das Notebook startet neu, und das TPM ist deaktiviert.

# **SmartCard-Leser**

```
i
```
Je nach Geräteausbaustufe ist Ihr Notebook mit einem SmartCard-Leser ausgestattet.

SmartCards werden standardmäßig nicht mitgeliefert. Sie können alle SmartCards verwenden, die dem ISO-Standard 7816-1, -2 oder -3 entsprechen. Diese SmartCards erhalten Sie von unterschiedlichen Herstellern.

Mit der entsprechenden Software können Sie Ihre SmartCard als Alternative zum Passwortschutz, aber auch als digitale Unterschrift, für die Verschlüsselung Ihrer E-Mails oder für das Homebanking nutzen.

Wir empfehlen Ihnen, grundsätzlich zwei SmartCards zu nutzen. Bewahren Sie eine der SmartCards immer an einem sicheren Ort auf, wenn Sie die andere SmartCard unterwegs mit sich führen.

Um alle sicherheitsrelevanten Vorteile Ihres Notebooks nutzen zu können, benötigen Sie eine CardOS SmartCard von Fujitsu.

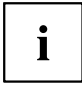

Die SmartCard ist nur mit einer PIN nutzbar, sodass auch bei Verlust der SmartCard maximaler Schutz besteht. Die CardOS SmartCard wird für Ihre maximale Sicherheit nach dreimaliger Eingabe einer falschen PIN gesperrt.

Bei der ersten Benutzung Ihrer CardOS SmartCard müssen Sie entweder die voreingestellte PIN "12345678" oder die PIN, die Ihnen von Ihrem Systemadministrator mitgeteilt wurde, eingeben.

### **SmartCard stecken**

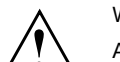

Wenden Sie beim Stecken und Herausziehen der SmartCard keine Gewalt an.

Achten Sie darauf, dass keine Fremdkörper in den SmartCard-Leser gelangen.

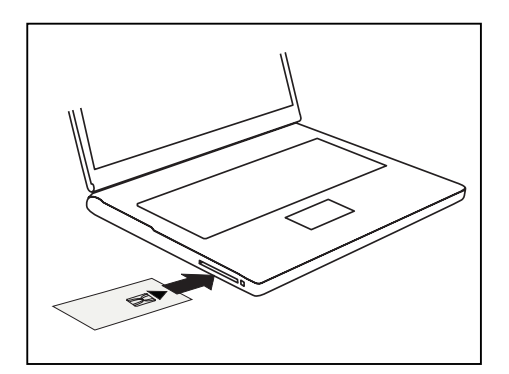

► Schieben Sie die SmartCard mit dem Chip nach oben (bzw. je nach Gerät nach unten) und vorne in den SmartCard-Leser.

# <span id="page-56-0"></span>**Anschließen externer Geräte**

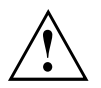

Beachten Sie auf jeden Fall die Sicherheitshinweise im Kapitel "Wichtige [Hinweise",](#page-15-0) [Seite](#page-15-0) [12](#page-15-0), bevor Sie Geräte an das Notebook anschließen oder vom Notebook trennen. Lesen Sie immer die Dokumentation zum externen Gerät, das Sie anschließen wollen. Stecken oder ziehen Sie niemals Leitungen während eines Gewitters. Ziehen Sie nie an der Leitung, wenn Sie sie lösen! Fassen Sie immer am Stecker an.

i

Bei einigen Geräten, wie z. B. USB-Geräten, ist es nicht erforderlich, Notebook und Gerät vor dem Anschließen und Trennen auszuschalten. Weitere Informationen darüber, ob ein Ausschalten der Geräte erforderlich ist, erhalten Sie in der Dokumentation zu Ihrem externen Gerät.

Für einige der externen Geräte müssen Sie spezielle Software (z. B. Treiber) installieren und einrichten (siehe Dokumentation für das externe Gerät und für das Betriebssystem).

# **Externen Bildschirm anschließen**

Ein analoger Bildschirm wird an den analogen VGA-Bildschirmanschluss, ein digitaler Bildschirm an den DisplayPort oder den DVI-D-Bildschirmanschluss angeschlossen (siehe nachfolgende Übersicht). Die Bildschirmausgabe ist auf maximal zwei Bildschirme gleichzeitig begrenzt (siehe ["Tastenkombinationen",](#page-27-0) Seite [24,](#page-27-0) Abschnitt "Bildschirmausgabe umschalten").

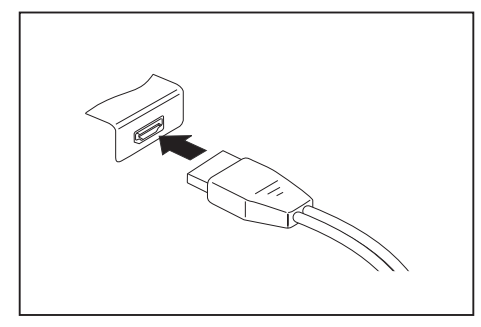

Digitaler DisplayPort (am Gerät und am optionalen Port-Replikator)

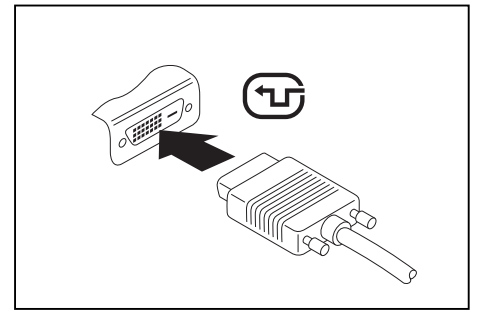

Digitaler DVI-D-Bildschirmanschluss (nur am optionalen Port-Replikator)

- ► Schalten Sie das Notebook und den externen Bildschirm aus.
- Schließen Sie die Datenleitung des externen Bildschirms an den gewünschten Bildschirmanschluss an.
- ► Schalten Sie zuerst den externen Bildschirm und dann das Notebook ein.

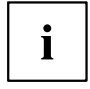

Sie können auch zwischen dem externen Bildschirm und dem LCD-Bildschirm des Notebook hin- und herschalten, siehe Kapitel ["Tastenkombinationen",](#page-27-0) Seite [24.](#page-27-0)

Sie können dasselbe Bild auf dem externen Bildschirm und dem LCD-Bildschirm des Notebook gleichzeitig anzeigen.

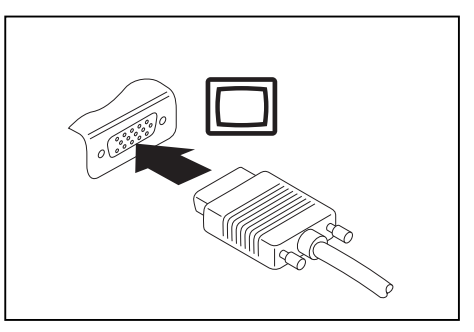

Analoger VGA-Bildschirmanschluss (am Gerät und am optionalen Port-Replikator)

# **USB-Geräte anschließen**

An die USB-Anschlüsse können Sie externe Geräte anschließen, die ebenfalls eine USB-Schnittstelle haben (z. B. ein DVD-Laufwerk, einen Drucker, einen Scanner oder ein Modem).

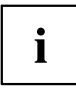

USB-Geräte sind hot-plug-fähig. Daher können die Leitungen von USB-Geräten bei eingeschaltetem System angeschlossen und gelöst werden.

Bei USB 1.x beträgt die maximale Datentransferrate 12 Mbit/s.

Bei USB 2.0 beträgt die Datentransferrate bis zu 480 Mbit/s.

Bei USB 3.0 beträgt die Datentransferrate bis zu 5 Gbit/s.

Weitere Informationen finden Sie in der Dokumentation zu den USB-Geräten.

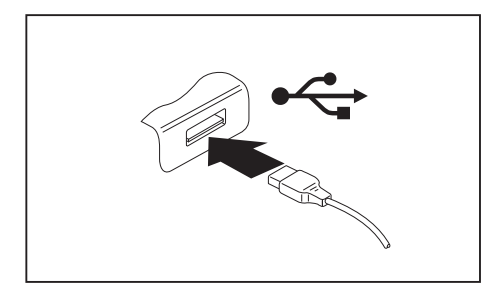

- ► Schließen Sie die Datenleitung an das externe Gerät an.
- ► Schließen Sie die Datenleitung an einen USB-Anschluss des Notebook an.

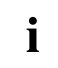

#### **Gerätetreiber**

USB-Geräte werden automatisch von Ihrem Betriebssystem erkannt und installiert.

### **USB-Anschluss mit Aufladefunktion (Anytime USB charge)**

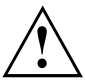

Es wird empfohlen, das Notebook mit angeschlossenem Netzteil zu betreiben, wenn der USB-Anschluss mit Aufladefunktion genutzt wird, da die Akkulaufzeit geringer ist, wenn zusätzliche USB-Geräte geladen werden.

Das Netzteil muss bereits beim Ausschalten des Notebook angeschlossen sein, da ansonsten die USB-Ladefunktion nicht aktiv ist und deshalb angeschlossene USB-Geräte nicht geladen werden.

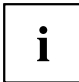

Einige USB-Geräte (z. B. mobile Telefone) benötigen einen Treiber, um die USB-Ladefunktionalität nutzen zu können. In diesem Fall funktioniert die USB-Ladefunktion bei ausgeschaltetem Notebook nicht, da bei ausgeschaltetem Notebook keine Treiber aktiv sind.

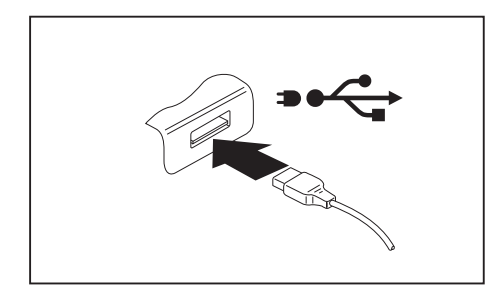

An diesem USB-Anschluss können Sie ein angeschlossenes USB-Gerät auch bei ausgeschaltetem Notebook aufladen oder mit Strom versorgen (z. B. einen PDA oder ein mobiles Telefon aufladen oder eine USB-Lampe anschließen).

### **Externe SATA-Festplatte (eSATA) anschließen (nur Port-Replikator)**

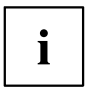

Das Notebook selbst verfügt nicht über einen eSATA-Anschluss. Der für Ihr Notebook optional verfügbare Port-Replikator bietet Ihnen einen solchen Anschluss.

An den eSATA-Anschluss können Sie eine externe SATA-Festplatte anschließen. Mit dieser können Sie die interne Festplattenkapazität beliebig erweitern.

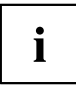

Die maximale eSATA-Leitungslänge darf 2 Meter nicht überschreiten. Lassen Sie sich im Fachhandel beraten, welches eSATA-Datenkabel für Ihre externe eSATA-Festplatte geeignet ist. Achten Sie darauf, dass die Festplatte über eine eigene externe Stromversorgung verfügt.

Die Datentransferrate beträgt bis zu 2.400 Mbit/s.

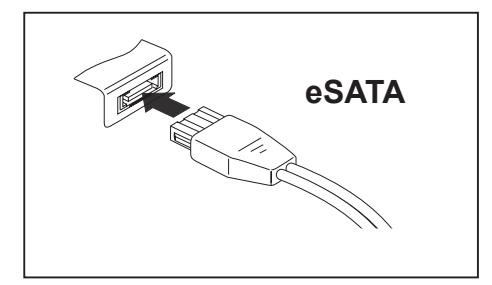

- ► Schließen Sie die Datenleitung an das externe Gerät an.
- ► Schließen Sie die Datenleitung an den eSATA-Anschluss an.

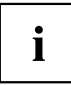

#### **Gerätetreiber**

Die eSATA-Festplatte wird automatisch von Ihrem Betriebssystem erkannt und installiert.

Weitere Informationen finden Sie in der Dokumentation zu der externen SATA-Festplatte und zum Betriebssystem.

### **eSATA- und USB-Geräte ordnungsgemäß entfernen**

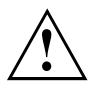

Entfernen Sie das Gerät immer ordnungsgemäß wie nachfolgend beschrieben, um einen Verlust Ihrer Daten zu vermeiden.

- ► Klicken Sie mit der linken Maustaste auf das Symbol für das sichere Entfernen der Hardware.
- ► Wählen Sie das Gerät aus, das Sie stoppen und entfernen möchten.
- ► Drücken Sie die Eingabetaste.
- Ein Dialogfeld zeigt Ihnen an, dass Sie das Gerät nun bedenkenlos entfernen können.

# **Externe Audiogeräte anschließen**

### **Kopfhöreranschluss**

Über den Kopfhöreranschluss können Sie einen Kopfhörer oder externe Lautsprecher an Ihr Notebook anschließen.

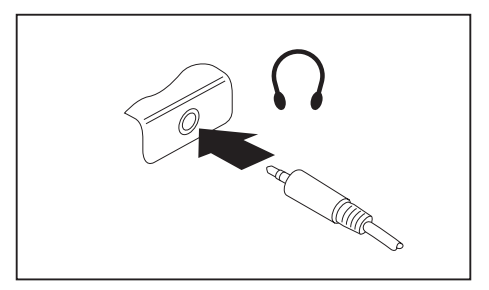

- ► Schließen Sie das Audiokabel an das externe Gerät an.
- ► Schließen Sie das Audiokabel am Kopfhöreranschluss des Notebook an.
- $\mapsto$  Die internen Lautsprecher werden ausgeschaltet.

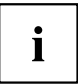

Wenn Sie eine Leitung im Fachhandel kaufen, beachten Sie folgenden Hinweis: Der Kopfhöreranschluss an Ihrem Notebook ist eine "3,5 mm Klinkenbuchse".

Wenn Sie Kopfhörer oder Lautsprecher anschließen wollen, brauchen Sie einen "3,5 mm Klinkenstecker".

### **Mikrofonanschluss**

Über den Mikrofonanschluss können Sie ein externes Mikrofon, einen MiniDisc-Player, MP3-Player, CD-Player oder ein Kassettendeck an Ihr Notebook anschließen.

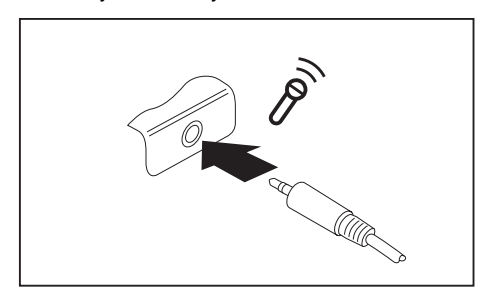

- ► Schließen Sie das Audiokabel an das externe Gerät an.
- ► Schließen Sie das Audiokabel am Mikrofonanschluss des Notebook an.

# <span id="page-62-0"></span>**Aus- und Einbau von Komponenten im Servicefall**

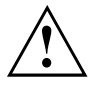

Reparaturen am Notebook dürfen nur von autorisiertem Fachpersonal durchgeführt werden. Durch unbefugtes Öffnen oder unsachgemäße Reparaturen erlischt die Garantie und es können erhebliche Gefahren für den Benutzer entstehen (elektrischer Schlag, Brandgefahr).

Sie dürfen nach Rücksprache mit der Hotline/Service Desk die in diesem Kapitel beschriebenen Komponenten selbst aus- und einbauen.

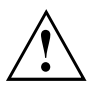

Wenn Sie ohne Rücksprache mit der Hotline/Service Desk Komponenten selbst aus- und einbauen, erlischt die Garantie Ihres Notebook.

# **Hinweise zum Einbauen und Ausbauen von Baugruppen und Bauelementen**

- Schalten Sie Ihr Notebook aus und ziehen Sie den Netzstecker aus der Steckdose.
- Bauen Sie immer den Akku aus.
- Gehen Sie vorsichtig mit den Verriegelungsmechanismen von Batterie und anderen Bauelementen um.
- Verwenden Sie niemals scharfe Objekte, wie z. B. Schraubendreher, Scheren oder Messer als Hebel, um Abdeckungen zu entfernen.

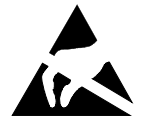

Baugruppen mit elektrostatisch gefährdeten Bauelementen (EGB) können durch den abgebildeten Aufkleber gekennzeichnet sein:

Wenn Sie Baugruppen mit EGB handhaben, müssen Sie folgende Hinweise unbedingt beachten:

- Sie müssen sich statisch entladen (z. B. durch Berühren eines geerdeten Gegenstandes), bevor Sie mit Baugruppen arbeiten.
- Verwendete Geräte und Werkzeuge müssen frei von statischer Aufladung sein.
- Ziehen Sie den Netzstecker, bevor Sie Baugruppen stecken oder ziehen.
- Fassen Sie die Baugruppen nur am Rand an.
- Berühren Sie keine Anschluss-Stifte oder Leiterbahnen auf der Baugruppe.

## <span id="page-63-0"></span>**Komponentenausbau vorbereiten**

Wenn Sie Systemkomponenten ausbauen oder austauschen, bereiten Sie den Ausbau wie folgt vor:

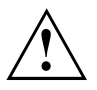

Beachten Sie die Sicherheitshinweise im Kapitel "Wichtige [Hinweise",](#page-15-0) Seite [12](#page-15-0).

Ziehen Sie den Netzstecker aus der Schutzkontakt-Steckdose!

► Schalten Sie das Gerät aus.

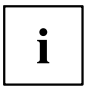

Das Gerät darf sich nicht im Energiesparmodus befinden!

- ► Schließen Sie den LCD-Bildschirm.
- ► Lösen Sie alle Leitungen vom Gerät.
- ► Drehen Sie das Gerät um und legen Sie es auf eine stabile, ebene und saubere Unterlage. Legen Sie gegebenenfalls ein rutschfestes Tuch auf diese Unterlage, um Kratzer am Gerät zu vermeiden.
- ► Bauen Sie den Akku aus, siehe "Akku [ausbauen",](#page-35-0) Seite [32](#page-35-0).

### **Speichererweiterung aus- und einbauen**

Wenn Sie von Hotline/Service Desk aufgefordert werden, die Speichererweiterung selbst aus- und einzubauen, gehen Sie wie folgt vor:

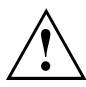

Beachten Sie die Sicherheitshinweise im Kapitel "Wichtige [Hinweise",](#page-15-0) Seite [12](#page-15-0).

Beim Ein-/Ausbau von Speichermodulen muss der Akku aus dem Notebook entfernt sein und das Notebook darf nicht an das Netzteil angeschlossen sein, siehe ["Komponentenausbau](#page-63-0) vorbereiten", Seite [60](#page-63-0).

Verwenden Sie nur Speichererweiterungen, die für Ihr Notebook freigegeben wurden, siehe Kapitel ["Technische](#page-84-0) Daten", Seite [81.](#page-84-0)

Wenden Sie keine Gewalt an, wenn Sie eine Speichererweiterung ein- oder ausbauen.

Achten Sie darauf, dass keine Fremdkörper in das Aufnahmefach für die Speichererweiterung gelangen.

Zum Aus- und Einbau des Speichermoduls müssen Sie das Service-Fach öffnen. Bei einigen Geräten ist es möglich, dass durch das Öffnen des Fachs verschiedene Bauteile offen liegen. Diese Bauteile dürfen nur von autorisiertem Fachpersonal ausgebaut oder ausgetauscht werden. Beachten Sie deshalb unbedingt folgende Hinweise:

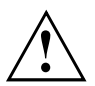

Während des Betriebs können einzelne Bauteile sehr heiß werden. Deshalb empfehlen wir Ihnen nach dem Ausschalten des Notebook eine Stunde zu warten, bevor Sie Speichermodule aus- oder einbauen. Es besteht sonst Verbrennungsgefahr!

Da einige elektrostatisch empfindliche Bauteile offen liegen, beachten Sie bitte das Kapitel "Hinweise zum Einbauen und [Ausbauen](#page-62-0) von Baugruppen und [Bauelementen",](#page-62-0) Seite [59.](#page-62-0)

### **Abdeckung entfernen**

► Bereiten Sie die Speichererweiterung vor, siehe ["Komponentenausbau](#page-63-0) vorbereiten", Seite [60.](#page-63-0)

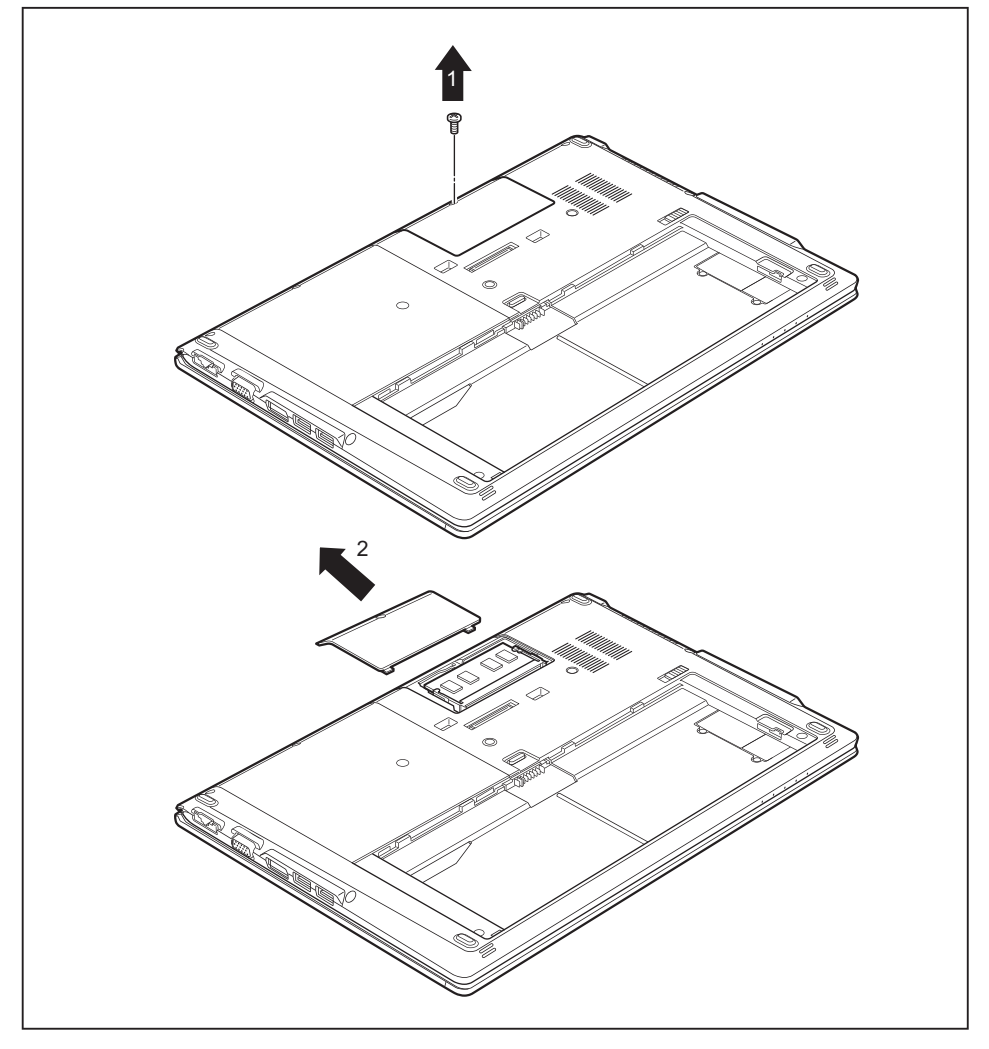

- ► Entfernen Sie die Schraube (1).
- ► Heben Sie die Abdeckung vom Notebook ab (2).

### **Speichermodul ausbauen**

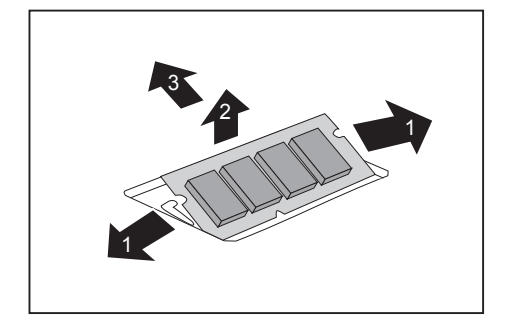

- ► Drücken Sie die beiden Halteklammern vorsichtig nach außen (1).
- $\rightarrow$  Das Speichermodul klappt nach oben (2).
- ► Ziehen Sie das Speichermodul in Pfeilrichtung aus dem Einbauplatz (3).

### **Speichermodul einbauen**

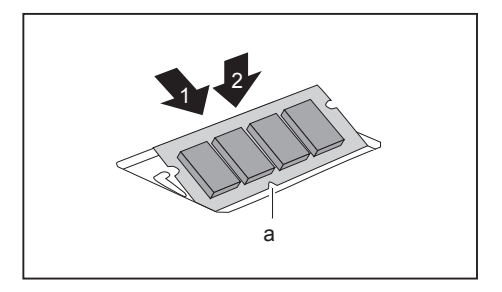

- ► Setzen Sie das Speichermodul mit den Anschlusskontakten und der Aussparung (a) voran in den Einbauplatz (1).
- ► Klappen Sie das Speichermodul vorsichtig nach unten, bis es spürbar einrastet (2).

### **Abdeckung befestigen**

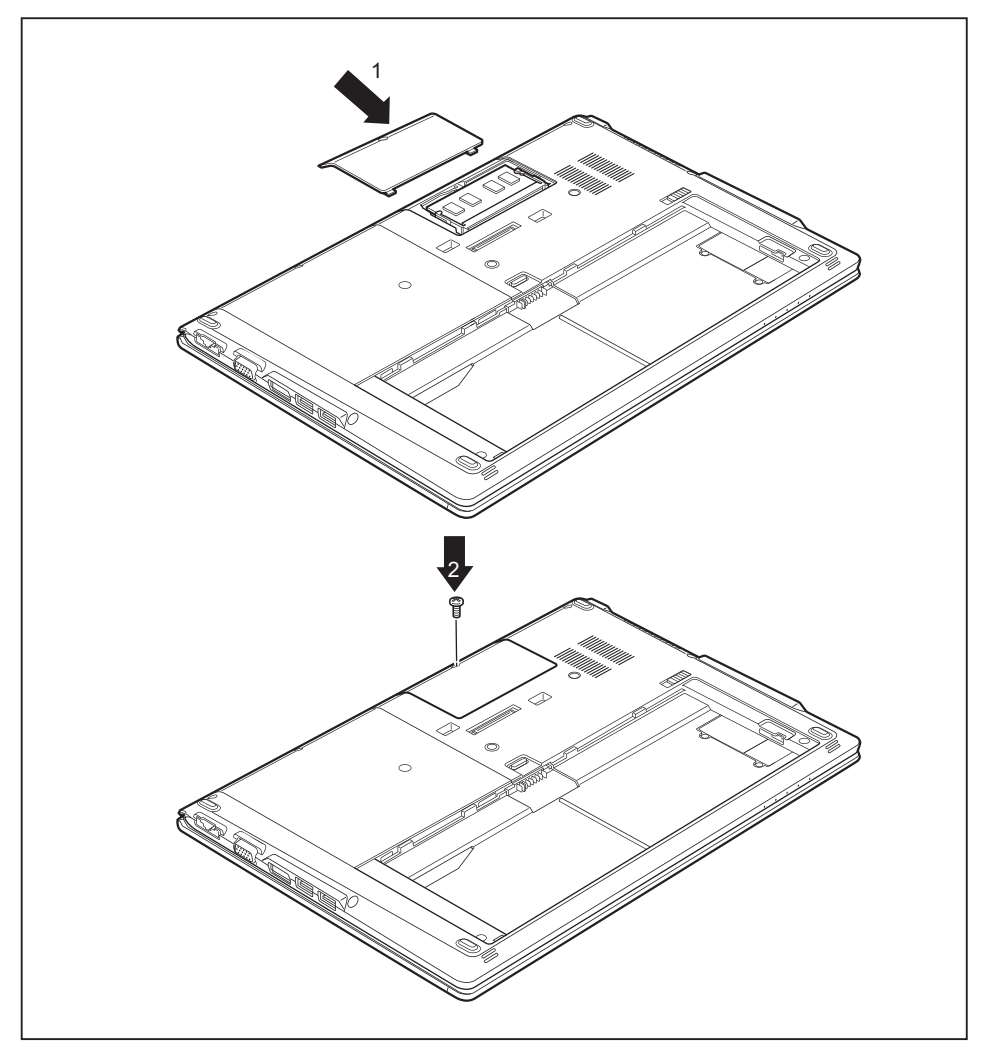

- ► Setzen Sie die Abdeckung in Pfeilrichtung (1) an ihren Einbauplatz.
- Befestigen Sie die Abdeckung mit der Schraube (2).
- ► Schließen Sie die Speichererweiterung ab, siehe ["Komponentenausbau](#page-72-0) abschließen", Seite [69.](#page-72-0)

# **Festplatte aus- und einbauen**

## **Abdeckung entfernen**

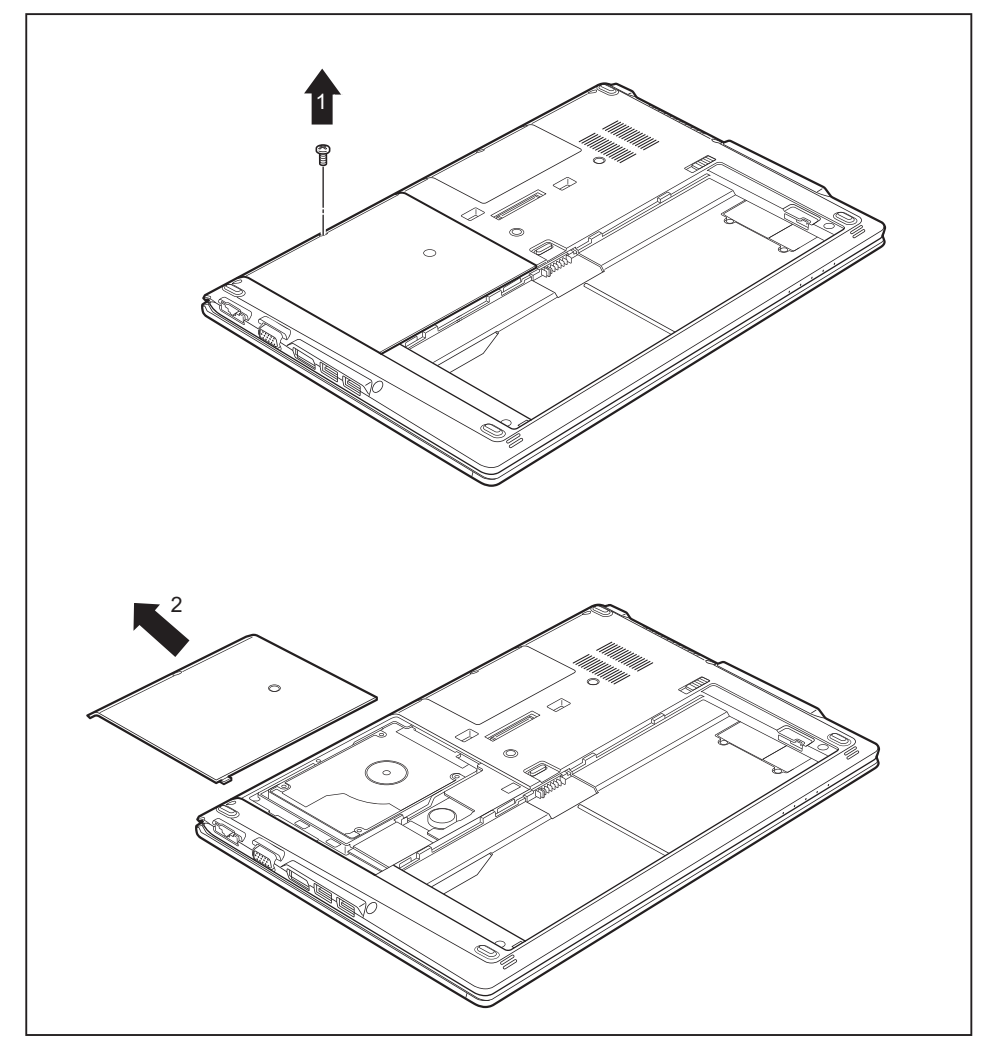

► Entfernen Sie die Schraube (1).

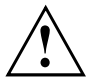

Bewahren Sie die Schrauben sorgfältig auf. Wenn Sie mehrere Bauteile gleichzeitig ausbauen, bewahren Sie die Schrauben für die einzelnen Bauteile getrennt voneinander auf. Wenn Sie die falschen Schrauben einbauen, können Bauteile beschädigt werden.

Die Schrauben haben nicht alle dieselbe Länge, und beim Einbau der Abdeckung müssen die richtigen Schrauben verwendet werden.

► Heben Sie die Abdeckung vom Notebook ab (2).

### **Festplatte ausbauen**

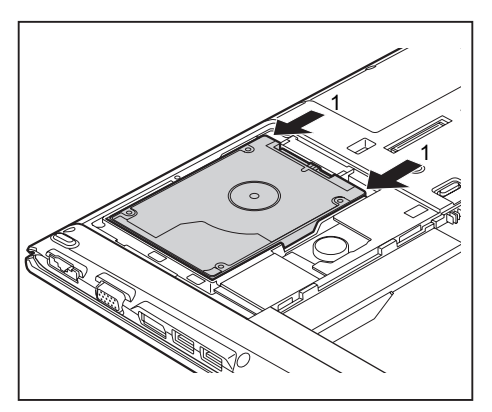

► Um die Festplatte von den Kontakten zu lösen, ziehen Sie die Festplatte in Pfeilrichtung (1).

► Nehmen Sie die Festplatte aus dem Festplattenfach (2).

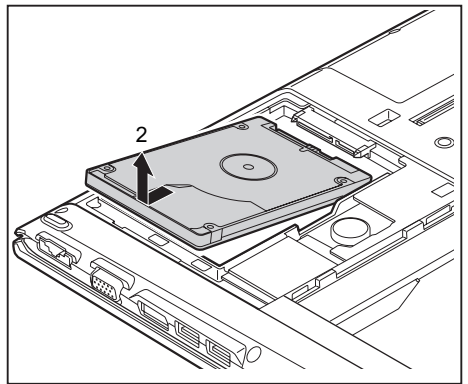

### **Festplatte einbauen**

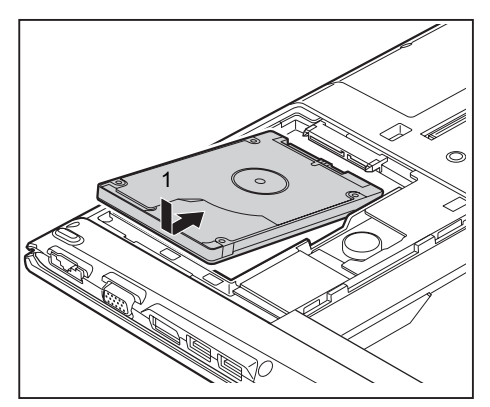

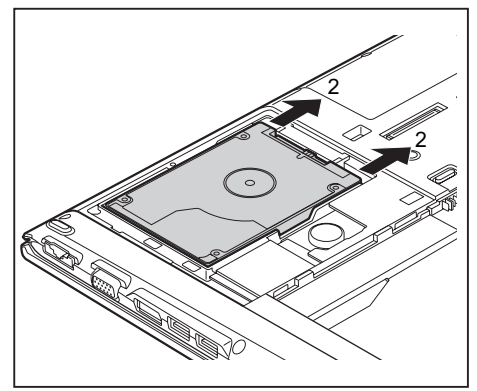

► Setzen Sie die Festplatte in das Festplattenfach ein (1).

► Ziehen Sie die Festplatte in Pfeilrichtung (2), bis sie in den Kontakten einrastet.

## **Abdeckung befestigen**

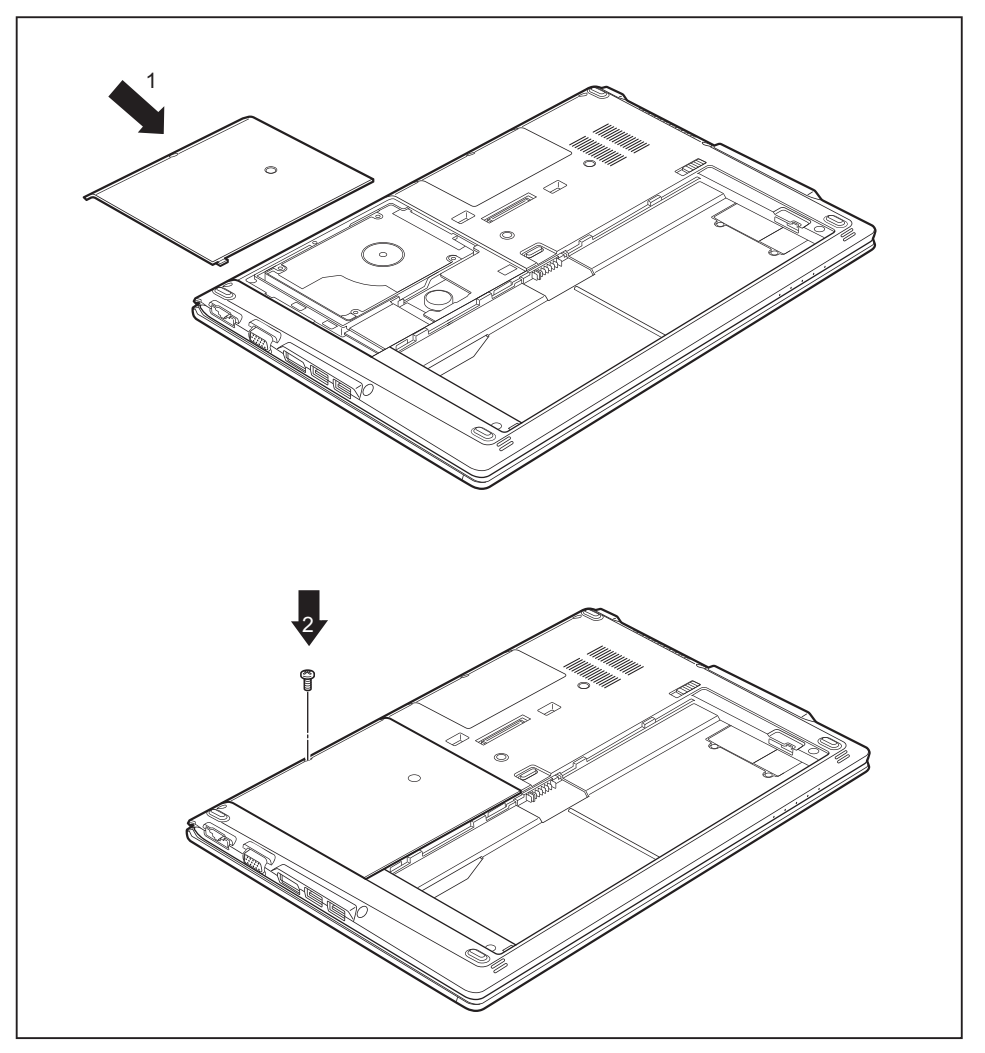

- ► Setzen Sie die Abdeckung an ihren Einbauplatz (1).
- ► Befestigen Sie die Schraube (2).
## **Komponentenausbau abschließen**

Wenn Sie die gewünschten Systemkomponenten ausgebaut oder ausgetauscht haben, bereiten Sie Ihr Gerät wie nachfolgend beschrieben auf die Wiederinbetriebnahme vor:

- ► Bauen Sie den Akku wieder ein, siehe "Akku [einbauen",](#page-36-0) Seite [33.](#page-36-0)
- ► Stellen Sie das Notebook wieder richtig herum auf eine ebene Fläche.
- ► Schließen Sie die zuvor gelösten Leitungen wieder an.

# <span id="page-73-0"></span>**Einstellungen im BIOS-Setup-Utility**

Mit dem *BIOS-Setup-Utility* können Sie Systemfunktionen und die Hardware-Konfiguration für Ihr Notebook einstellen.

Bei Auslieferung des Notebook sind die Standardeinstellungen wirksam. Diese Einstellungen können Sie in den Menüs des *BIOS-Setup-Utility* ändern. Die geänderten Einstellungen sind wirksam, sobald Sie das *BIOS-Setup-Utility* gespeichert und beendet haben.

Im *BIOS-Setup-Utility* gibt es folgende Menüs:

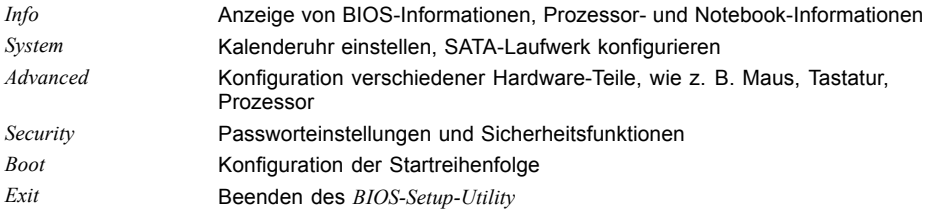

# **BIOS-Setup-Utility starten**

- ► Starten Sie das Gerät neu (Aus-/Einschalten oder Betriebssystem neu starten).
- Abhängig von der Einstellung für *Fast Boot* im *BIOS-Setup-Utility* erscheint ggf. folgende Anzeige beim Starten am Bildschirm:

<F2> BIOS Setup <F12> Boot Menu

- ► Drücken Sie die Funktionstaste F2 .
- ► Wenn ein Passwort vergeben ist, geben Sie das Passwort ein und drücken Sie die Eingabetaste.

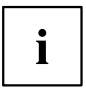

Wenn Sie das Passwort vergessen haben, wenden Sie sich bitte an Ihren Systemverwalter bzw. an unseren Service.

Das *BIOS-Setup-Utility* startet.

## <span id="page-74-0"></span>**BIOS-Setup-Utility bedienen**

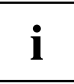

Drücken Sie die Taste F1 , um Hilfe zum Bedienen des *BIOS-Setup-Utility* zu bekommen. Die Beschreibung zu den einzelnen Einstellungen sehen Sie im rechten Fenster des *BIOS-Setup-Utility*.

Mit der Taste F9 können Sie die Standardeinstellungen des *BIOS-Setup-Utility* laden.

- ► Wählen Sie mit den Cursor-Tasten ← oder → das Menü aus, in dem Sie Einstellungen vornehmen wollen.
- $\mapsto$  Das Menü wird angezeigt.
- ► Wählen Sie mit den Cursor-Tasten ↑ oder ↓ die Option aus, die Sie ändern wollen.
- ► Drücken Sie die Eingabetaste.
- ► Drücken Sie die Taste ESC , um das ausgewählte Menü zu verlassen.
- ► Notieren Sie sich die geänderten Einträge (z. B. in dieser Betriebsanleitung).

## **BIOS-Setup-Utility beenden**

Im Menü *Exit* müssen sie die gewünschte Möglichkeit auswählen und mit der Eingabetaste aktivieren:

## **Exit Saving Changes - Änderungen speichern und BIOS-Setup-Utility beenden**

- ► Um die aktuellen Einträge in den Menüs zu speichern und das *BIOS-Setup-Utility* zu beenden, wählen Sie *Exit Saving Changes* und *Yes*.
- $\mapsto$  Das Notebook startet neu, und die neuen Einstellungen sind wirksam.

## **Exit Discarding Changes – Änderungen verwerfen und BIOS-Setup-Utility beenden**

- ► Um die Änderungen zu verwerfen, wählen Sie *Exit Discarding Changes* und *Yes*.
- Die beim Aufruf des *BIOS-Setup-Utility* gültigen Einstellungen bleiben wirksam. Das *BIOS-Setup-Utility* wird beendet und das Notebook startet neu.

## **Load Setup Defaults – Standardeinträge übernehmen**

► Um die Standardeinträge für alle Menüs des *BIOS-Setup-Utility* zu übernehmen, wählen Sie *Load Setup Defaults* und *Yes*.

## **Discard Changes – Änderungen verwerfen, ohne das BIOS-Setup-Utility zu verlassen**

- ► Um die Änderungen zu verwerfen, wählen Sie *Discard Changes* und *Yes*.
- Die beim Aufruf des *BIOS-Setup-Utility* gültigen Einstellungen bleiben wirksam. Sie können nun weitere Einstellungen im *BIOS-Setup-Utility* vornehmen.
- ► Wenn Sie das *BIOS-Setup-Utility* mit diesen Einstellungen beenden wollen, wählen Sie *Exit Saving Changes* und *Yes*.

## **Save Changes - Änderungen speichern, ohne das BIOS-Setup-Utility zu verlassen**

- ► Um die Änderungen zu speichern, wählen Sie *Save Changes* und *Yes*.
- Die Änderungen werden gespeichert. Sie können nun weitere Einstellungen im BIOS-Setup-Utility vornehmen.
- ► Wenn Sie das BIOS-Setup-Utility mit Ihren Einstellungen beenden wollen, wählen Sie *Exit Saving Changes* und *Yes*.

## **Save Changes and Power Off**

- ► Um die Änderungen zu speichern und Ihr Gerät auszuschalten, wählen Sie *Save Changes and Power Off* und *Yes*.
- $\rightarrow$  Die Änderungen werden gespeichert. Ihr Gerät wird heruntergefahren.

# <span id="page-76-0"></span>**Problemlösungen und Tipps**

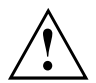

Beachten Sie die Sicherheitshinweise im Handbuch "Sicherheit/Regularien", wenn Sie Leitungen lösen oder anschließen.

Wenn eine Störung auftritt, versuchen Sie diese entsprechend den folgenden Maßnahmen zu beheben. Wenn Sie die Störung nicht beheben können, gehen Sie wie folgt vor:

- ► Notieren Sie die ausgeführten Schritte und den Zustand, der bei Auftreten des Fehlers aktiv war. Notieren Sie auch eine eventuell angezeigte Fehlermeldung.
- Schalten Sie das Notebook aus.
- Setzen Sie sich mit der Hotline/Service Desk in Verbindung.

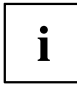

Die Telefonnummern finden Sie auf der Service-Desk-Liste. Halten Sie bei einem Anruf nachstehende Informationen bereit:

- Den Modellnamen und die Seriennummer des Notebook. Die Seriennummer befindet sich auf einem Etikett auf der Unterseite des Notebook.
- Notizen mit den Meldungen, die auf dem Bildschirm erschienen sind, und Angaben zu akustischen Signalen.
- Sämtliche Änderungen, die Sie nach Erhalt des Notebook an Hardoder Software vorgenommen haben.
- Sämtliche Änderungen, die Sie nach Erhalt des Notebook an den Einstellungen im *BIOS-Setup* vorgenommen haben.
- Ihre Systemkonfiguration und alle an Ihr System angeschlossenen Peripheriegeräte.
- Ihren Kaufvertrag.

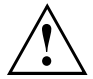

Unsere Notebooks sind in ihrer Ausstattung mit gewichts-, platz- und energiesparenden Komponenten vorrangig für den mobilen Einsatz ausgelegt und optimiert. Abhängig von der durch Sie erworbenen Konfiguration kann es bei sehr rechenintensiver Spiele-Software, z. B. 3D-Grafiken, zu einer gegenüber einem Desktop PC leicht verminderten Funktionalität kommen. Eine Aktualisierung von Treibern, die nicht von Fujitsu Technology Solutions freigegeben sind, kann unter Umständen zu Performanceverlusten, Datenverlust und Fehlfunktionen führen. Freigegebene Treiber und aktuelle BIOS-Versionen können Sie herunterladen unter: ["http://support.ts.fujitsu.com/Download/Index.asp"](http://support.ts.fujitsu.com/Download/Index.asp)

## **Hilfe im Problemfall**

Sollten Sie mit Ihrem Rechner einmal ein Problem haben, das Sie nicht selbst lösen können:

► Notieren Sie die Identnummer Ihres Geräts. Sie finden die Identnummer auf dem Typenleistungsschild an der Rückseite oder der Unterseite des Gehäuses.

► Kontaktieren Sie zur Abklärung des Problems den für Ihr Land zuständigen Service Desk (siehe Service-Desk-Liste oder im Internet unter ["http://support.ts.fujitsu.com/contact/servicedesk/ServiceDeskNumber\\_Int.asp"\)](http://support.ts.fujitsu.com/contact/servicedesk/ServiceDeskNumber_Int.asp). Halten Sie dazu die Ident-/Serien-Nr. Ihres Systems bereit.

## <span id="page-77-0"></span>**Festplatteninhalt unter Windows wiederherstellen**

i

Um die nachfolgenden Schritte durchführen zu können, müssen Sie ein externes optisches Laufwerk (optional erhältlich) an das Gerät anschließen.

Mit der "Windows Recovery-CD" (optional erhältlich) und der "CD/DVD Drivers & Utilities" können Sie das Betriebssystem neu installieren.

Die Anleitung dazu finden Sie auch auf der Hülle der Recovery-CD.

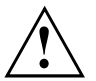

Während der Neuinstallation werden alle persönlichen Daten und alle installierten Programme gelöscht. Deshalb sollten Sie unbedingt, Ihre Dateien auf eine externe Festplatte oder eine CD/DVD sichern, bevor Sie mit der Neuinstallation beginnen.

- ► Schalten Sie das Notebook ein.
- Abhängig von der Einstellung für *Fast Boot* im *BIOS-Setup-Utility* erscheint ggf. folgende Anzeige beim Starten am Bildschirm:

*<ESC>Diagnostic screen <F12>Boot Menu <F2>BIOS Setup*

- ► Wenn am Bildschirm diese Meldung erscheint, drücken Sie die Funktionstaste F12 .
- ► Legen Sie die "Windows Recovery-CD" in das optische Laufwerk.
- ► Wählen Sie *CD-ROM* aus und drücken Sie die Eingabetaste.
- ► Folgen Sie den Anweisungen am Bildschirm. Nach der Installation müssen Sie alle Treiber wieder neu installieren. Dann erst werden einige eingebaute Hardware-Komponenten wieder korrekt unterstützt.
- ► Legen Sie die CD/DVD "Drivers & Utilities" in das optische Laufwerk. Die CD startet automatisch.
- ► Klicken Sie die Schaltfläche *Desk Update*.
- ► Wählen Sie *Automatische Treiberinstallation (Express)* aus und klicken auf *Installation starten*.
- ► Folgen Sie den Anweisungen am Bildschirm.
- ► Starten Sie das Notebook neu, wenn die Treiberinstallation abgeschlossen ist.

## **Die Uhrzeit oder das Datum des Notebook stimmen nicht**

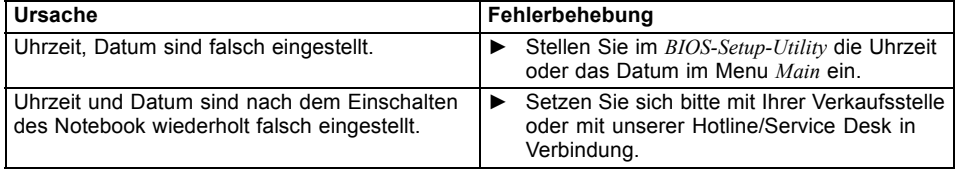

# <span id="page-78-0"></span>**Der LCD-Bildschirm des Notebook bleibt dunkel**

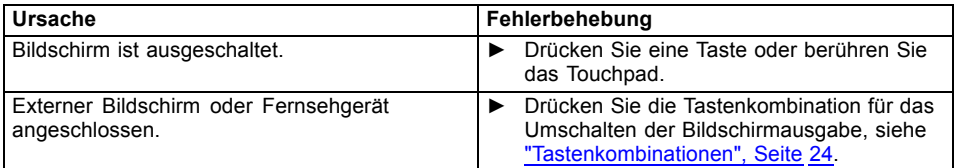

# **Die Anzeige am LCD-Bildschirm des Notebook ist schlecht lesbar**

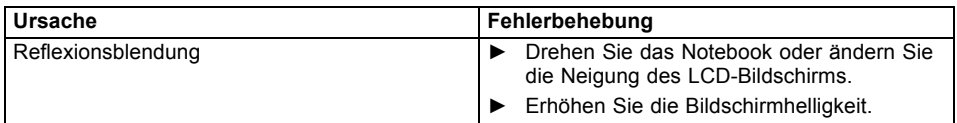

## **Der externe Bildschirm bleibt dunkel**

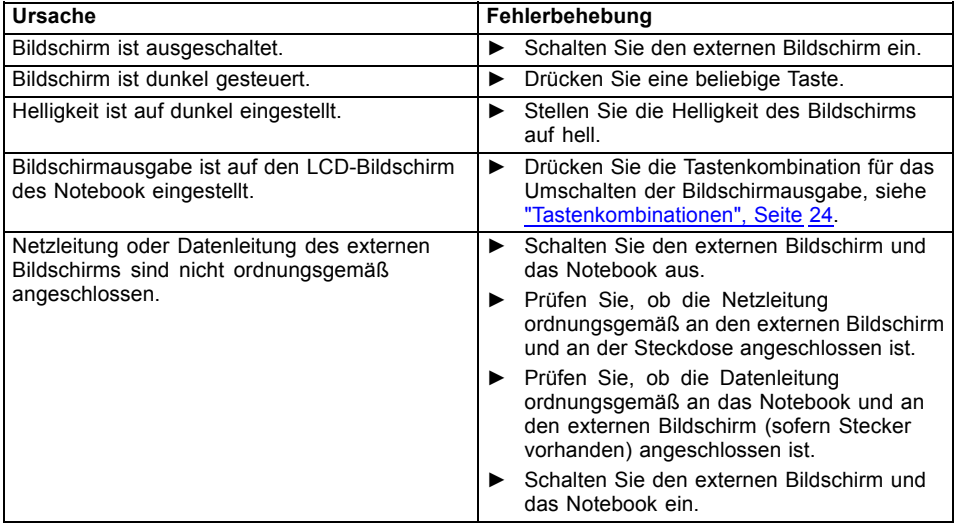

## <span id="page-79-0"></span>**Die Anzeige am externen Bildschirm erscheint nicht oder wandert**

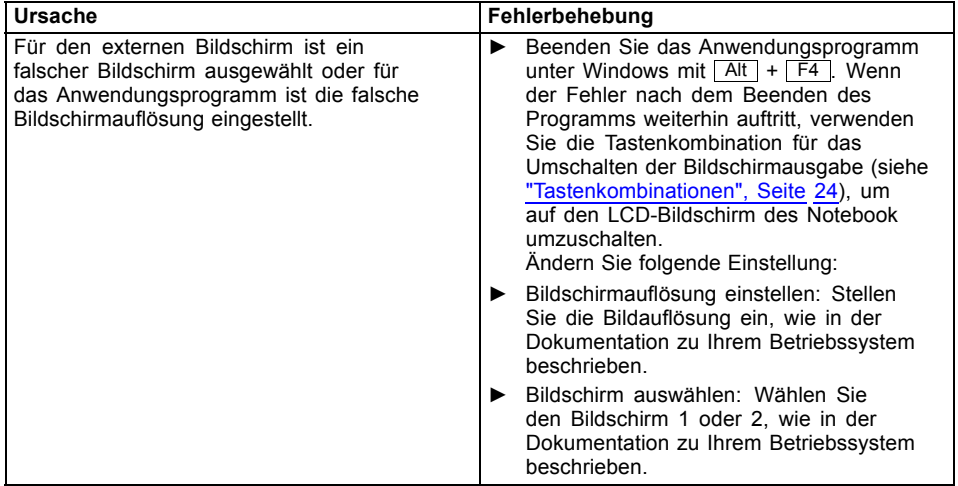

## **Nach dem Einschalten startet das Notebook nicht**

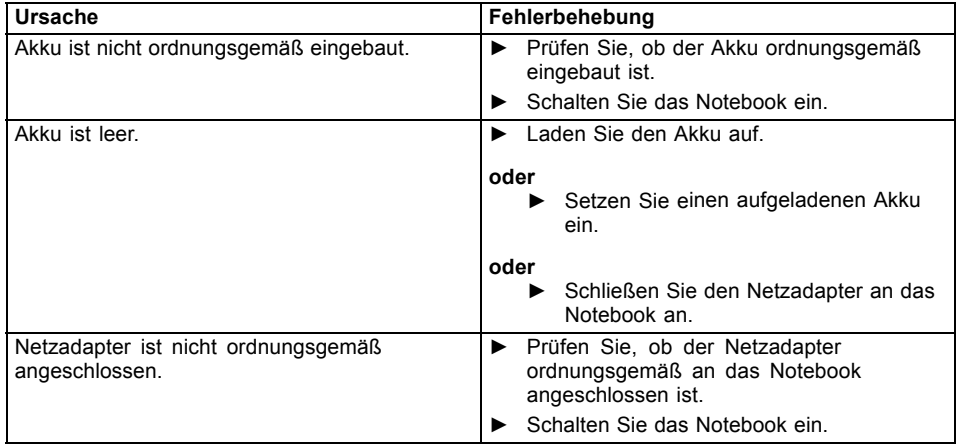

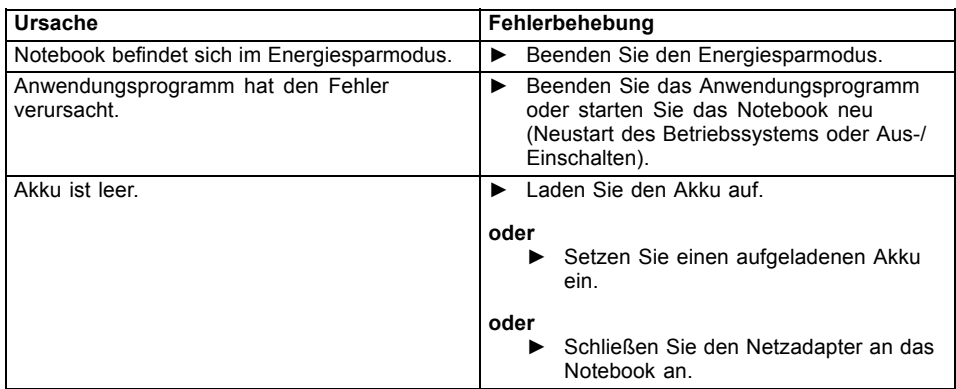

## <span id="page-80-0"></span>**Das Notebook arbeitet nicht weiter**

# **Der Drucker druckt nicht**

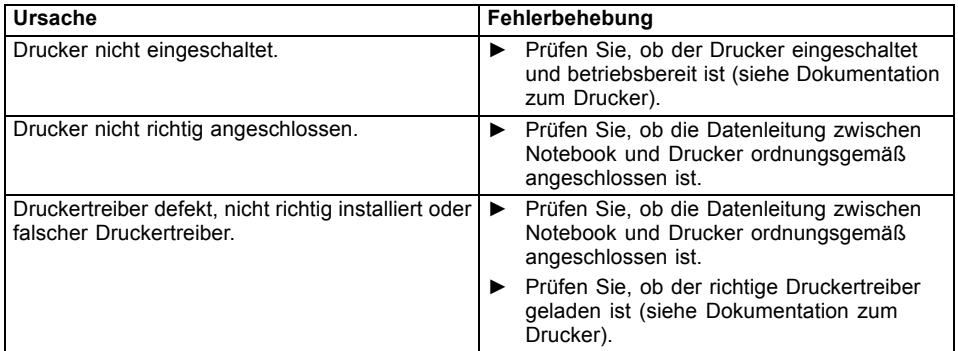

## **Die Funkverbindung zu einem Netzwerk funktioniert nicht**

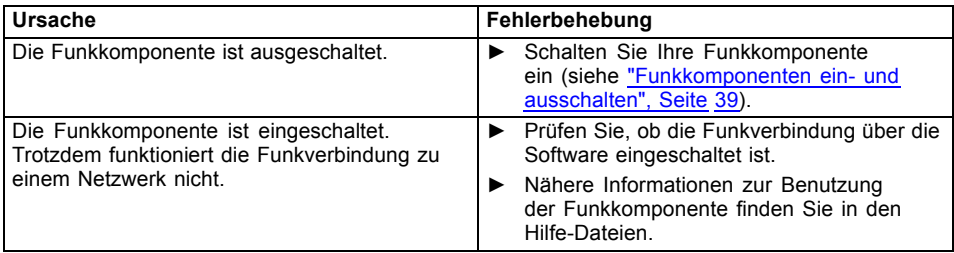

# <span id="page-81-0"></span>**SmartCard-Leser wird nicht erkannt**

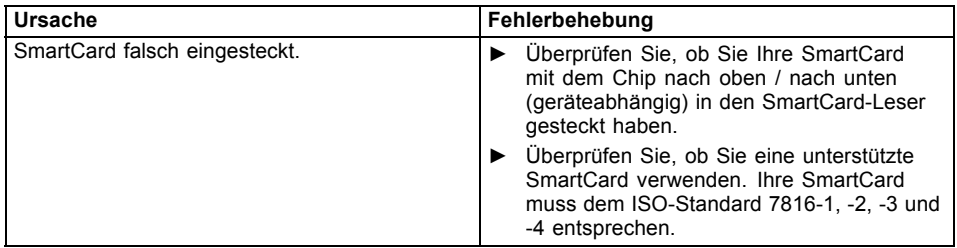

# **PIN für SmartCard vergessen**

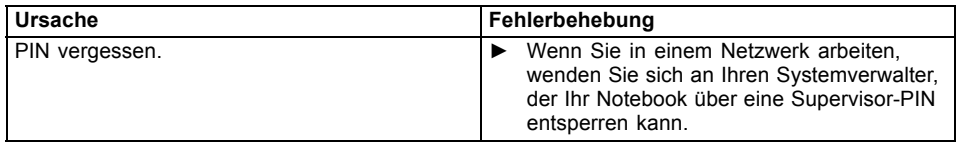

# **User- und/oder Supervisor-Passwort vergessen**

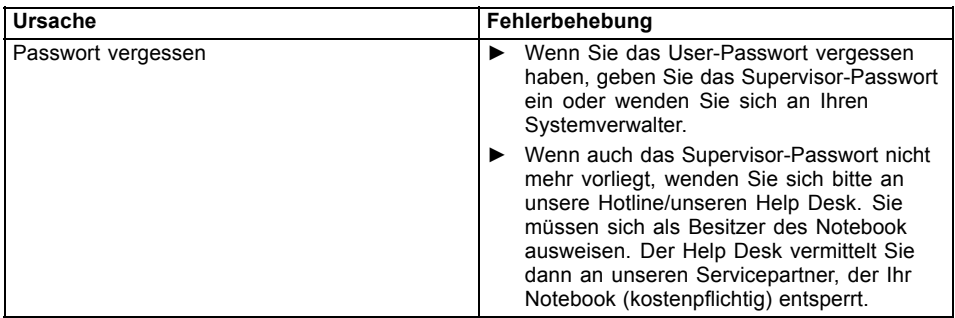

# **SmartCard verloren**

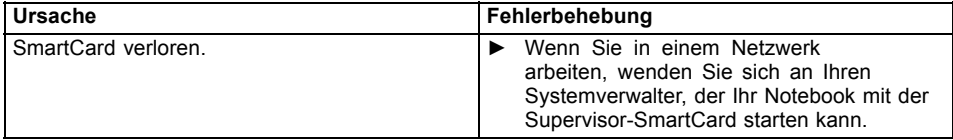

## <span id="page-82-0"></span>**Fehlermeldungen am Bildschirm**

Nachfolgend sind die Fehlermeldungen beschrieben, die das BIOS-Setup ausgibt. Fehlermeldungen, die vom Betriebssystem oder von Programmen ausgegeben werden, finden Sie in der Dokumentation zu diesen Programmen.

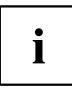

Wenn eine Fehlermeldung trotz Fehlerbehebungsmaßnahmen wiederholt auftritt, setzen Sie sich mit Ihrer Verkaufsstelle oder mit unserem Service in Verbindung.

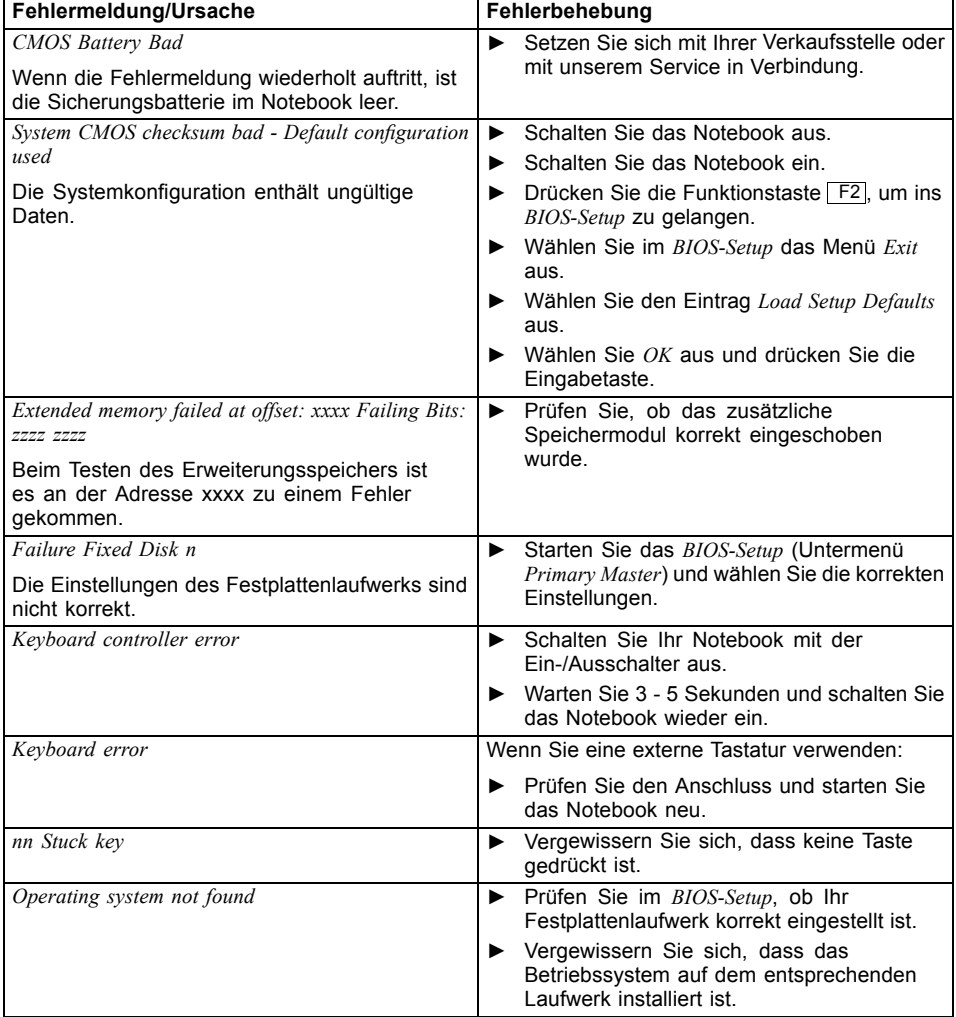

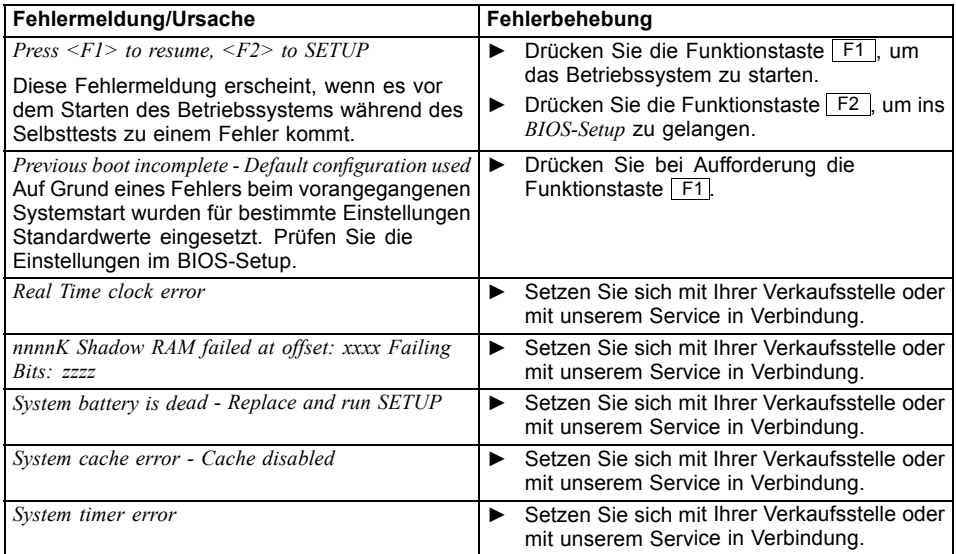

# <span id="page-84-0"></span>**Technische Daten**

# **LIFEBOOK**

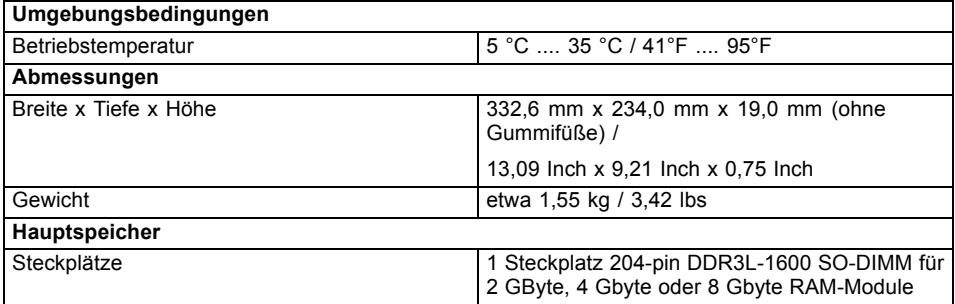

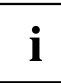

Das Datenblatt zum Gerät bietet weitere technische Daten. Sie finden das Datenblatt auf Ihrem Gerät oder im Internet unter ["http://www.fujitsu.com/fts/support/"](http://www.fujitsu.com/fts/support/).

# **Akku**

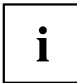

Informationen zu den in Ihrem Gerät verwendeten Batterien finden Sie im Internet unter ["http://www.fujitsu.com/fts/support/".](http://www.fujitsu.com/fts/support/)

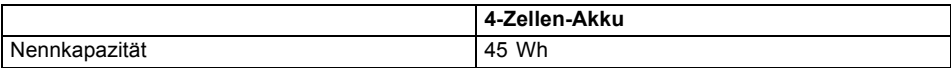

## **Netzadapter**

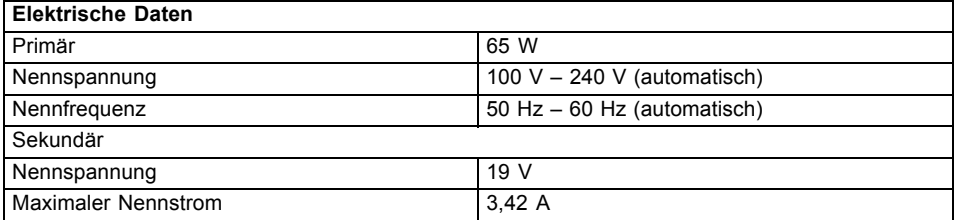

Sie können jederzeit einen zusätzlichen Netzadapter und eine zusätzliche Netzleitung bestellen.

# <span id="page-85-0"></span>**Hinweise des Herstellers**

# **Entsorgung und Recycling**

Informationen zu diesem Thema finden Sie auf Ihrem Notebook oder auf unseren Internetseiten [\("http://www.fujitsu.com/fts/about/fts/environment-care/"\)](http://www.fujitsu.com/fts/about/fts/environment-care/).

# **Konformitätserklärungen (Declarations of Conformity)**

Die Konformitätserklärungen (Declarations of Conformity) zum Gerät finden Sie im Internet unter ["http://globalsp.ts.fujitsu.com/sites/certificates/default.aspx"](http://globalsp.ts.fujitsu.com/sites/certificates/default.aspx).

Hiermit erklärt Fujitsu Technology Solutions, dass sich Ihr Gerät in Übereinstimmung mit den grundlegenden Anforderungen und den anderen relevanten Vorschriften der Richtlinie 1999/5/EG befindet.

# **CE-Kennzeichnung**

#### **CE-Kennzeichnung für Geräte mit Funkkomponente**

Dieses Gerät erfüllt in der ausgelieferten Ausführung die Anforderungen der 2009/125/EG "Ökodesign Richtlinie", der 2011/65/EU "RoHS Richtlinie" und der R&TTE Richtlinie 1999/5/EG des Europäischen Parlamentes und des Rates vom 9. März 1999 über Funkanlagen und Telekommunikationsendeinrichtungen und die gegenseitige Anerkennung der Konformität.

CE nnnn (!) ; nnnn: Ziffer und Ausrufungszeichen (!) siehe Etikett auf dem Produkt.

Weitere Informationen und Konformitätserklärungen finden Sie im Internet unter: ["http://globalsp.ts.fujitsu.com/sites/certificates".](http://globalsp.ts.fujitsu.com/sites/certificates)

Dieses Gerät darf in folgenden Ländern verwendet werden:

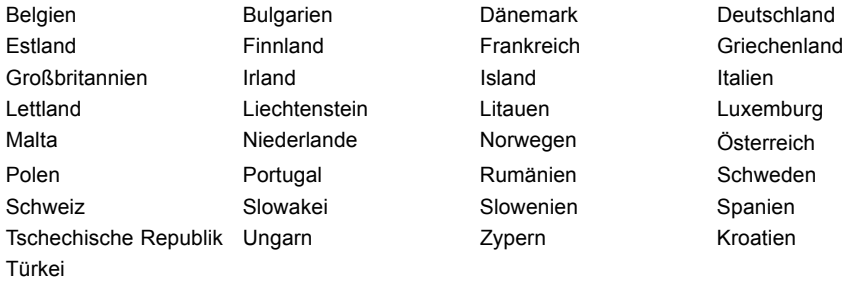

Aktuelle Information über eventuelle Einschränkungen im Betrieb finden Sie bei der entsprechenden Behörde des jeweiligen Landes. Wenn Ihr Land nicht in der Aufzählung dabei ist, wenden Sie sich bitte an die entsprechende Aufsichtsbehörde, ob die Nutzung dieses Produkts in Ihrem Land erlaubt ist.

## <span id="page-86-0"></span>**Andere Zertifizierungskennzeichnungen**

Andere Zertifizierungskennzeichnungen sind gegebenenfalls im Beiblatt "Manual Appendix - Additional Certifications" enthalten.

Falls solche Kennzeichnungen vorhanden sind, finden Sie das Beiblatt im Internet unter ["http://support.ts.fujitsu.com/Manuals/"](http://support.ts.fujitsu.com/Manuals/) bei der Betriebsanleitung zu Ihrem Gerät.

## **Regulatory notices**

 $\mathbf{i}$ 

If there is no FCC logo and also no FCC ID on the device then this device is not approved by the Federal Communications Commission (FCC) of the USA. Although it is not explicitly forbidden to travel the US trading area carrying this device, but to avoid trouble at customs clearance Fujitsu Technology Solutions GmbH recommends not to bring this device into the US trading area.

## **Regulatory information for notebooks without radio device**

#### **NOTICE:**

Changes or modifications not expressly approved by Fujitsu Technology Solutions could void this user's authority to operate the equipment.

#### **Notice to Users of Radios and Television**

These limits are designed to provide reasonable protection against harmful interference in a residential installation. This equipment generates, uses, and can radiate radio frequency energy and, if not installed and used in accordance with the instructions, may cause harmful interference to radio communications. However, there is no guarantee that interference will not occur in a particular installation. If this equipment does cause harmful interference to radio or television reception, which can be determined by turning the equipment off and on, the user is encouraged to try to correct the interference by one or more of the following measures:

- Reorient or relocate the receiving antenna.
- Increase the separation between the equipment and receiver.
- Connect the equipment into an outlet that is on a different circuit than the receiver.
- Consult the dealer or an experienced radio/TV technician for help.

#### **Notice to Users of the US Telephone Network**

Your notebook may be supplied with an internal modem which complies with Part 68 of the FCC rules. On this notebook is a label that contains the FCC Registration Number and the Ringer Equivalence Number (REN) for this equipment among other information. If requested, the user must provide their telephone company with the following information:

- 1. The telephone number to which the notebook is connected.
- 2. The Ringer Equivalence Number (REN) for this equipment.
- 3. The equipment requires a standard modular jack type USOC RJ-11C which is FCC Part 68 compliant.
- 4. The FCC Registration Number.

This equipment is designed to be connected to the telephone network or premises wiring using a standard modular jack type USOC RJ-11C which is FCC Part 68 compliant and a line cord between the modem and the telephone network with a minimum of 26AWG.

<span id="page-87-0"></span>The REN is used to determine the number of devices that you may connect to your telephone line and still have all of those devices ring when your number is called. Too many devices on one line may result in failure to ring in response to an incoming call. In most, but not all, areas the sum of the RENs of all of the devices should not exceed five (5). To be certain of the number of devices you may connect to your line, as determined by the RENs, contact your local telephone company. If this equipment causes harm to the telephone network, your telephone company may discontinue your service temporarily. If possible, they will notify you in advance. If advance notice is not practical they will notify you as soon as possible. You will also be advised of your right to file a complaint with the FCC.

This fax modem also complies with fax branding requirements per FCC Part 68.

Your telephone company will probably ask you to disconnect this equipment from the telephone network until the problem is corrected and you are sure that the equipment is not malfunctioning. This equipment may not be used on coin-operated telephones provided by your telephone company. Connection to party lines is subject to state tariffs. Contact your state's public utility commission, public service commission or corporation commission for more information.

This equipment includes automatic dialing capability. When programming and/or making test calls to emergency numbers:

- Remain on the line and briefly explain to the dispatcher the reason for the call.
- Perform such activities in off-peak hours, such as early morning or late evening.

FCC rules prohibit the use of non-hearing aid compatible telephones in the following locations or applications:

- All public or semipublic coin-operated or credit card telephones.
- Elevators, highways, tunnels (automobile, subway, railroad or pedestrian) where a person with impaired hearing might be isolated in an emergency.
- Places where telephones are specifically installed to alert emergency authorities such as fire, police or medical assistance personnel.
- Hospital rooms, residential health care facilities, convalescent homes and prisons.
- Hotel, motel or apartment lobbies.
- Stores where telephones are used by patrons to order merchandise.
- Public transportation terminals where telephones are used to call taxis or to reserve lodging or rental cars.
- In hotel and motel rooms as at least ten percent of the rooms must contain hearing aid-compatible telephones or jacks for plug-in hearing aid compatible telephones which will be provided to hearing impaired customers on request.

## **DOC (Industry CANADA) Notices**

#### **Notice to Users of Radios and Television**

This Class B digital apparatus meets all requirements of Canadian Interference-Causing Equipment Regulations.

CET appareil numérique de la class B respecte toutes les exigence du Réglement sur le matérial brouilleur du Canada.

#### **Notice to Users of the Canadian Telephone Network**

#### **NOTICE:**

This equipment meets the applicable Industry Canada Terminal Equipment Technical Specifications. This is confirmed by the registration number. The abbreviation, IC, before the registration number signifies that registration was performed based on a Declaration of Conformity indicating that Industry Canada technical specifications were met. It does not imply that Industry Canada approved the equipment. Before connecting this equipment to a telephone line the user should ensure that it is permissible to connect this equipment to the local telecommunication facilities. The user should be aware that compliance with the certification standards does not prevent service degradation in some situations.

Repairs to telecommunication equipment should be made by a Canadian authorized maintenance facility. Any repairs or alterations not expressly approved by Fujitsu or any equipment failures may give the telecommunication company cause to request the user to disconnect the equipment from the telephone line.

#### **NOTICE:**

The Ringer Equivalence Number (REN) for this terminal equipment is 0.0. The REN assigned to each terminal equipment provides an indication of the maximum number of terminals allowed to be connected to a telephone interface. The termination on an interface may consist of any combination of devices subject only to the requirement that the sum of the Ringer Equivalence Numbers of all the devices does not exceed five.

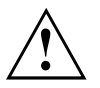

#### **CAUTION:**

For safety, users should ensure that the electrical ground of the power utility, the telephone lines and the metallic water pipes are connected together. Users should NOT attempt to make such connections themselves but should contact the appropriate electric inspection authority or electrician. This may be particularly important in rural areas.

#### **Avis Aux Utilisateurs Du Réseau Téléphonique Canadien**

AVIS : Le présent matériel est conforme aux spécifications techniques d'Industrie Canada applicables au matériel terminal. Cette conformité est confirmée par le numéro d'enregistrement. Le sigle IC, placé devant le numéro d'enregistrement, signifie que l'enregistrement s'est effectué conformément à une déclaration de conformité et indique que les spécifications techniques d'Industrie Canada ont été respectées. Il n'implique pas qu'Industrie Canada a approuvé le matériel.

Avant de connecter cet équipement à une ligne téléphonique, l'utilisateur doit vérifier s'il est permis de connecter cet équipement aux installations de télécommunications locales. L'utilisateur est averti que même la conformité aux normes de certification ne peut dans certains cas empêcher la dégradation du service.

Les réparations de l'équipement de télécommunications doivent être eVectuées par un service de maintenance agréé au Canada. Toute réparation ou modification, qui n'est pas expressément approuvée par Fujitsu, ou toute défaillance de l'équipement peut entraîner la compagnie de télécommunications à exiger que l'utilisateur déconnecte l'équipement de la ligne téléphonique.

AVIS : L'indice d'équivalence de la sonnerie (IES) du présent matériel est de 0.0. L'IES assigné à chaque dispositif terminal indique le nombre maximal de terminaux qui peuvent être raccordés à une interface téléphonique. La terminaison d'une interface peut consister en une combinaison quelconque de dispositifs, à la seule condition que la somme d'indices d'équivalence de la sonnerie de tous les dispositifs n'excède pas 5.

<span id="page-89-0"></span>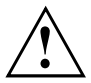

#### **AVERTISSEMENT :**

Pour assurer la sécurité, les utilisateurs doivent vérifier que la prise de terre du service d'électricité, les lignes télphoniques et les conduites d'eau métalliques sont connectées ensemble. Les utilisateurs NE doivent PAS tenter d'établir ces connexions eux-mêmes, mais doivent contacter les services d'inspection d'installations électriques appropriés ou un électricien. Ceci peut être particulièrement important en régions rurales.

#### **UL Notice**

This unit requires an AC adapter to operate. Use only UL Listed Class 2 adapter. The correct output rating is indicated on the AC adapter label. Refer to the illustration below for the correct AC Adapter output polarity:

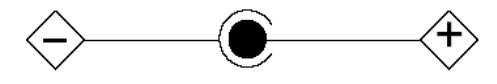

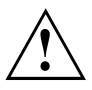

#### **CAUTION:**

To reduce the risk of fire, use only 26AWG or larger telecommunications line cord.

#### **For Authorized Repair Technicians Only**

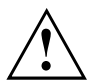

#### **CAUTION:**

For continued protection against risk of fire, replace only with the same type and rating fuse.

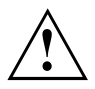

#### **WARNING:**

Danger of explosion if Lithium (CMOS) battery is incorrectly replaced. Replace only with the same or equivalent type recommended by the manufacturer.

Dispose of used batteries according to the manufacturer's instruction.

## **FCC Regulatory information for notebooks with radio device**

#### **Federal Communications Commission statement**

This device complies with Part 15 of FCC Rules. Operation is subject to the following two conditions: (1) this device may not cause interference, and

(2) this device must accept any interference, including interference that may cause undesired operation of this device.

#### **FCC Interference Statement**

This equipment has been tested and found to comply with the limits for a Class B digital device, pursuant to Part 15 of the FCC Rules. These limits are designed to provide reasonable protection against harmful interference in a residential installation. This equipment generates, uses, and can radiate radio frequency energy. If not installed and used in accordance with the instructions, it may cause harmful interference to radio communications.

However, there is no guarantee that interference will not occur in a particular installation.

If this equipment does cause harmful interference to radio or television reception, which can be determined by turning the equipment off and on, the user is encouraged to try to correct the interference by one or more of the following measures:

- 1. Reorient or relocate the receiving antenna.
- 2. Increase the distance between the equipment and the receiver.
- 3. Connect the equipment to an outlet on a circuit different from the one the receiver is connected to.
- 4. Consult the dealer or an experienced radio/TV technician for help.

Please note the following regulatory information related to the optional radio device.

#### **FCC Radio Frequency Exposure statement**

This radio device has been evaluated under FCC Bulletin OET 65C and found compliant with the requirements as set forth in CFR 47 Sections 2.1091, 2.1093, and 15.247 (b) (4) addressing RF Exposure from radio frequency devices. The radiated output power of this radio device is far below the FCC radio frequency exposure limits. Nevertheless, this device shall be used in such a manner that the potential for human contact during normal operation is minimized. When using this device, a certain separation distance between antenna and nearby persons must be maintained to ensure RF exposure compliance. In order to comply with RF exposure limits established in the ANSI C95.1 standards, the distance between the antennas and the user should not be less than 20 cm (8 inches).

#### **Regulatory Notes and Statements**

#### **Radio device, Health and Authorization for use**

Radio frequency electromagnetic energy is emitted from the radio devices. The energy levels of these emissions, however, are far much less than the electromagnetic energy emissions from wireless devices such as mobile phones. Radio devices are safe for use by consumers because they operate within the guidelines found in radio frequency safety standards and recommendations.

The use of the radio devices may be restricted in some situations or environments, such as:

- on board an airplane, or
- in an explosive environment, or
- in situations where the interference risk to other devices or services is perceived or identified as harmful.

In cases in which the policy regarding use of radio devices in specific environments is not clear (e.g., airports, hospitals, chemical/oil/gas industrial plants, private buildings), obtain authorization to use these devices prior to operating the equipment.

#### **Regulatory Information/Disclaimers**

Installation and use of this radio device must be in strict accordance with the instructions included in the user documentation provided with the product. Any changes or modifications made to this device that are not expressly approved by the manufacturer may void the user's authority to operate the equipment. The manufacturer is not responsible for any radio or television interference caused by unauthorized modification of this device, or the substitution or attachment of connecting cables and equipment other than those specified by the manufacturer. It is the responsibility of the user to correct any interference caused by such unauthorized modification, substitution or attachment. The manufacturer and its authorized resellers or distributors will assume no liability for any damage or violation of government regulations arising from failure to comply with these guidelines.

#### **Export restrictions**

This product or software contains encryption code which may not be exported or transferred from the US or Canada without an approved US Department of Commerce export license. This device complies with Part 15 of FCC Rules, as well as ICES 003 B / NMB 003 B. Operation is subject to the following two conditions:

(1) this device may not cause harmful interference, and

(2) this device must accept any interference received, including interference that may cause undesirable operation.

Modifications not expressly authorized by Fujitsu Technology Solutions may invalidate the user's right to operate this equipment.

# **Stichwörter**

## **A**

[Akku 31](#page-34-0) [aufladen 31](#page-34-0) Ladezustand [31,](#page-34-0) [35](#page-38-0) [lagern 31](#page-34-0) [Lebensdauer 31](#page-34-0) [pflegen und warten 31](#page-34-0) [Selbstentladung 31](#page-34-0) [Akkuanzeige 20](#page-23-0) [Akkuladezustandsmesser 31](#page-34-0) [Akkumulator](#page-34-0) [siehe Akku 31](#page-34-0) [Alt+Tab 25](#page-28-0) [Anschlüsse](#page-45-0) [Port-Replikator 42](#page-45-0) [Anzeige](#page-23-0) [Caps Lock 20](#page-23-0) [Laufwerk 20](#page-23-0) [Num Lock 20](#page-23-0) [Scroll Lock 21](#page-24-0) [Applikationstasten 26](#page-29-0) [Audioanschlüsse 58](#page-61-0) [Audiogeräte anschließen 58](#page-61-0)

## **B**

[Backspace 23](#page-26-0) [Basslautsprecher \(Subwoofer\) 37](#page-40-0) [Batterie](#page-34-0) [siehe Akku 31](#page-34-0) **[Batterieanzeige](#page-23-0)** [siehe Akkuanzeige 20](#page-23-0) [Batteriesymbol](#page-23-0) [siehe Akkuanzeige 20](#page-23-0) [Baugruppe 59](#page-62-0) [Bedienung, Notebook 19](#page-22-0) [Betriebsanzeige 20](#page-23-0) [Betriebsbereitschaft herstellen 17](#page-20-0) [Betriebssystem](#page-53-0) [mit Passwort schützen 50](#page-53-0) [Systemschutz aktivieren 50](#page-53-0) [Systemschutz aufheben 50](#page-53-0) [Betriebssystem wiederherstellen 74](#page-77-0) [Bildschirm](#page-57-0) [anschließen 54](#page-57-0) [bleibt dunkel 75](#page-78-0) [kein Bild 76](#page-79-0) [wanderndes Bild 76](#page-79-0) [Bildschirmanschluss](#page-57-0) [siehe VGA-Anschlussbuchse 54](#page-57-0) [Bildschirmausgabe umschalten 25](#page-28-0)

[Bildschirmhelligkeit](#page-27-0) [erhöhen 24](#page-27-0) [verringern 24](#page-27-0) [BIOS-Setup-Utility](#page-73-0) [aufrufen 70](#page-73-0) [bedienen 71](#page-74-0) [beenden 71](#page-74-0) [Einstellungen 70](#page-73-0) [mit Passwort schützen 48](#page-51-0) [Bluetooth, Sicherheitshinweise 13](#page-16-0)

## **C**

[Caps Lock 23](#page-26-0) [Anzeige 20](#page-23-0) [CE-Kennzeichnung 82](#page-85-0) [Crystal-View-Bildschirm](#page-18-0) [reinigen 15](#page-18-0) [Cursor-Tasten 23](#page-26-0)

## **D**

[Datum stimmt nicht 74](#page-77-0) [Die Funkverbindung zu einem Netzwerk](#page-80-0) [funktioniert nicht 77](#page-80-0) [Diebstahlschutz 47](#page-50-0) [DOC \(INDUSTRY CANADA\) NOTICES 84](#page-87-0) [Drucker druckt nicht 77](#page-80-0) [Dunkler LCD-Bildschirm 75](#page-78-0)

## **E**

[EGB 59](#page-62-0) [Eingabetaste 23](#page-26-0) **[Energie](#page-16-0)** [Energie sparen 13](#page-16-0) [Energiesparfunktionen 35](#page-38-0) [Energieverbrauch 35](#page-38-0) **[Energiesparmodus](#page-80-0)** [beenden 77](#page-80-0) [Enter 23](#page-26-0) [Erstes Einschalten 18](#page-21-0) [Erstinbetriebnahme 16](#page-19-0) [Ethernet LAN 41](#page-44-0)

## **F**

[Falsches Datum/Uhrzeit 74](#page-77-0) [Fehler](#page-76-0) [Behebung 73](#page-76-0) [Bildschirmmeldung 79](#page-82-0) [Fehlermeldungen am Bildschirm 79](#page-82-0) **[Festplatte](#page-77-0)** [Inhalt wiederherstellen 74](#page-77-0) [Fingerabdruck-Sensor 47](#page-50-0) [einrichten 47](#page-50-0) [Fn+F10 25](#page-28-0) [Fn+F2 24](#page-27-0) [Fn+F3 24](#page-27-0) [Fn+F4 24](#page-27-0) [Fn+F6 24](#page-27-0) [Fn+F7 24](#page-27-0) [Fn+F8 24](#page-27-0) [Fn+F9 24](#page-27-0) [Fn-Taste 23](#page-26-0) [Funkkomponente](#page-16-0) [Sicherheitshinweise 13](#page-16-0)

## **G**

[Gerät](#page-20-0) [aufstellen 17](#page-20-0) [Großschreibtaste 23](#page-26-0)

## **H**

[Handvenensensor 46](#page-49-0) [einrichten 46](#page-49-0) [Hardware konfigurieren 70](#page-73-0) [Hauptspeicher](#page-64-0) [siehe Speichererweiterung 61](#page-64-0) [Hinweise 12](#page-15-0) [Baugruppen 59](#page-62-0) [Energie sparen 13](#page-16-0) [Entsorgung / Recycling 82](#page-85-0) [LCD-Bildschirm 28](#page-31-0) [Reinigung 15](#page-18-0) [Sicherheit 12](#page-15-0) [Transport 14](#page-17-0)

#### **I**

[Inbetriebnahme 16](#page-19-0)

#### **K**

[Kensington Lock Cable 47](#page-50-0) [Komponenten](#page-62-0) [einbauen/ausbauen 59](#page-62-0) [Konfiguration, BIOS-Setup-Utility 70](#page-73-0) [Konformitätserklärung 82](#page-85-0) [Kopfhörer anschließen 58](#page-61-0) [Korrekturtaste 23](#page-26-0)

#### **L**

[Ladekapazität, Akku 31](#page-34-0) [Laufwerk](#page-23-0)

[Anzeige 20](#page-23-0) [Lautsprecher 37](#page-40-0) [ausschalten 24](#page-27-0) [einschalten 24](#page-27-0) [Lautstärke](#page-27-0) [erhöhen 24](#page-27-0) [verringern 24](#page-27-0) [Lautstärkeregler 37](#page-40-0) [LCD-Bildschirm](#page-78-0) [bleibt dunkel 75](#page-78-0) [Helligkeit verringern 24](#page-27-0) [Hinweise 28](#page-31-0) [Reflexionsblendung 75](#page-78-0) [reinigen 15](#page-18-0) [schlecht lesbar 75](#page-78-0) [Lebensdauer, Akku 31](#page-34-0)

## **M**

[Mechanische Sicherung 47](#page-50-0) [Mikrofon 37](#page-40-0) [Mikrofon anschließen 58](#page-61-0) [Mobiler Betrieb 14](#page-17-0) [Monitoranschluss](#page-57-0) [siehe VGA-Anschlussbuchse 54](#page-57-0)

### **N**

[Negativer Tabulatorsprung 25](#page-28-0) **[Netzadapter](#page-20-0)** [anschließen 17](#page-20-0) [aufstellen 17](#page-20-0) [Notebook](#page-80-0) [arbeitet nicht 77](#page-80-0) [ausschalten 21](#page-24-0) [bedienen 19](#page-22-0) [einschalten 21](#page-24-0) [reinigen 15](#page-18-0) [startet nicht 76](#page-79-0) [transportieren 14](#page-17-0) [vor dem Reiseantritt 14](#page-17-0) [Num Lock](#page-23-0) [Anzeige 20](#page-23-0) [Numerisches Tastaturfeld 22](#page-25-0)

## **P**

[Passwort](#page-52-0) [ändern 49](#page-52-0) [aufheben 49](#page-52-0) [eingeben 49](#page-52-0) [Passwortschutz 48](#page-51-0) [Port-Replikator](#page-45-0) [Anschlüsse 42](#page-45-0) [Notebook anschließen 43](#page-46-0) [Problemlösungen 73](#page-76-0)

#### **R**

[Regulatory information](#page-89-0) [Notebooks with radio device 86](#page-89-0) [Notebooks without radio device 83](#page-86-0) [Reinigung 15](#page-18-0) [Reise, Notebook 14](#page-17-0) [Return 23](#page-26-0)

## **S**

[Schreibmarkensteuerung 23](#page-26-0) [Scroll Lock](#page-24-0) [Anzeige 21](#page-24-0) [Security Lock anwenden 47](#page-50-0) [Selbstentladung, Akku 31](#page-34-0) [Servicefall 59](#page-62-0) [Setup](#page-73-0) [siehe BIOS-Setup-Utility 70](#page-73-0) [Shift 23](#page-26-0) [Shift+Tab 25](#page-28-0) [Sicherheitsfunktionen 46](#page-49-0) [SmartCard 52](#page-55-0) [SystemLock 52](#page-55-0) [Sicherheitshinweise 12](#page-15-0) [Sicherungsbatterie laden 74](#page-77-0) **[Speicherausbau](#page-64-0)** [siehe Speichererweiterung 61](#page-64-0) [Speichererweiterung](#page-66-0) [ausbauen 63](#page-66-0) [einbauen 63](#page-66-0) **[Speicherkarte](#page-39-0)** [einsetzen 36](#page-39-0) [entnehmen 36](#page-39-0) [handhaben 36](#page-39-0) [Speichermodul](#page-66-0) [ausbauen 63](#page-66-0) [einbauen 63](#page-66-0) [wichtige Hinweise 61](#page-64-0) [Standby-Anzeige 20](#page-23-0) [Statusanzeigen 19](#page-22-0) **[Steckplatz](#page-39-0)** [Speicherkarten 36](#page-39-0) [Stellplatz auswählen 17](#page-20-0) [Störungsbehebung 73](#page-76-0) [Strg+Alt+Entf / Ctrl+Alt+Del 25](#page-28-0) [Strom sparen 13](#page-16-0) [Supervisor-Passwort](#page-52-0) [ändern 49](#page-52-0) [aufheben 49](#page-52-0) [eingeben 49](#page-52-0) [Vergessen 78](#page-81-0)

[System konfigurieren 70](#page-73-0) [Systemeinstellungen, BIOS-Setup-Utility 70](#page-73-0) [Systemerweiterung 61](#page-64-0) [siehe Speichererweiterung 61](#page-64-0)

## **T**

[Tabulatortaste 23](#page-26-0) [Tastatur 22](#page-25-0) [reinigen 15](#page-18-0) [Tastatur-Hintergrundbeleuchtung](#page-27-0) [ausschalten 24](#page-27-0) [einschalten 24](#page-27-0) [Tasten 22](#page-25-0) [Tastenkombinationen 24](#page-27-0) [Technische Daten 81](#page-84-0) [Netzadapter 81](#page-84-0) [Notebook 81](#page-84-0) [Tipps 73](#page-76-0) Touchpad [24](#page-27-0), [27](#page-30-0) [ausschalten 24](#page-27-0) [Befehl ausführen 27](#page-30-0) [Objekt auswählen 27](#page-30-0) [Objekt ziehen 28](#page-31-0) [reinigen 15](#page-18-0) [Tasten 27](#page-30-0) [Zeiger bewegen 27](#page-30-0) [Touchpad-Tasten 24](#page-27-0) [TPM 51](#page-54-0) [Transport 14](#page-17-0) [Transportschäden 16](#page-19-0) [Trusted Platform Module 51](#page-54-0)

## **U**

[Uhrzeit stimmt nicht 74](#page-77-0) [Umschalttaste 23](#page-26-0) [USB-Anschlüsse 55](#page-58-0) [USB-Aufladefunktion 56](#page-59-0) [User-Passwort](#page-52-0) [ändern 49](#page-52-0) [aufheben 49](#page-52-0) [eingeben 49](#page-52-0) [Vergessen 78](#page-81-0)

## **V**

[Verpackung 16](#page-19-0) [VGA-Anschlussbuchse 54](#page-57-0)

## **W**

[WebCam 30](#page-33-0) [Wichtige Hinweise 12](#page-15-0) [Windows-Taste 23](#page-26-0)

[Wireless LAN](#page-16-0) [Sicherheitshinweise 13](#page-16-0)

**Z** [Zeilenschaltung 23](#page-26-0) [Zeit stimmt nicht 74](#page-77-0) [Zertifizierungskennzeichnungen 83](#page-86-0) [Ziffernblock 22](#page-25-0)